### aludu CISCO.

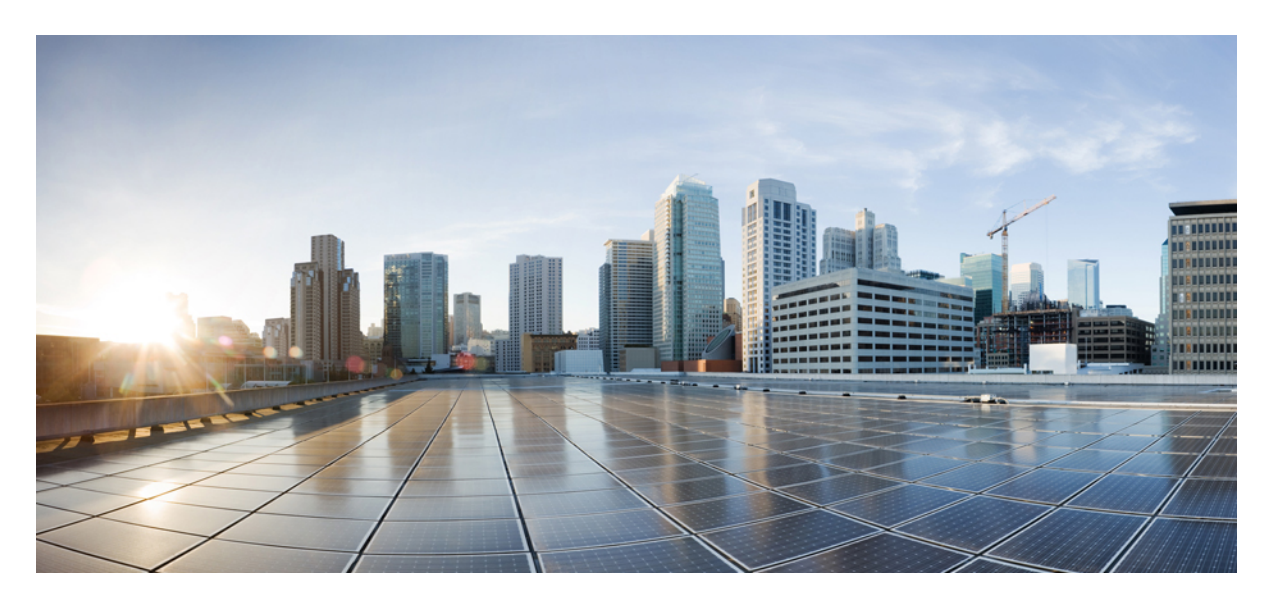

**Cisco Identity Services Engine** リリース **2.3** インストール ガイド

初版:2017 年 7 月 28 日

#### シスコシステムズ合同会社

〒107-6227 東京都港区赤坂9-7-1 ミッドタウン・タワー http://www.cisco.com/jp お問い合わせ先:シスコ コンタクトセンター 0120-092-255 (フリーコール、携帯・PHS含む) 電話受付時間:平日 10:00~12:00、13:00~17:00 http://www.cisco.com/jp/go/contactcenter/

【注意】シスコ製品をご使用になる前に、安全上の注意( **www.cisco.com/jp/go/safety\_warning/** )をご確認ください。本書は、米国シスコ発行ド キュメントの参考和訳です。リンク情報につきましては、日本語版掲載時点で、英語版にアップデートがあり、リンク先のページが移動**/**変更され ている場合がありますことをご了承ください。あくまでも参考和訳となりますので、正式な内容については米国サイトのドキュメントを参照くだ さい。また、契約等の記述については、弊社販売パートナー、または、弊社担当者にご確認ください。

THE SPECIFICATIONS AND INFORMATION REGARDING THE PRODUCTS IN THIS MANUAL ARE SUBJECT TO CHANGE WITHOUT NOTICE. ALL STATEMENTS, INFORMATION, AND RECOMMENDATIONS IN THIS MANUAL ARE BELIEVED TO BE ACCURATE BUT ARE PRESENTED WITHOUT WARRANTY OF ANY KIND, EXPRESS OR IMPLIED. USERS MUST TAKE FULL RESPONSIBILITY FOR THEIR APPLICATION OF ANY PRODUCTS.

THE SOFTWARE LICENSE AND LIMITED WARRANTY FOR THE ACCOMPANYING PRODUCT ARE SET FORTH IN THE INFORMATION PACKET THAT SHIPPED WITH THE PRODUCT AND ARE INCORPORATED HEREIN BY THIS REFERENCE. IF YOU ARE UNABLE TO LOCATE THE SOFTWARE LICENSE OR LIMITED WARRANTY, CONTACT YOUR CISCO REPRESENTATIVE FOR A COPY.

The Cisco implementation of TCP header compression is an adaptation of a program developed by the University of California, Berkeley (UCB) as part of UCB's public domain version of the UNIX operating system. All rights reserved. Copyright © 1981, Regents of the University of California.

NOTWITHSTANDING ANY OTHER WARRANTY HEREIN, ALL DOCUMENT FILES AND SOFTWARE OF THESE SUPPLIERS ARE PROVIDED "AS IS" WITH ALL FAULTS. CISCO AND THE ABOVE-NAMED SUPPLIERS DISCLAIM ALL WARRANTIES, EXPRESSED OR IMPLIED, INCLUDING, WITHOUT LIMITATION, THOSE OF MERCHANTABILITY, FITNESS FOR A PARTICULAR PURPOSE AND NONINFRINGEMENT OR ARISING FROM A COURSE OF DEALING, USAGE, OR TRADE PRACTICE.

IN NO EVENT SHALL CISCO OR ITS SUPPLIERS BE LIABLE FOR ANY INDIRECT, SPECIAL, CONSEQUENTIAL, OR INCIDENTAL DAMAGES, INCLUDING, WITHOUT LIMITATION, LOST PROFITS OR LOSS OR DAMAGE TO DATA ARISING OUT OF THE USE OR INABILITY TO USE THIS MANUAL, EVEN IF CISCO OR ITS SUPPLIERS HAVE BEEN ADVISED OF THE POSSIBILITY OF SUCH DAMAGES.

Any Internet Protocol (IP) addresses and phone numbers used in this document are not intended to be actual addresses and phone numbers. Any examples, command display output, network topology diagrams, and other figures included in the document are shown for illustrative purposes only. Any use of actual IP addresses or phone numbers in illustrative content is unintentional and coincidental.

All printed copies and duplicate soft copies of this document are considered uncontrolled. See the current online version for the latest version.

Cisco has more than 200 offices worldwide. Addresses and phone numbers are listed on the Cisco website at www.cisco.com/go/offices.

Cisco and the Cisco logo are trademarks or registered trademarks of Cisco and/or its affiliatesin the U.S. and other countries. To view a list of Cisco trademarks, go to this URL: [www.cisco.com](www.cisco.com/go/trademarks) go [trademarks.](www.cisco.com/go/trademarks) Third-party trademarks mentioned are the property of their respective owners. The use of the word partner does not imply a partnership relationship between Cisco and any other company. (1721R)

© 2017 Cisco Systems, Inc. All rights reserved.

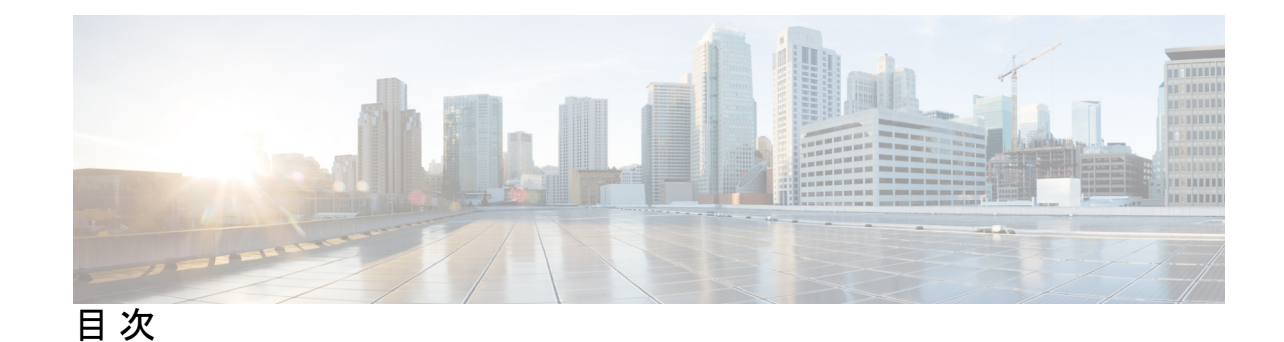

**1** 章

第 **Cisco ISE** のネットワーク [デプロイメント](#page-6-0) **1** Cisco ISE [ネットワークアーキテクチャ](#page-6-1) **1** Cisco ISE [デプロイメントの用語](#page-7-0) **2** [分散デプロイメント環境のノード](#page-7-1) タイプおよびペルソナ **2** [管理ノード](#page-8-0) **3** [ポリシー](#page-8-1) サービス ノード **3** [モニタリング](#page-8-2) ノード **3** [pxGrid](#page-8-3)  $\angle -\mathbb{F}$  **3** ISE のスタンドアロン [デプロイメント環境と分散デプロイメント環境](#page-9-0) **4** [分散デプロイメント環境のシナリオ](#page-9-1) **4** [小規模のネットワーク](#page-10-0) デプロイメント **5** [分割デプロイメント](#page-11-0) **6** [中規模のネットワーク](#page-12-0) デプロイメント **7** [大規模のネットワーク](#page-12-1) デプロイメント **7** [集中ロギング](#page-12-2) **7** ロード [バランサ](#page-13-0) **8** [分散されたネットワーク](#page-14-0) デプロイメント **9** 複数のリモート [サイトがあるネットワークを計画する際の考慮事項](#page-14-1) **9** [のデプロイメント規模およびスケーリングについての推奨事項](#page-15-0) **10** Cisco ISE [のサポートに必要なスイッチおよびワイヤレス](#page-18-0) LAN コントローラの設定 **13**

#### 第 **SNS 3500** シリーズ [アプライアンスおよび仮想マシンの要件](#page-20-0) **15 2** 章

[ハードウェアおよび仮想アプライアンスの要件](#page-20-1) **15**

SNS-3400 および Cisco SNS-3500 シリーズ [アプライアンス](#page-20-2) **15**

VMware [仮想マシンの要件](#page-20-3) **15**

Linux KVM [の要件](#page-25-0) **20**

[Microsoft](#page-28-0) Hyper-V の要件 **23**

[仮想マシンのアプライアンス](#page-28-1) サイズについての推奨事項 **23**

[ディスク領域に関する要件](#page-29-0) **24**

[ディスク領域に関するガイドライン](#page-30-0) **25**

第 **Cisco ISE** [のインストール](#page-34-0) **29 3** 章 CIMC を使用した Cisco ISE [のインストール](#page-34-1) **29** セットアップ [プログラムの実行](#page-37-0) **32**

第 [その他のインストール情報](#page-44-0) **39 4** 章

SNS [アプライアンス](#page-44-1) リファレンス **39**

インストール [プロセスの確認](#page-41-0) **36**

Cisco ISE [をインストールするためのブート可能な](#page-44-2) USB デバイスの作成 **39** Cisco SNS 3500 シリーズ [アプライアンスの再イメージ化](#page-45-0) **40**

VMware [仮想マシン](#page-46-0) **41**

[仮想マシンのリソースおよびパフォーマンスのチェック](#page-46-1) **41**

OVA [テンプレートを使用した仮想マシンへの](#page-47-0) Cisco ISE のデプロイメント **42**

ISO [ファイルを使用した](#page-48-0) VMware 仮想マシンへの Cisco ISE のインストール **43**

VMware ESXi [サーバを設定するための前提条件](#page-48-1) **43**

シリアル [コンソールを使用した](#page-50-0) VMware サーバへの接続 **45**

VMware [サーバの設定](#page-51-0) **46**

[仮想マシン電源オン起動遅延設定の延長](#page-53-0) **48**

VMware システムへの Cisco ISE [ソフトウェアのインストール](#page-53-1) **48**

VMware [ツールのインストールの確認](#page-54-0) **49**

Cisco ISE [仮想マシンの複製](#page-56-0) **51**

[テンプレートを使用した](#page-57-0) Cisco ISE 仮想マシンの複製 **52**

複製された仮想マシンの IP [アドレスおよびホスト名の変更](#page-59-0) **54**

複製された Cisco [仮想マシンのネットワークへの接続](#page-61-0) **56**

[評価環境から実稼働環境への](#page-61-1) Cisco ISE VM の移行 **56**

tech-support [コマンドを使用したオンデマンドの仮想マシンのパフォーマンス](#page-62-0) チェック **[57](#page-62-0)** Cisco ISE [起動メニューからの仮想マシン](#page-62-1) リソースのチェック **57** [Linux](#page-64-0) KVM **59** KVM [仮想化チェック](#page-64-1) **59** KVM への Cisco ISE [のインストール](#page-64-2) **59** [Microsoft](#page-67-0) Hyper-V **62** Hyper-V での Cisco ISE [仮想マシンの作成](#page-67-1) **62**

#### 第 5 章 まちにはないストールの確認とインストール後のタスク 77

Cisco ISE の Web [ベースのインターフェイスへのログイン](#page-82-1) **77** CLI 管理と Web [ベースの管理ユーザ](#page-83-0) タスクの違い **78** CLI [管理者の作成](#page-84-0) **79** Web [ベースの管理者の作成](#page-84-1) **79** [管理者のロックアウトにより無効化されたパスワードのリセット](#page-85-0) **80** Cisco ISE [の設定の確認](#page-85-1) **80** Web [ブラウザを使用した設定の確認](#page-85-2) **80** CLI [を使用した設定の確認](#page-86-0) **81** [インストール後のタスクの一覧](#page-87-0) **82**

#### 第 6 章 する contest [共通システム](#page-90-0) メンテナンス タスク 85

高可用性のためのイーサネット [インターフェイスのボンディング](#page-90-1) **85** [対応プラットフォーム](#page-91-0) **86** イーサネット [インターフェイスのボンディングに関するガイドライン](#page-92-0) **87** NIC [ボンディングの設定](#page-93-0) **88** NIC [ボンディング設定の確認](#page-94-0) **89** NIC [ボンディングの削除](#page-95-0) **90** [紛失、失念、または侵害されたパスワードの](#page-96-0) DVD を使用したリセット **91** [管理者のロックアウトにより無効化されたパスワードのリセット](#page-97-0) **92** Return Material [Authorization](#page-98-0)(RMA) **93** Cisco ISE [アプライアンスの](#page-98-1) IP アドレスの変更 **93**

[インストールおよびアップグレード履歴の表示](#page-99-0) **94** [システムの消去の実行](#page-100-0) **95**

目次

#### 第 7 章 **Cisco ISE ポート [リファレンス](#page-102-0) 97**

Cisco ISE [すべてのペルソナ](#page-102-1) ノード ポート **97** Cisco ISE [インフラストラクチャ](#page-103-0) **98** Cisco ISE [管理ノードのポート](#page-103-1) **98** Cisco ISE モニタリング [ノードのポート](#page-106-0) **101** Cisco ISE ポリシー サービス [ノードのポート](#page-108-0) **103** Cisco ISE pxGrid [サービス](#page-114-0) ポート **109** OCSP および CRL [サービス](#page-115-0) ポート **110**

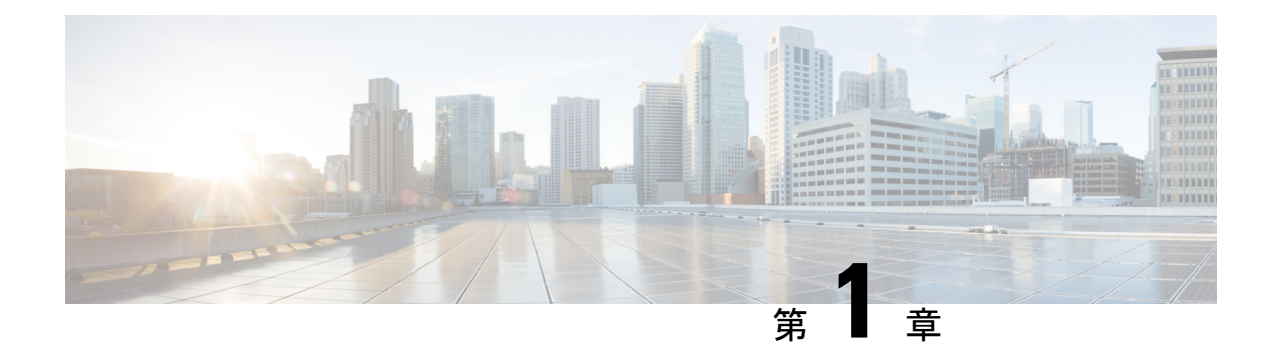

# <span id="page-6-0"></span>**Cisco ISE** のネットワーク デプロイメント

- Cisco ISE [ネットワークアーキテクチャ](#page-6-1) (1 ページ)
- Cisco ISE [デプロイメントの用語](#page-7-0) (2 ページ)
- [分散デプロイメント環境のノード](#page-7-1) タイプおよびペルソナ (2 ページ)
- ISE のスタンドアロン [デプロイメント環境と分散デプロイメント環境](#page-9-0) (4 ページ)
- [分散デプロイメント環境のシナリオ](#page-9-1) (4 ページ)
- [小規模のネットワーク](#page-10-0) デプロイメント (5 ページ)
- [中規模のネットワーク](#page-12-0) デプロイメント (7 ページ)
- [大規模のネットワーク](#page-12-1) デプロイメント (7 ページ)
- [のデプロイメント規模およびスケーリングについての推奨事項](#page-15-0) (10 ページ)
- Cisco ISE [のサポートに必要なスイッチおよびワイヤレス](#page-18-0) LAN コントローラの設定 (13 [ページ\)](#page-18-0)

## <span id="page-6-1"></span>**Cisco ISE** ネットワークアーキテクチャ

Cisco ISE アーキテクチャには、次のコンポーネントが含まれます。

- ノードおよびペルソナの種類
	- Cisco ISE ノード: Cisco ISE ノードは管理、ポリシー サービス、モニタリング、また は pxGrid のペルソナのいずれかまたはすべてを担当することができます。
- ネットワーク リソース
- エンドポイント

ポリシー情報ポイントは、外部の情報がポリシー サービス ペルソナに伝送されるポイントを 表します。たとえば、外部情報は Lightweight Directory Access Protocol (LDAP) 属性になりま す。

## <span id="page-7-0"></span>**Cisco ISE** デプロイメントの用語

このガイドでは、Cisco ISE デプロイメント シナリオについて説明する際に次の用語を使用し ます。

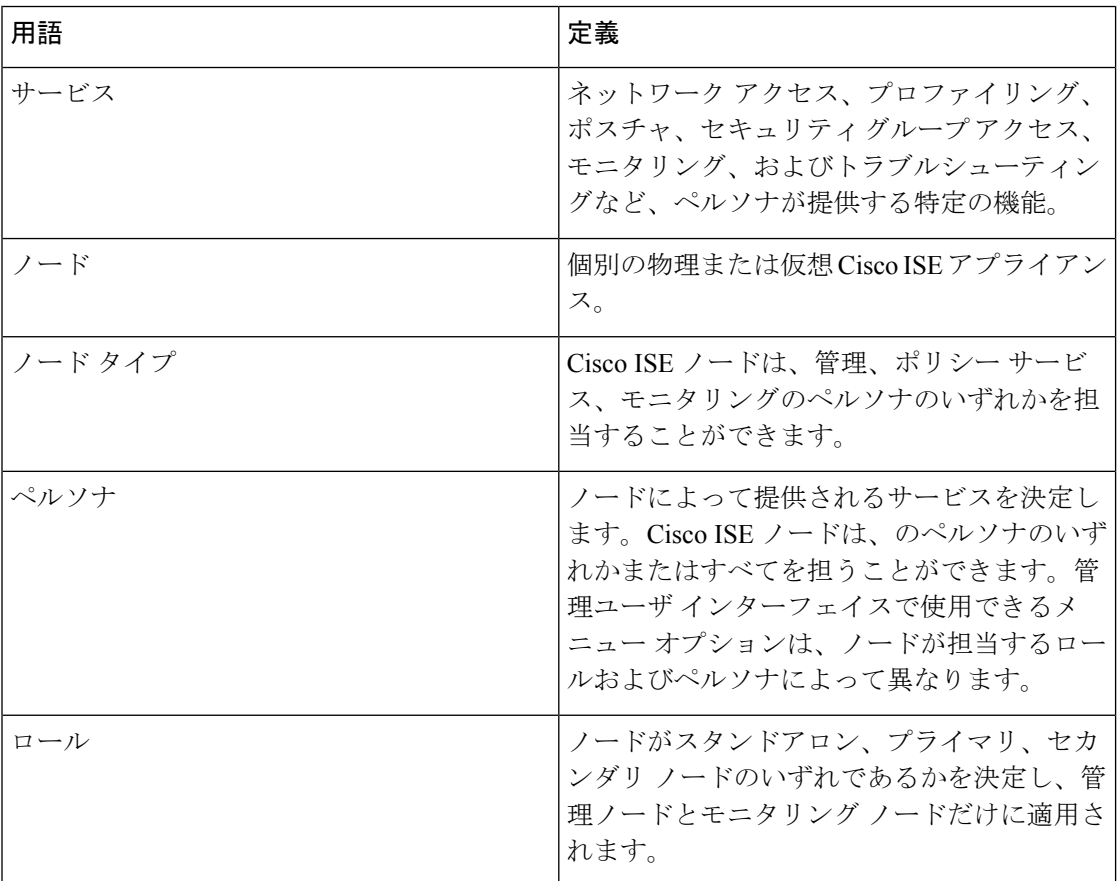

# <span id="page-7-1"></span>分散デプロイメント環境のノードタイプおよびペルソナ

Cisco ISE ノードは担当するペルソナに基づき、各種のサービスを提供できます。デプロイメ ントの各ノードは、管理、ポリシーサービス、pxGrid、およびモニタリングのペルソナのいず れかを担当することができます。分散デプロイメントでは、ネットワーク上で次の組み合わせ のノードを使用できます。

- ハイ アベイラビリティ用のプライマリ管理ノードとセカンダリ管理ノード
- 自動フェールオーバー用の 1 組のモニタリング ノード
- セッション フェールオーバー用の 1 つ以上のポリシー サービス ノード
- pxGrid サービスの 1 つ以上の pxGrid ノード

#### <span id="page-8-0"></span>管理ノード

管理ペルソナの Cisco ISE ノードは、Cisco ISE のすべての管理操作を実行することができま す。このノードは、認証、認可、およびアカウンティングなどの機能に関するすべてのシステ ム関連の設定を扱います。分散デプロイメント環境では、最大2つの管理ペルソナを実行する ノードを実行できます。管理ペルソナは、スタンドアロン、プライマリ、セカンダリのロール を担当できます。

#### <span id="page-8-1"></span>ポリシー サービス ノード

ポリシー サービス ペルソナの Cisco ISE ノードは、ネットワーク アクセス、ポスチャ、ゲス ト アクセス、クライアント プロビジョニング、およびプロファイリング サービスを提供しま す。このペルソナはポリシーを評価し、すべての決定を行います。複数のノードがこのペルソ ナを担当できます。通常、1つの分散デプロイメントに複数のポリシーサービスノードが存在 します。同じ高速ローカル エリア ネットワーク (LAN) またはロード バランサの背後に存在 するポリシー サービス ノードはすべて、グループ化してノード グループを形成することがで きます。ノードグループのいずれかのノードで障害が発生した場合、その他のノードは障害を 検出し、URL にリダイレクトされたセッションをリセットします。

分散セットアップでは、少なくとも 1 つのノードがポリシー サービス ペルソナを担当する必 要があります。

### <span id="page-8-2"></span>モニタリング ノード

モニタリング ペルソナの機能を持つ Cisco ISE ノードがログ コレクタとして動作し、ネット ワーク内のすべての管理およびポリシー サービス ノードからのログを保存します。このペル ソナは、ネットワークとリソースを効果的に管理するために使用できる高度なモニタリングお よびトラブルシューティングツールを提供します。このペルソナのノードは収集したデータを 集約して関連付けを行い、有意義なレポートを提供します。Cisco ISE では、このペルソナを 持つノードを最大2つ使用することができます。これらのノードは、ハイアベイラビリティ用 のプライマリ ロールまたはセカンダリ ロールを担うことができます。プライマリ モニタリン グ ノードおよびセカンダリ モニタリング ノードの両方が、ログ メッセージを収集します。プ ライマリ モニタリング ノードがダウンした場合は、セカンダリ モニタリング ノードが自動的 にプライマリ モニタリング ノードになります。

分散セットアップでは、少なくとも1つのノードが監視ペルソナを担当する必要があります。 同じ Cisco ISE ノードで、モニタリング ペルソナとポリシー サービス ペルソナを有効にしな いことをお勧めします。最適なパフォーマンスを実現するために、モニタリングノードはモニ タリング専用とすることをお勧めします。

## <span id="page-8-3"></span>**pxGrid** ノード

Cisco pxGrid を使用すると、Cisco ISE セッション ディレクトリからの状況依存情報を、ISE エ コ システムのパートナー システムなどの他のネットワーク システムや他のシスコ プラット フォームと共有できます。pxGrid フレームワークは、Cisco ISE とサード パーティのベンダー

間でのタグおよびポリシー オブジェクトの共有のように、ノード間でのポリシーおよび設定 データの交換に使用できます。また、その他の情報交換にも使用できます。CiscopxGridによっ て、サードパーティ システムは適応型のネットワーク制御アクション(EPS)を呼び出し、 ネットワークまたはセキュリティイベントに応じてユーザまたはデバイスを隔離できます。タ グ定義、値、および説明のような TrustSec 情報は、TrustSec トピックを通して Cisco ISE から 別のネットワークに渡すことができます。完全修飾名(FQN)を持つエンドポイントプロファ イルは、エンドポイント プロファイル メタ トピックを通して Cisco ISE から他のネットワー クに渡すことができます。Cisco pxGrid は、タグおよびエンドポイント プロファイルの一括ダ ウンロードもサポートしています。

pxGrid経由でSXPバインディング(IP-SGTマッピング)を発行および受信登録できます。SXP バインディングの詳細については、『Cisco Identity Services Engine Administrator Guide』の 「*Source Group Tag Protocol*」のセクションを参照してください。

ハイ アベイラビリティ設定で、Cisco pxGrid サーバは、PAN を通してノード間で情報を複製し ます。PAN がダウンすると、pxGrid サーバは、クライアントの登録およびサブスクリプショ ン処理を停止します。pxGrid サーバの PAN をアクティブにするには、手動で昇格する必要が あります。

# <span id="page-9-0"></span>**ISE** のスタンドアロン デプロイメント環境と分散デプロ イメント環境

単一の Cisco ISE ノードがあるデプロイメント環境は「スタンドアロン デプロイメント」と呼 ばれます。このノードは、管理、ポリシーサービス、およびモニタリングのペルソナを実行し ます。

複数の Cisco ISE ノードがあるデプロイメント環境は「分散デプロイメント」と呼ばれます。 フェールオーバーをサポートし、パフォーマンスを改善するために、複数の Cisco ISE ノード を分散方式でセットアップできます。Cisco ISE の分散デプロイメント環境では、管理および モニタリング アクティビティは一元化され、処理はポリシー サービス ノード間で分配されま す。パフォーマンスのニーズに応じて、デプロイメント環境の規模を変更できます。Cisco ISE ノードは、管理、ポリシーサービス、およびモニタリングのペルソナのいずれかまたはすべて を担当することができます。

## <span id="page-9-1"></span>分散デプロイメント環境のシナリオ

- 小規模のネットワーク デプロイメント
- 中規模のネットワーク デプロイメント
- 大規模のネットワーク デプロイメント

## <span id="page-10-0"></span>小規模のネットワーク デプロイメント

最も小規模な Cisco ISE デプロイメント環境は、2つの Cisco ISE ノードから構成されます(小 規模なネットワークでは 1 つの Cisco ISE ノードがプライマリ アプライアンスとして動作しま す)。

プライマリノードは、このネットワークモデルに必要なすべての設定、認証、およびポリシー 機能を提供し、セカンダリ Cisco ISE ノードはバックアップ ロールで稼働します。セカンダリ ノードはプライマリノードをサポートし、プライマリノードとネットワークアプライアンス、 ネットワーク リソース、または RADIUS との間で接続が失われたときにネットワークを稼働 し続けます。

クライアントとプライマリ Cisco ISE ノード間の一元化された認証、認可、アカウンティング (AAA)操作は RADIUS プロトコルを使用して行われます。Cisco ISE は、プライマリ Cisco ISE ノードに存在するすべてのコンテンツをセカンダリ Cisco ISE ノードに同期(複製)しま す。したがって、セカンダリ ノードは、プライマリ ノードの状態と同じになります。小規模 なネットワークデプロイメントでは、このような設定モデルにより、このタイプのデプロイメ ントまたは同様の方法を使用して、すべての RADIUS クライアントでプライマリ ノードとセ カンダリ ノードの両方を設定することが可能です。

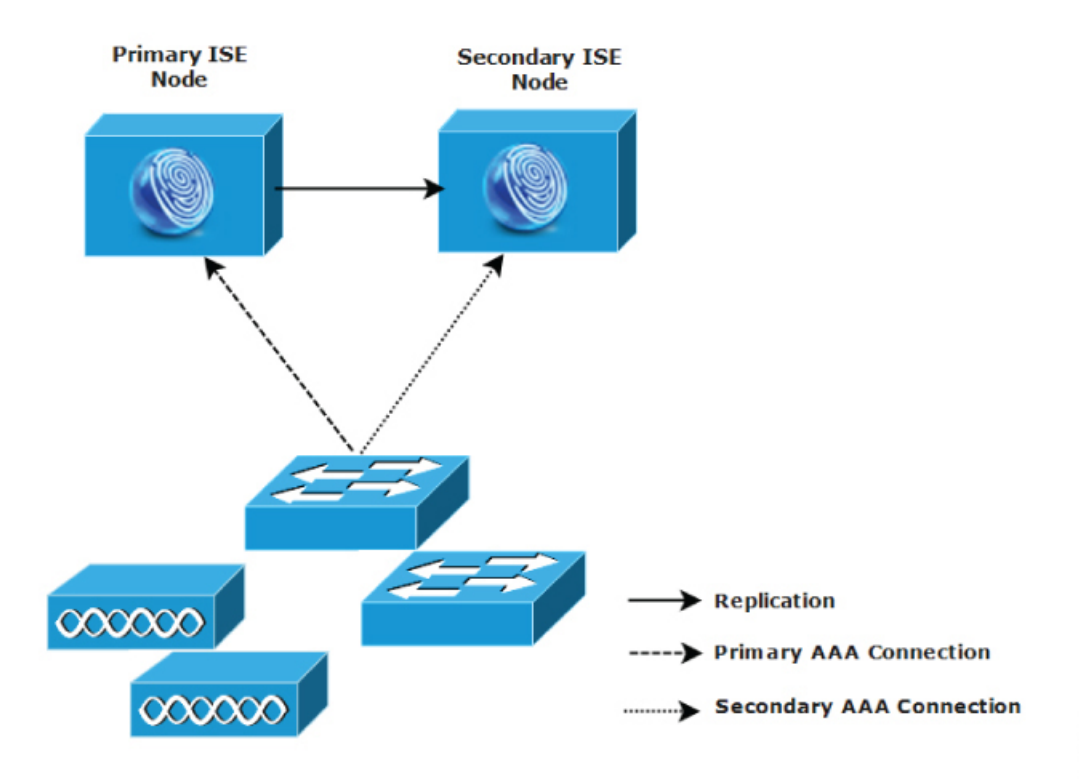

図 **<sup>1</sup> :** 小規模のネットワーク デプロイメント

ネットワーク環境で、デバイス、ネットワーク リソース、ユーザ、および AAA クライアント の数が増えた場合、基本的な小規模モデルからデプロイメント環境の設定を変更し、分割また は分散されたデプロイメント モデルを使用する必要があります。

#### <span id="page-11-0"></span>分割デプロイメント

分割 Cisco ISE デプロイメント環境でも、小規模な Cisco ISE デプロイメント環境で説明したよ うに、プライマリ ノードとセカンダリ ノードを維持することができます。ただし、AAA ロー ドは、AAA ワークフローを最適化するためにこの 2 つの Cisco ISE ノード間で分割されます。 AAA 接続で問題がある場合は、各 Cisco ISE アプライアンス(プライマリまたはセカンダリ) がすべてのワークロードを処理できる必要があります。通常のネットワーク運用では、プライ マリノードとセカンダリノードのどちらもすべてのAAA要求を処理することはできません。 これは、このワークロードがこの 2 つのノード間で分散されているためです。

このようにロードを分割できるため、システムの各 Cisco ISE ノードに対する負荷は減少しま す。また、負荷の分割により優れた負荷の制御が実現する一方で、通常のネットワーク運用中 のセカンダリ ノードの機能ステータスはそのまま保持されます。

分割された Cisco ISE のデプロイメント環境では、各ノードが、ネットワーク アドミッション やデバイス管理などの独自の固有操作を実行でき、障害発生時でもすべての AAA 機能を引き 続き実行することができます。認証要求を処理し、アカウンティング データを AAA クライア ントから収集する 2 つの Cisco ISE ノードがある場合は、Cisco ISE ノードのいずれかがログ コ レクタとして動作するよう設定することを推奨します。

また、分割 Cisco ISE デプロイメント環境の設計は、拡張に対応しているため、メリットがも たらされます。

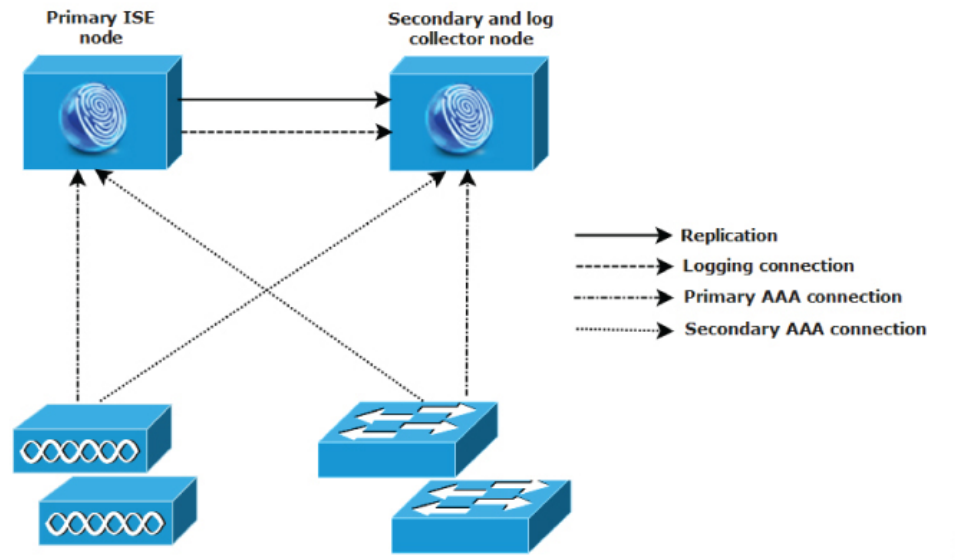

図 **2 :** 分割ネットワーク デプロイメント

282093

## <span id="page-12-0"></span>中規模のネットワーク デプロイメント

小規模なネットワークが大きくなった場合に、Cisco ISEノードを追加して中規模なネットワー クを作成することで、素早くネットワークの拡大に対応できます。中規模なネットワークデプ ロイメントでは、新規ノードをすべての AAA 機能専用とし、元のノードを設定およびロギン グ機能のために使用します。

 $\label{eq:1} \begin{picture}(20,5) \put(0,0){\line(1,0){10}} \put(0,0){\line(1,0){10}} \put(0,0){\line(1,0){10}} \put(0,0){\line(1,0){10}} \put(0,0){\line(1,0){10}} \put(0,0){\line(1,0){10}} \put(0,0){\line(1,0){10}} \put(0,0){\line(1,0){10}} \put(0,0){\line(1,0){10}} \put(0,0){\line(1,0){10}} \put(0,0){\line(1,0){10}} \put(0,0){\line(1,0){10$ 

(注)

中規模のネットワーク デプロイメントでは、管理ペルソナ、モニタリング ペルソナ、または その両方を実行しているノードでポリシー サービス ペルソナを有効にできません。専用のポ リシー サービス ノードが必要です。

ネットワークでログ トラフィックの量が増加した場合は、セカンダリ Cisco ISE ノードの 1 つ または 2 つを、ネットワークでのログ収集に使用することを選択できます。

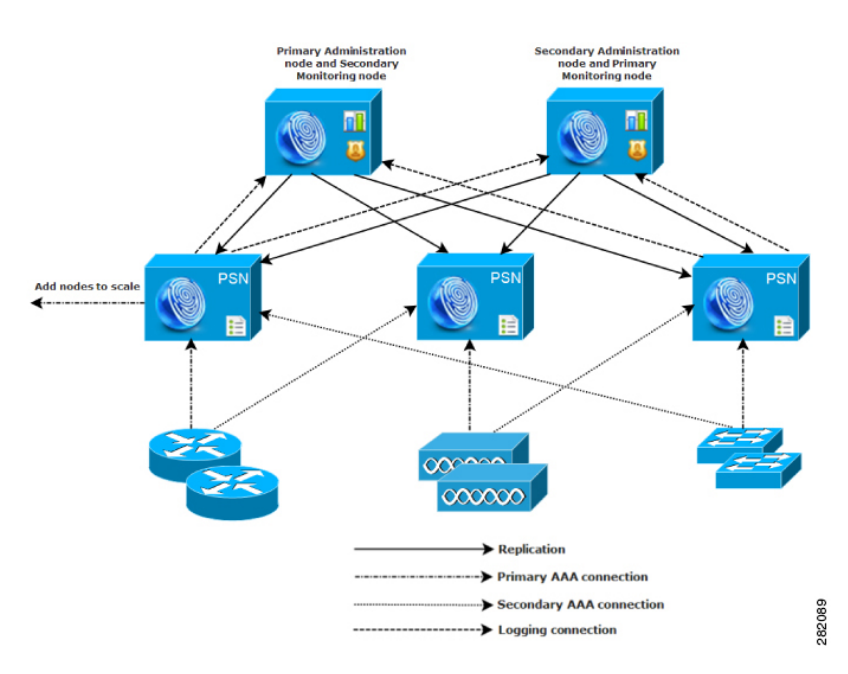

図 **3 :** 中規模のネットワーク デプロイメント

## <span id="page-12-2"></span><span id="page-12-1"></span>大規模のネットワーク デプロイメント

### 集中ロギング

大規模な Cisco ISE ネットワークには集中ロギングを使用することをお勧めします。集中ロギ ングを使用するには、大規模で通信量の多いネットワークが生成することがある大きな syslog

トラフィックを処理するモニタリングペルソナ(モニタリングおよびロギング用)として動作 する、専用ロギング サーバを最初に設定する必要があります。

syslogメッセージは発信ログトラフィックに対して生成されるため、どのRFC-3164準拠syslog アプライアンスでも、発信ロギングトラフィックのコレクタとして動作できます。専用ロギン グ サーバでは、すべての Cisco ISE ノードをサポートするために Cisco ISE で使用できるレポー ト機能およびアラート機能を使用できます。

また、アプライアンスが Cisco ISE ノードの監視ペルソナと汎用 syslog サーバの両方にログを 送信するよう設定することもできます。汎用 syslog サーバを追加することにより、Cisco ISE ノード上の監視ペルソナがダウンした場合に冗長なバックアップが提供されます。

### <span id="page-13-0"></span>ロード バランサ

大規模な集中ネットワークでは、ロード バランサを使用する必要があります。これにより、 AAAクライアントのデプロイメントが簡素化されます。ロードバランサを使用するには、AAA サーバのエントリが 1 つだけ必要です。ロード バランサは、利用可能なサーバへの AAA 要求 のルーティングを最適化します。

ただし、ロード バランサが 1 つだけしかないと、シングル ポイント障害が発生する可能性が あります。この問題を回避するために、2つのロードバランサをデプロイし、冗長性とフェー ルオーバーを実現します。この構成では、各 AAA クライアントで 2 つの AAA サーバ エント リを設定する必要があります(この設定は、ネットワーク全体で同じになります)。

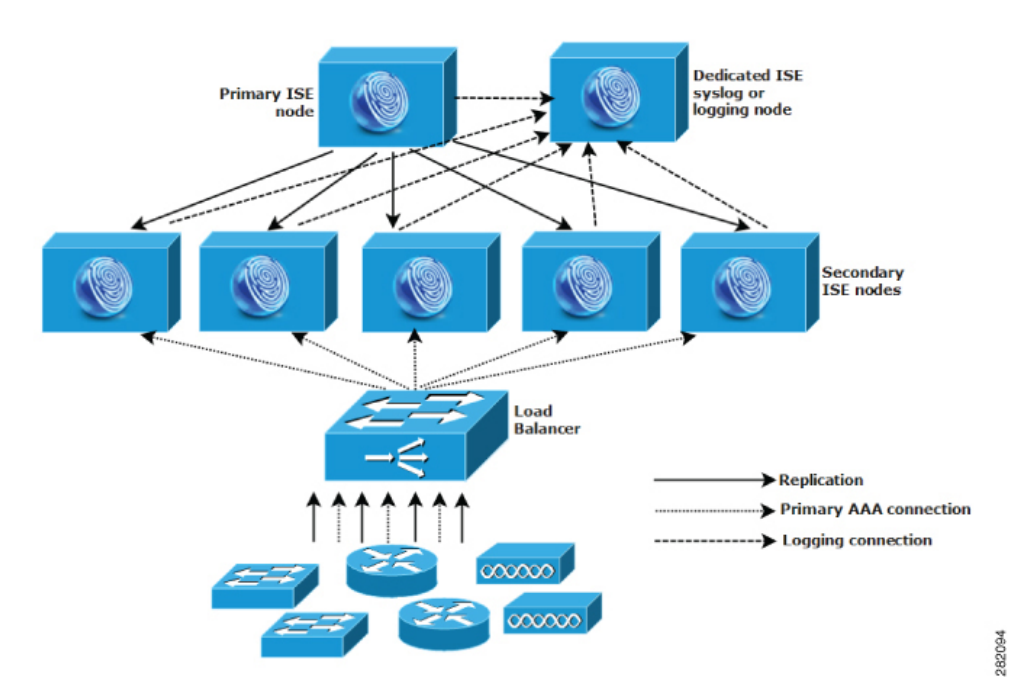

図 **<sup>4</sup> :** 大規模のネットワーク デプロイメント

### <span id="page-14-0"></span>分散されたネットワーク デプロイメント

分散 Cisco ISE ネットワーク デプロイメントは、主要な拠点があり、他の場所に地域、全国、 またはサテライトの拠点がある組織に最も役に立ちます。主要な拠点は、プライマリ ネット ワークが存在し、追加の LAN に接続される小規模~大規模な場所であり、異なる地域や距離 が離れた場所のアプライアンスとユーザをサポートします。

大規模なリモート サイトでは最適な AAA パフォーマンスのために独自の AAA のインフラス トラクチャを持つことができます。集中管理モデルにより、同一の同期された AAA ポリシー が保持されます。集中設定モデルでは、プライマリ Cisco ISE ノードとセカンダリ Cisco ISE ノードを使用します。Cisco ISEノードで個別の監視ペルソナを使用することを推奨しますが、 リモートの場所それぞれで独自の固有なネットワーク要件を満たす必要があります。

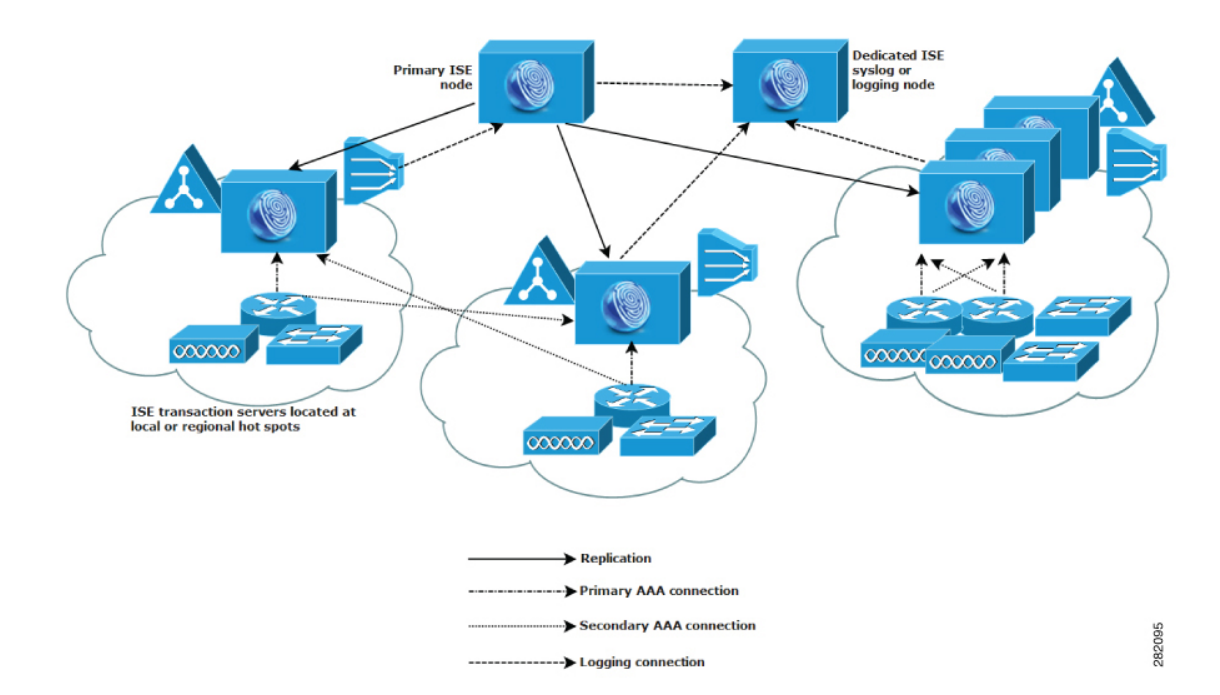

図 **5 :** 分散デプロイメント

## <span id="page-14-1"></span>複数のリモート サイトがあるネットワークを計画する際の考慮事項

- Microsoft Active Directory や Lightweight Directory Access Protocol (LDAP) などの中央また は外部データベースが使用されているかどうかを確認します。AAA のパフォーマンスを 最適化するために、各リモート サイトでは Cisco ISE がアクセスできる外部データベース の同期されたインスタンスが必要です。
- AAA クライアントの場所は重要です。ネットワーク遅延の影響と WAN 障害により引き 起こされるアクセス損失の可能性を減らすために、Cisco ISE ノードを AAA クライアント のできるだけ近くに配置する必要があります。
- Cisco ISEでは、バックアップなどの一部の機能にコンソールからアクセスできます。各サ イトでターミナルを使用して、各ノードへのネットワークアクセスをバイパスする直接的 で安全なコンソール アクセスを行うことができます。
- 小規模な場合は、リモートサイトが近くにあるため、他のサイトに信頼できるWAN接続 を行えます。また、冗長性を提供するために、ローカルサイトのバックアップとしてCisco ISE ノードを使用できます。
- 外部データベースに確実にアクセスできるようにするために、すべての Cisco ISE ノード でドメイン ネーム システム(DNS)を適切に設定する必要があります。

# <span id="page-15-0"></span>のデプロイメント規模およびスケーリングについての推 奨事項

次の表に、RADIUS セッション、パッシブ ID、Easy Connect、pxGrid、および ISE サービスの パフォーマンスとスケーラビリティのメトリックを示します。

表 **<sup>1</sup> :** パッシブ **ID** と **Easy Connect** を最大にしたデプロイメントにおける、デプロイメント サイズごとの最大 **RADIUS** ス ケーリング

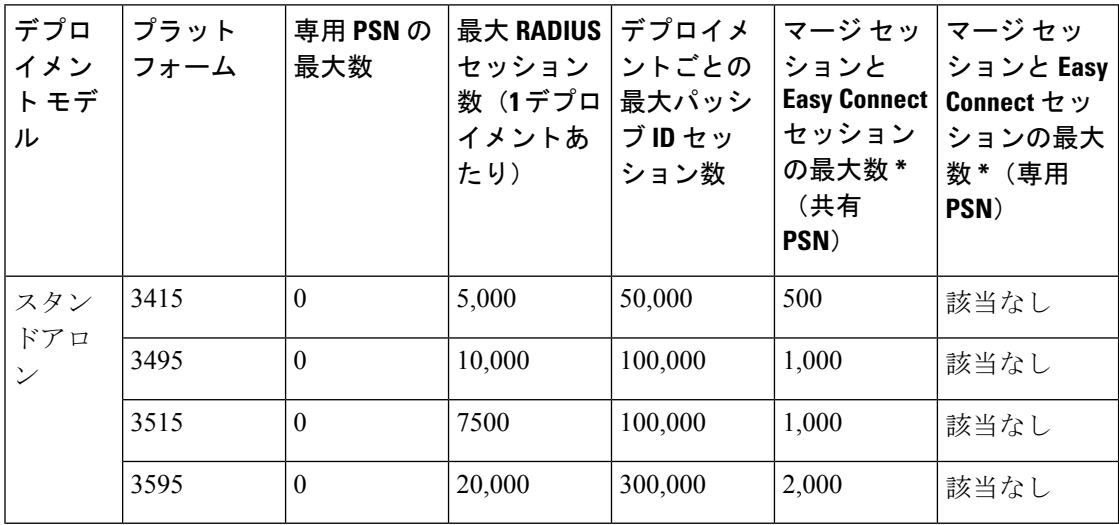

 $\overline{\phantom{a}}$ 

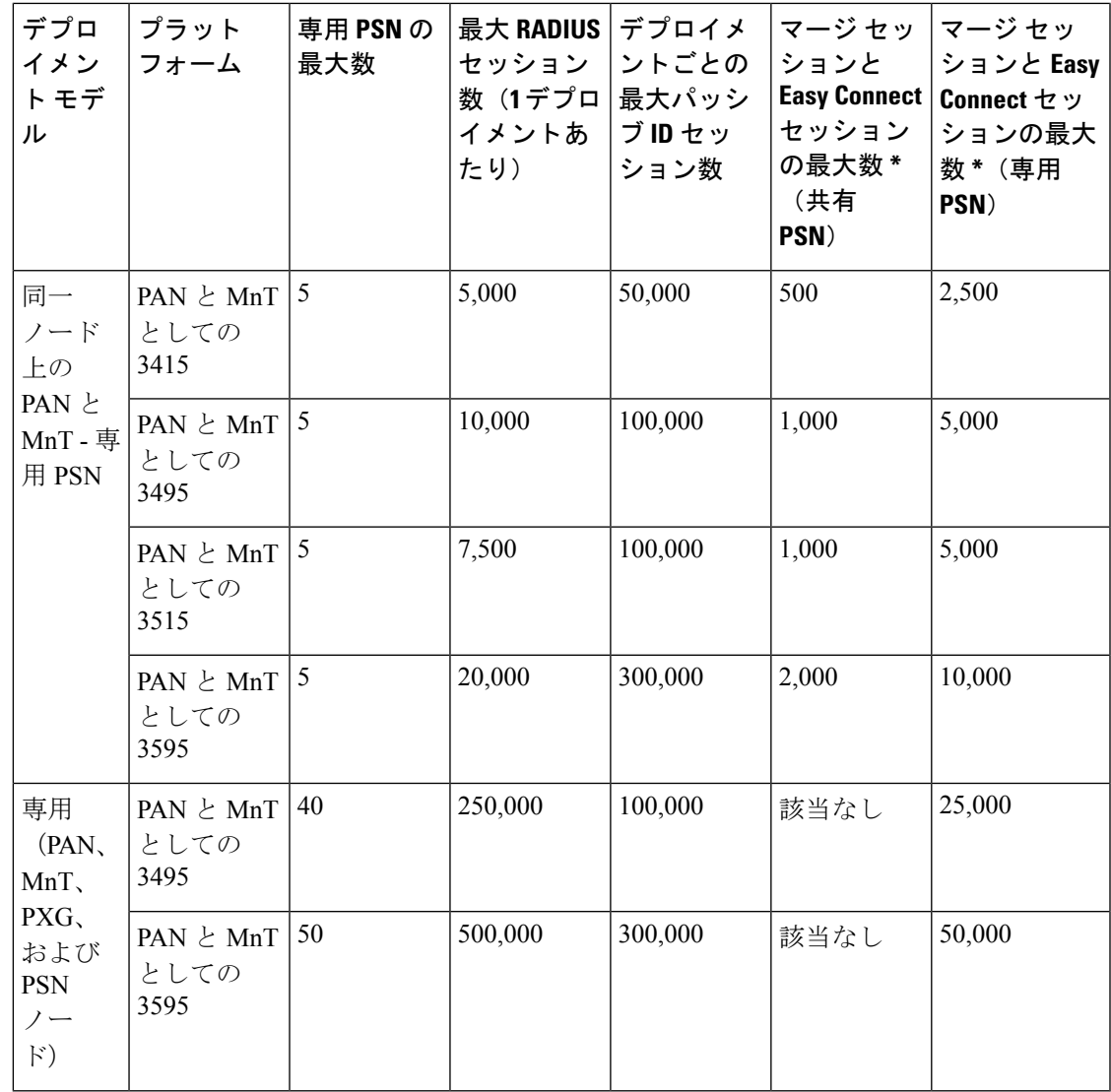

表 **<sup>2</sup> : PxGrid** サービスがある場合のスケーラビリティ(**pxGrid v1**)

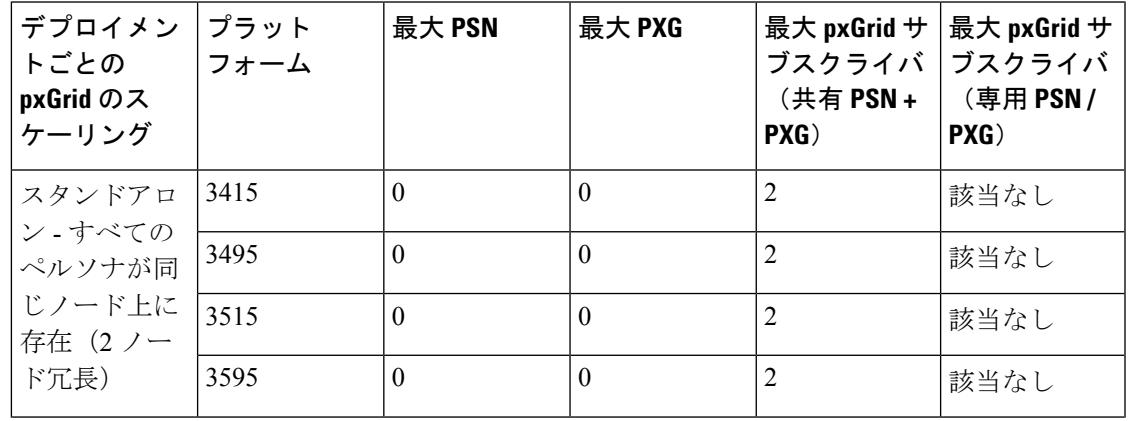

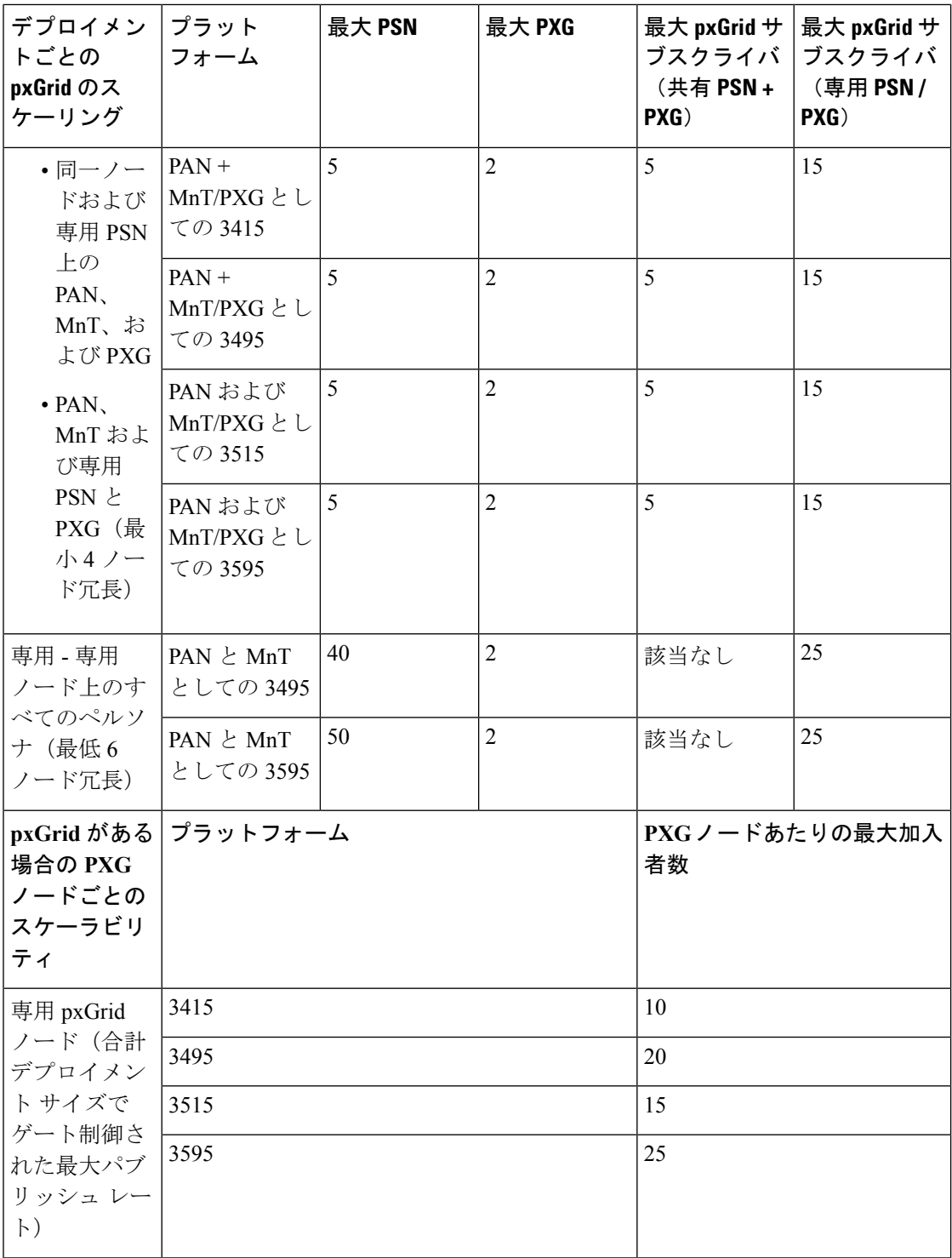

\* 最大 PSN + PXG ノード = 5

# <span id="page-18-0"></span>**Cisco ISE** のサポートに必要なスイッチおよびワイヤレス **LAN** コントローラの設定

Cisco ISE がネットワーク スイッチと相互運用することができ、Cisco ISE の機能がネットワー ク セグメント全体で正常に使用できるよう保証するためには、ご使用のネットワーク スイッ チを、必要とされる特定のネットワーク タイム プロトコル(NTP)、RADIUS/AAA、IEEE 802.1X、MAC認証バイパス (MAB) などの設定を使用して設定する必要があります。

**ISE [Community](https://communities.cisco.com/community/technology/security/pa/ise) Resource**

WLC 付き Cisco ISE の設定については、Cisco ISE with WLC Setup [Video](https://communities.cisco.com/videos/15126) を参照してください。

**Cisco ISE** のサポートに必要なスイッチおよびワイヤレス **LAN** コントローラの設定

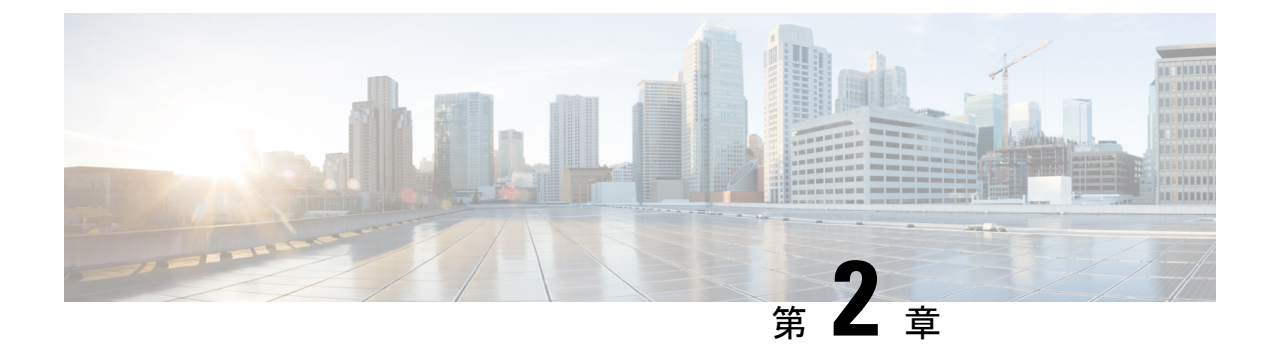

# <span id="page-20-0"></span>**SNS 3500** シリーズ アプライアンスおよび 仮想マシンの要件

- [ハードウェアおよび仮想アプライアンスの要件](#page-20-1) (15 ページ)
- [仮想マシンのアプライアンス](#page-28-1) サイズについての推奨事項 (23 ページ)
- [ディスク領域に関する要件](#page-29-0) (24 ページ)
- [ディスク領域に関するガイドライン](#page-30-0) (25 ページ)

# <span id="page-20-2"></span><span id="page-20-1"></span>ハードウェアおよび仮想アプライアンスの要件

## **SNS-3400** および **Cisco SNS-3500** シリーズ アプライアンス

SNSハードウェアアプライアンスの仕様については、『CiscoSecure [NetworkServer](http://www.cisco.com/c/en/us/products/collateral/security/identity-services-engine/data_sheet_c78-726524.html) DataSheet』 の「Table 1, Product Specifications」を参照してください。

法規制の遵守と安全性に関する情報については、「Regulatory [Compliance](http://www.cisco.com/c/en/us/td/docs/net_mgmt/cisco_secure_access_control_system/5-4/regulatory/compliance/csacsrcsi.html) and Safety Information for Cisco SNS-3415, Cisco SNS-3495, Cisco SNS-3515, and Cisco SNS-3595 [Appliances](http://www.cisco.com/c/en/us/td/docs/net_mgmt/cisco_secure_access_control_system/5-4/regulatory/compliance/csacsrcsi.html)』を参照して ください。

SNS アプライアンス ハードウェアのインストールについては、次を参照してください。

- SNS-3400 シリーズアプライアンスについては、『Cisco SNS-3400 Series Appliance Hardware [Installation](https://www.cisco.com/c/en/us/td/docs/security/ise/sns3400hig/b_SNS3400HIG.html) Guide』を参照してください。
- SNS-3500 シリーズアプライアンスについては、『Cisco SNS-3500 Series Appliance Hardware [Installation](https://www.cisco.com/c/en/us/td/docs/security/ise/sns3500hig/b_ise_SNS3500HIG.html) Guide』を参照してください。

#### <span id="page-20-3"></span>**VMware** 仮想マシンの要件

Cisco ISE は次の VMware サーバとクライアントをサポートしています。

• ESXi 5.x (5.1 U2 以上)の VMware バージョン 8 (デフォルト)

- 
- ESXi 5.*x* サーバに Cisco ISE をインストールしている場合に、ゲス ト OS として RHEL 7 をサポートするには、VMware のハードウェ アバージョンを9以降にアップデートしてください。RHEL7は、 VMware のハードウェア バージョン 9 以降でサポートされます。 (注)

• ESXi 6.*x* の VMware バージョン 11(デフォルト)

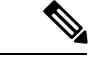

ISE OVA テンプレートは、vCenter 6.5 の VMware Web クライアン トとの互換性がありません。回避策として、VMware OVF ツール を使用して、このテンプレートをインポートします。 (注)

Cisco ISE では、仮想マシン(VM)インスタンス(任意のペルソナを実行)のホスト間での移 行を可能にする、コールドVMware vMotion機能がサポートされます。該当のVMware vMotion 機能が動作するには、次の条件を満たす必要があります。

• Cisco ISE は、シャットダウンして電源をオフにする必要があります。 Cisco ISE では、 vMotion 中にデータベース操作を停止または一時停止することはできません。このような 操作は、データ破損の問題につながる可能性があります。したがって、移行中はCisco ISE が実行されておらずアクティブでないことを確認します。

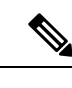

(注) Cisco ISE VM はホット vMotion をサポートしていません。

VMotion の要件の詳細については、VMware のドキュメントを参照してください。

 $\backslash !$ 

VM でスナップショット機能が有効になっていると、VM 設定が破損する可能性があります。 この問題が発生した場合、VM のイメージを再作成し、VM のスナップショットを無効にする 必要があります。 注意

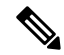

(注)

Cisco ISE は、ISE データのバックアップ用の VMware スナップショットをサポートしていませ ん。これは、VMware スナップショットが特定の時点で VM のステータスを保存するためで す。マルチノード Cisco ISE 環境では、すべてのノードのデータは、現在のデータベース情報 と継続的に同期されます。スナップショットを復元すると、データベースのレプリケーション と同期の問題を引き起こす可能性があります。データのバックアップおよび復元用に、Cisco ISE に含まれるバックアップ機能を使用することを推奨します。VMware スナップショットを 使用して ISE データをバックアップすると、Cisco ISE サービスが停止します。ISE ノードを起 動するには、再起動が必要です。

Cisco ISE は、仮想マシン (VM) に Cisco ISE をインストールし、デプロイするために使用で きる、次の OVA テンプレートを提供します。

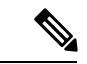

200 GB OVA テンプレートのテンプレートは、専用のポリシー サービスや pxGrid ノードとし て動作する Cisco ISE ノードには十分です。 (注)

600 GB および 1.2 TB OVA テンプレートは、管理またはモニタリング ペルソナを実行する ISE ノードの最小要件を満たすために推奨されています。ディスク容量要件の詳細については、 [「ディスク領域に関する要件](#page-29-0) (24 ページ)」を参照してください。

ディスクサイズ、CPU、またはメモリ配賦をカスタマイズする必要がある場合、標準の.isoイ メージを使用して手動で Cisco ISE をデプロイできます。ただし、このドキュメントで指定さ れている最小要件およびリソース予約を確認することが重要です。OVA テンプレートは、各 プラットフォームに必要な最小のリソースを自動的に適用することにより、ISE の仮想アプラ イアンスのデプロイメントを簡素化します。

- ISE-2.3.0.*xxx*-eval.ova
- ISE-2.3.0.*xxx*-virtual-200GB-SNS3415.ova
- ISE-2.3.0.*xxx*-virtual-200GB-SNS3495.ova
- ISE-2.3.0.*xxx*-virtual-200GB-SNS3515.ova
- ISE-2.3.0.*xxx*-virtual-200GB-SNS3595.ova
- ISE-2.3.0.*xxx*-virtual-600GB-SNS3415.ova
- ISE-2.3.0.*xxx*-virtual-600GB-SNS3515.ova
- ISE-2.3.0.*xxx*-virtual-600GB-SNS3495.ova
- <span id="page-22-0"></span>• ISE-2.3.0.*xxx*-virtual-1.2TB-SNS3595.ova

ベース SNS プラットフォームの OVA テンプレートの予約は、次の表で提供されます。

表 **3 : OVA** テンプレートの予約

| OVA テンプレート      | メモリ              | <b>CPU</b>      |
|-----------------|------------------|-----------------|
| 仮想評価 OVA        | <b>16 GB RAM</b> | 2300 MHz (予約なし) |
| 仮想 SNS-3415 OVA | <b>16 GB RAM</b> | 8000 MHz        |
| 仮想 SNS-3495 OVA | 32 GB RAM        | 16000 MHz       |
| 仮想 SNS-3515 OVA | <b>16 GB RAM</b> | 12000 MHz       |
| 仮想 SNS-3595 OVA | 64 GB RAM        | 16000 MHz       |

#### 表 **<sup>4</sup> : OVA** テンプレートの予約

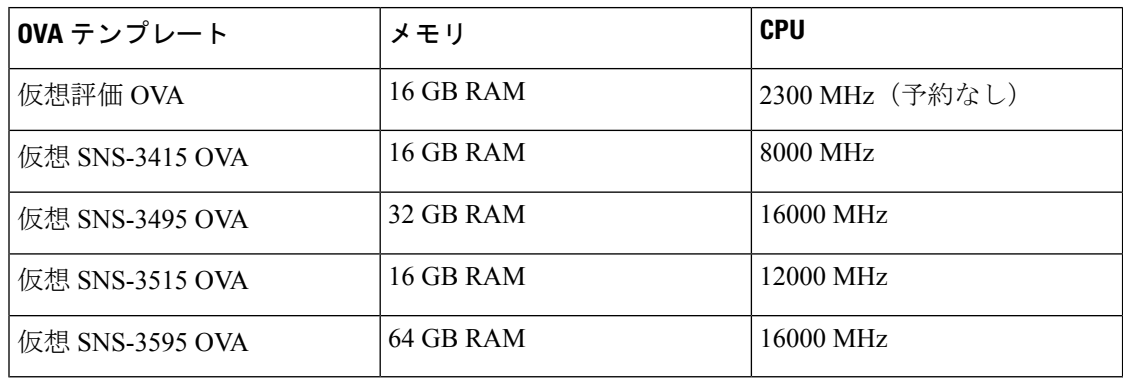

次の表に、VMware 仮想マシンの要件を示します。

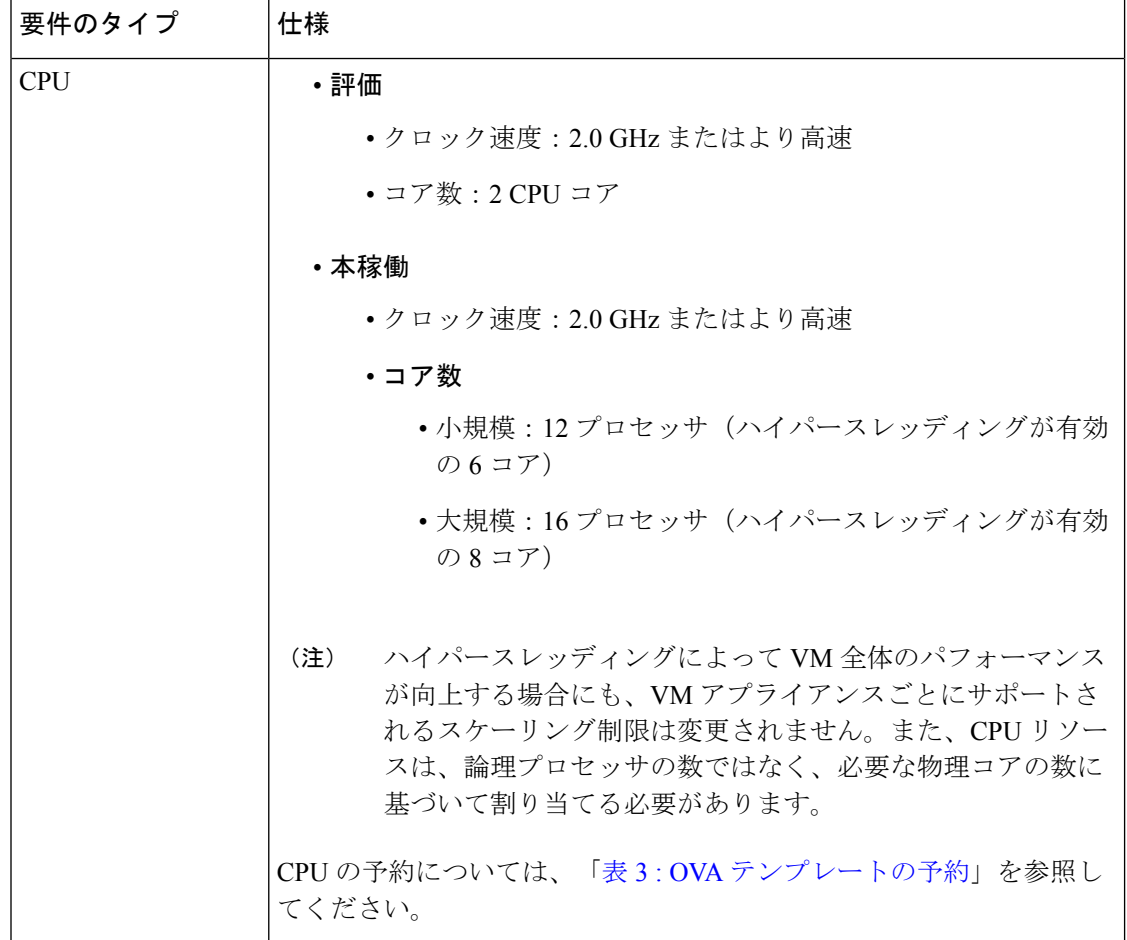

Ι

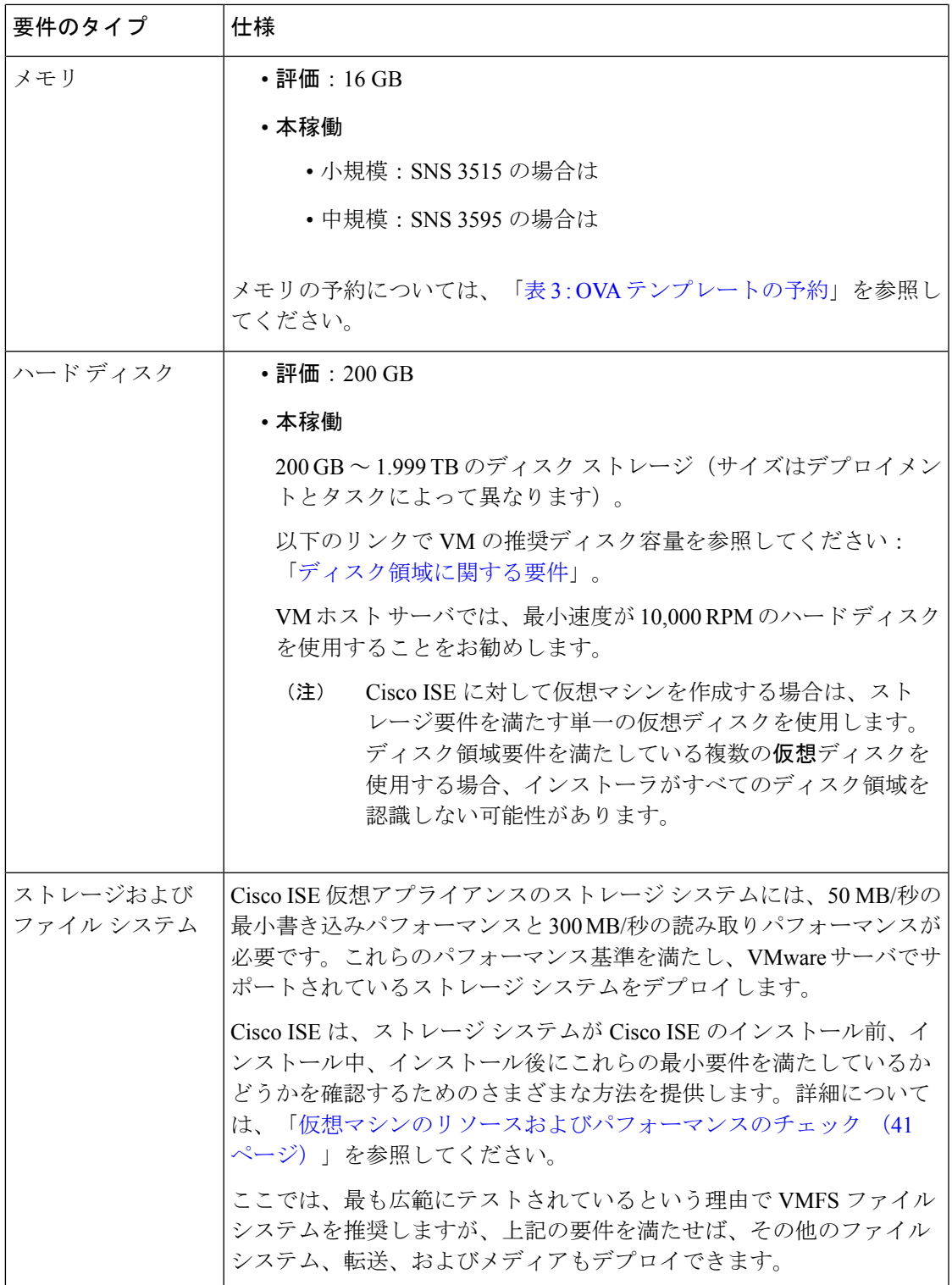

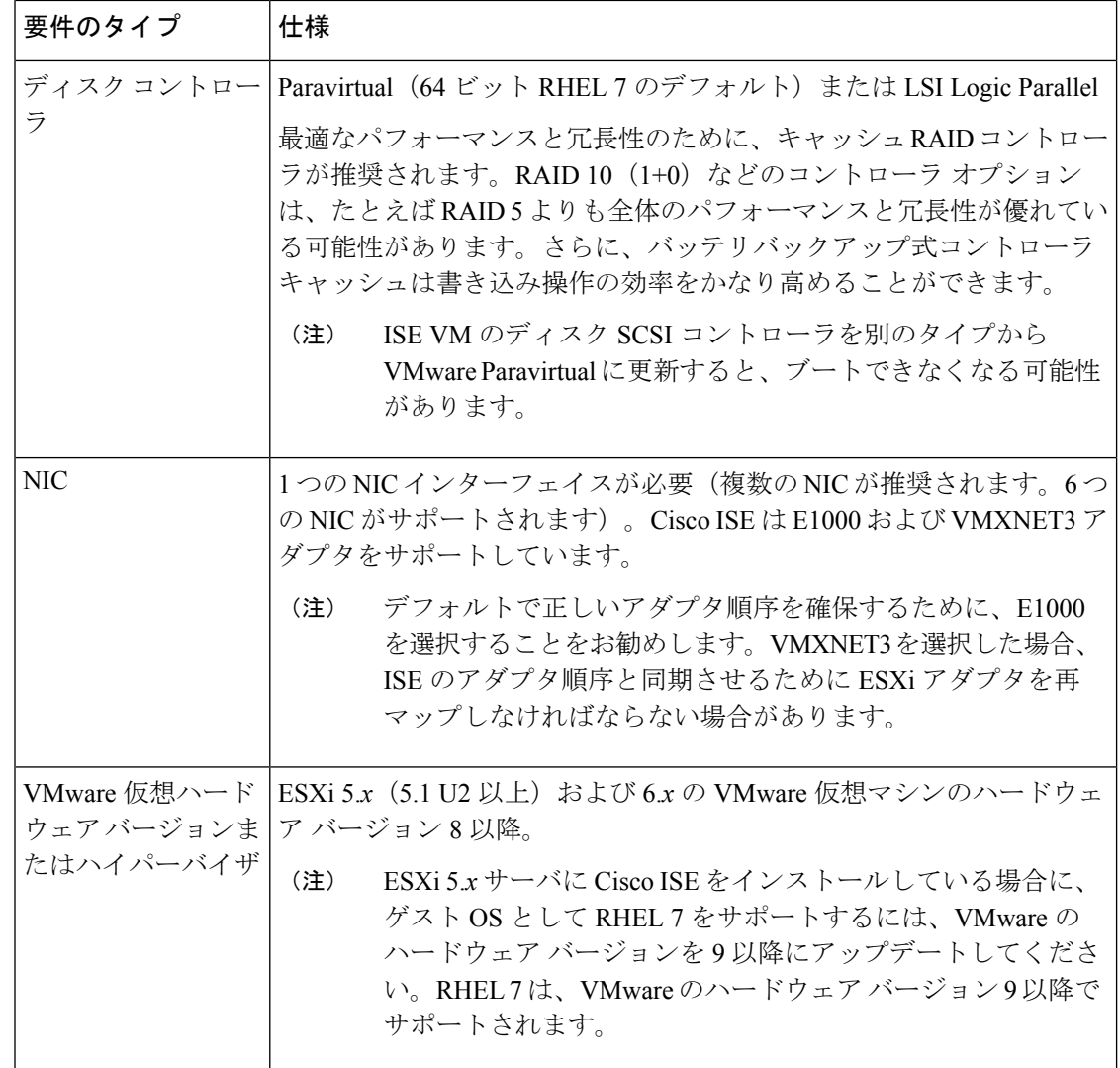

### <span id="page-25-0"></span>**Linux KVM** の要件

次の表に Linux KVM 仮想マシンの要件を示します。

 $\overline{\phantom{a}}$ 

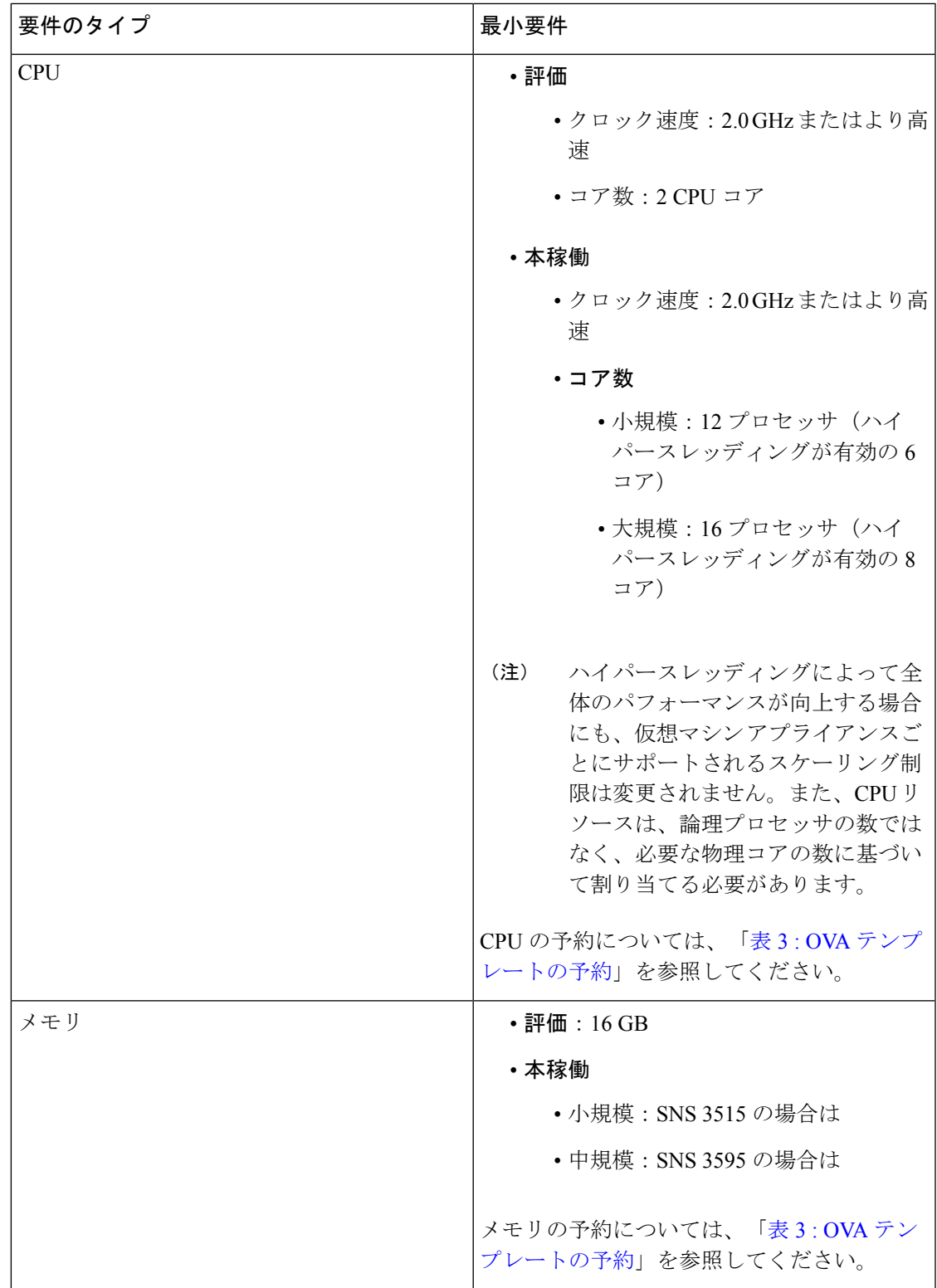

I

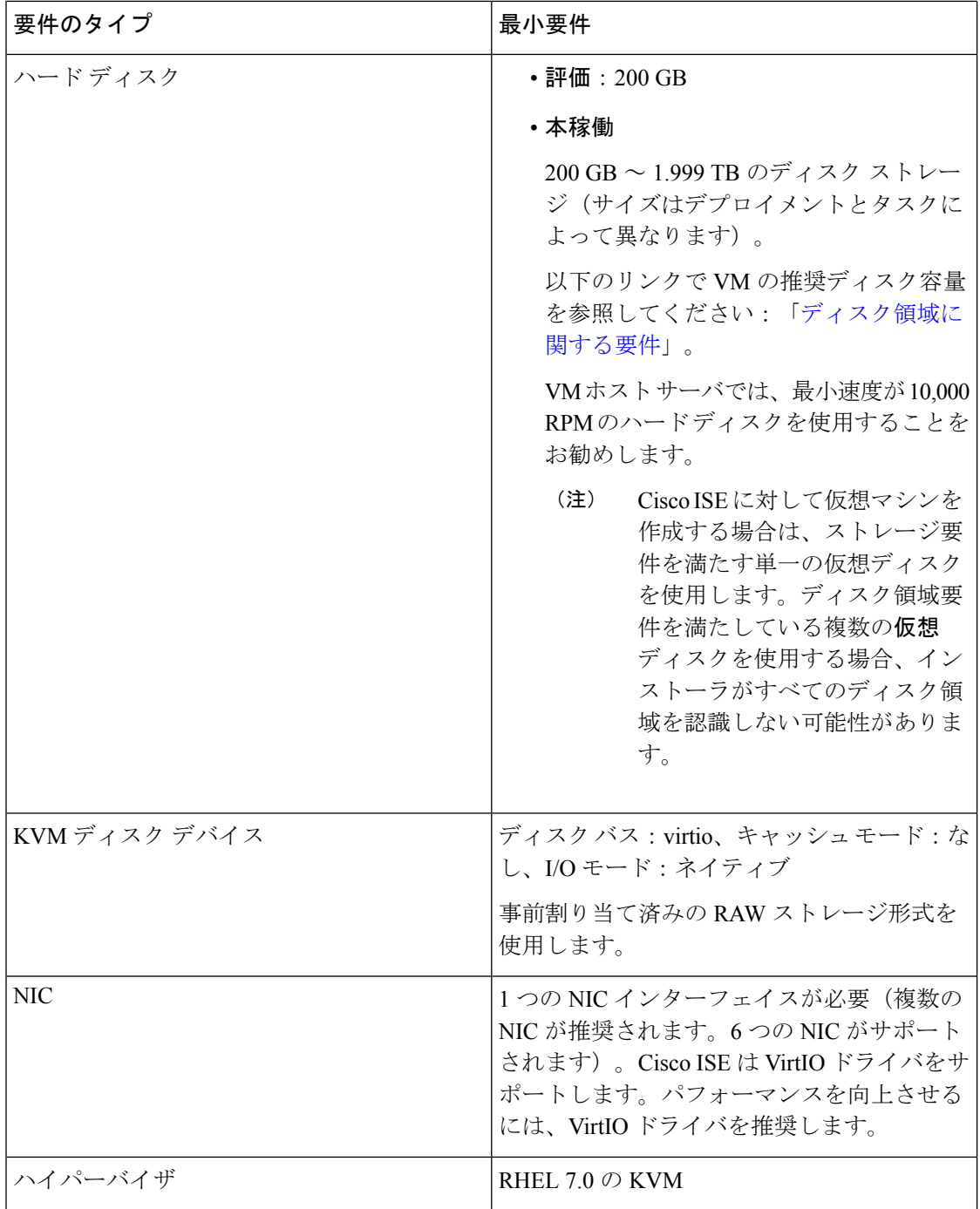

#### <span id="page-28-0"></span>**Microsoft Hyper-V** の要件

# <span id="page-28-1"></span>仮想マシンのアプライアンスサイズについての推奨事項

Cisco ISE 2.4 では、モニタリング ノードに大規模 VM が導入されました。大規模 VM にモニタ リング ペルソナをデプロイすると、次の利点があります。

- ライブ ログ クエリへの応答とレポート完了の面でパフォーマンスが向上します。
- 将来の ISE リリースでサポートを提供する場合に、500,000 セッション以上を処理できる デプロイメントをサポートできることになります。

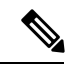

このフォーム ファクタは、リリース 2.4 以降での VM としてのみ 使用可能で、大規模 VM ライセンスが必要です。 (注)

Cisco ISE のデプロイメント規模を評価する場合の、デプロイメントに必要なアプライアンス の数とサイズの詳細については、「[のデプロイメント規模およびスケーリングについての推奨](#page-15-0) 事項 (10[ページ\)](#page-15-0) 」のセクションを参照してください。仮想マシン (VM) アプライアンス の仕様は、実稼働環境で動作している物理アプライアンスと同等である必要があります。次の 表に、仮想アプライアンスのサイズ調整に最低限必要なリソースと SNS 3515 または SNS 3595 物理アプライアンスのリソースを比較できるように示します。

アプライアンスのリソースを割り当てる際は、次のガイドラインに留意してください。

• 指定したリソースの割り当てに失敗すると、パフォーマンスの低下やサービスの障害が発 生する可能性があります。専用のVMリソースをデプロイする(複数のゲストVM間でリ ソースを共有またはオーバーサブスクライブしない)ことを強くお勧めします。OVFテン プレートを使用して Cisco ISE 仮想アプライアンスをデプロイすると、十分なリソースが 各VMに割り当てられます。OVFテンプレートを使用しない場合は、ISOイメージを使用 して Cisco ISE を手動でインストールするときに、必ず同等のリソース予約を割り当てる ようにしてください。

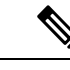

推奨する予約なしで Cisco ISE を手動でデプロイする場合は、密 接にアプライアンスのリソース使用率を監視し、必要に応じてリ ソースを増やすことに責任を負い、Cisco ISEデプロイメントの適 切な状態および機能を確保する必要があります。 (注)

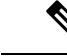

OVF テンプレートは Linux KVM には適用できません。OVF テン プレートは VMware 仮想マシンに対してのみ使用できます。 (注)

- VM のポリシー サービス ノードは管理またはモニタリング ノードよりも少ないディスク 領域でデプロイできます。すべての実稼働 Cisco ISE ノードの最小ディスク領域は 200 GB です。各種 Cisco ISE ノードとペルソナに必要なディスク領域の詳細については、[「ディ](#page-29-0) [スク領域に関する要件](#page-29-0) (24 ページ)」を参照してください。
- VM は 1 ~ 6 つの NIC を使用して設定できます。2 つ以上の NIC を使用できるようにする ことをお勧めします。追加のインターフェイスは、プロファイリングやゲストサービス、 RADIUS などのさまざまなサービスをサポートするために使用できます。

表 **5 :** の実稼働環境向けの **VM** アプライアンスの最低仕様

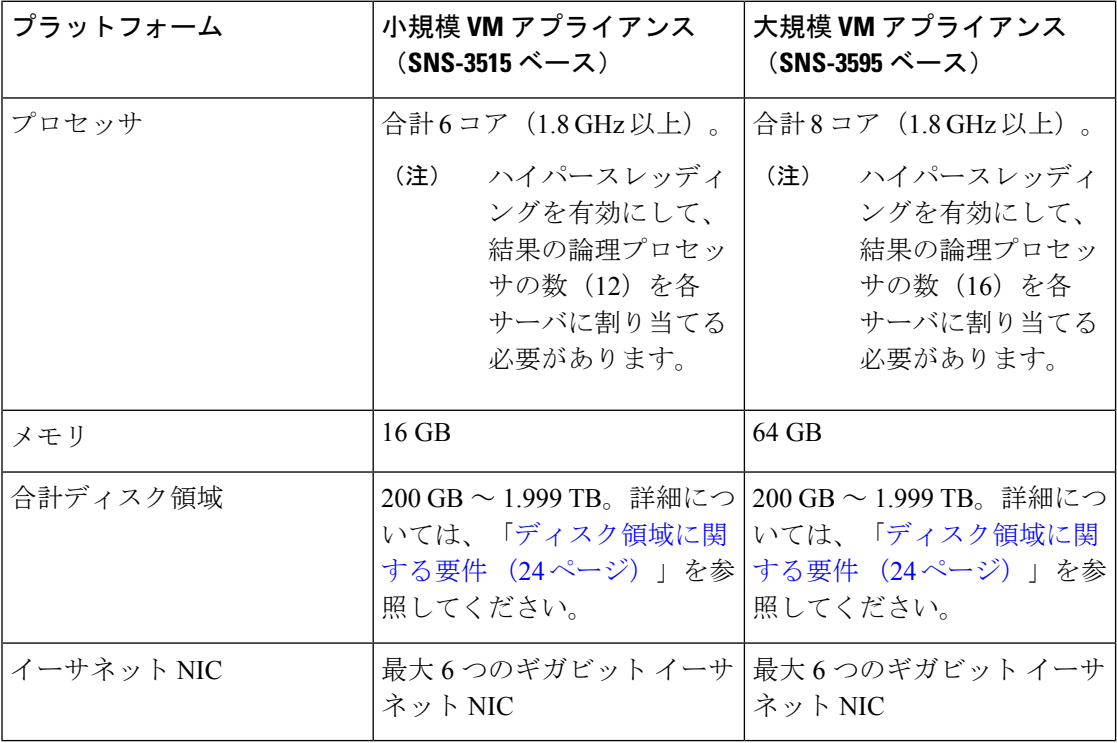

## <span id="page-29-0"></span>ディスク領域に関する要件

次の表に、実稼働デプロイメントで仮想マシンを実行するために推奨される Cisco ISE ディス ク領域の割り当てを示します。

2 TB 以上のディスク サイズは現在サポートされていません。最大ディスク サイズが 2 TB 未 満であることを確認します。 (注)

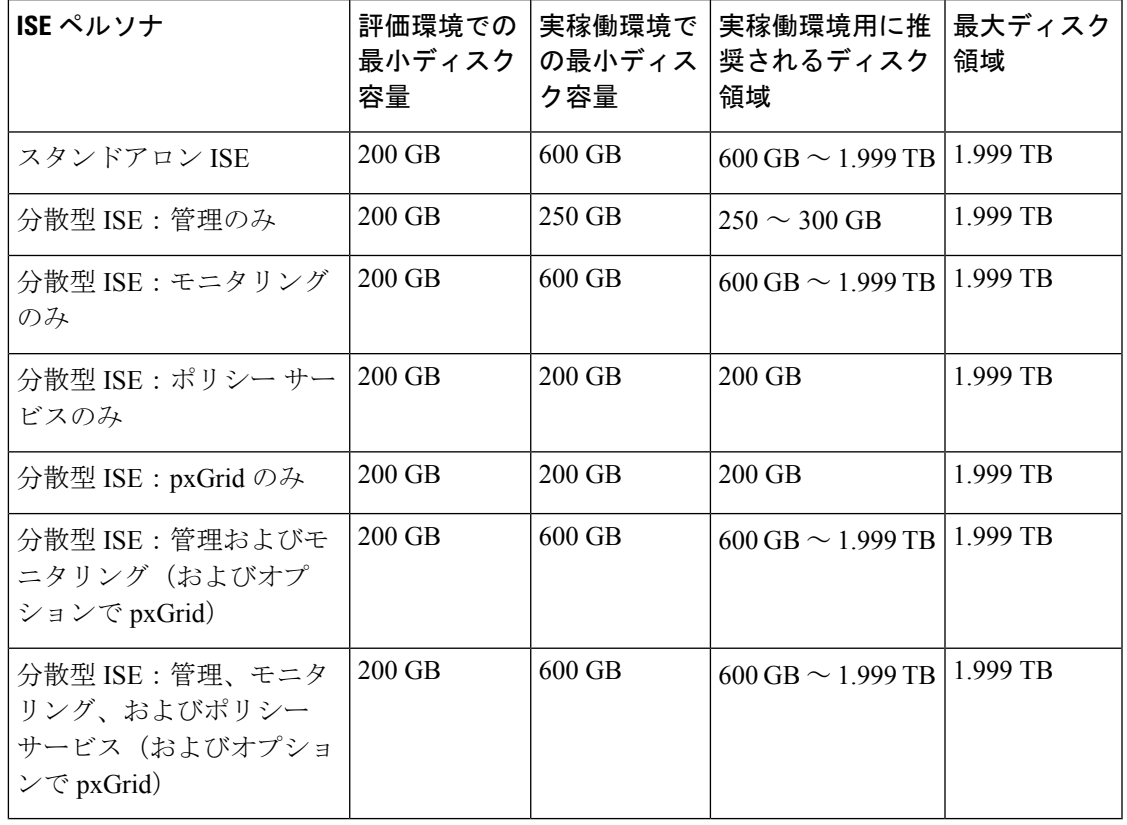

表 **6 :** 仮想マシンに推奨されるディスク領域

(注)

# <span id="page-30-0"></span>ディスク領域に関するガイドライン

Cisco ISE のディスク容量を決定するときは、次のガイドラインに留意してください。

- Cisco ISE VM に割り当てることができるディスク領域は最高で 1.999 TB のみです。
- Cisco ISE は、仮想マシンの単一のディスクにインストールする必要があります。
- ディスク割り当ては、ロギングの保持要件によって異なります。モニタリングペルソナが 有効になっている任意のノードでは、VM ディスク領域の 60 パーセントがログ ストレー ジ用に割り当てられます。25,000 のエンドポイントがあるデプロイメントでは、1 日あた り約 1 GB のログが生成されます。

たとえば、600 GB の VM ディスク領域があるモニタリング ノードがある場合、360 GB が ログストレージ用に割り当てられます。100,000 のエンドポイントが毎日このネットワー

追加のディスク領域は、プライマリ管理ノードが一時的にモニタリングノードになるときに、 ローカル デバッグ ログ、ステージング ファイルを格納し、アップグレード中にログ データを 処理するために必要です。

クに接続する場合、1 日あたり約 4 GB のログが生成されます。この場合、リポジトリに 古いデータを転送し、モニタリングデータベースからそのデータをパージすれば、モニタ リング ノードのログを 76 日を保存することができます。

追加のログ ストレージ用に、VM ディスク領域を増やすことができます。追加するディスク スペースの 100 GB ごとに、ログ ストレージ用に 60 GB が追加されます。要件に応じて、最大 1.999 TB まで VM ディスク サイズを増やすことができます。

最初のインストール後、仮想マシンのディスク サイズを増やす場合、仮想マシン上で Cisco ISE の新規インストールを実行し、完全なディスク割り当てを正しく検出して利用する必要が あります。

次の表に、割り当てられたディスク領域とネットワークに接続するエンドポイントの数に基づ いて、モニタリング ノードで RADIUS ログを保持できる日数を示します。数値は、次の前提 に基づいています:ログ抑制が有効になっているエンドポイントごとに 1 日あたり 10 個以上 の認証。

| エンドポイント数 | 200 GB | 600 GB | 1024 GB | 2048 GB |
|----------|--------|--------|---------|---------|
| 5,000    | 504    | 1510   | 2577    | 5154    |
| 10,000   | 252    | 755    | 1289    | 2577    |
| 25,000   | 101    | 302    | 516     | 1031    |
| 50,000   | 51     | 151    | 258     | 516     |
| 100,000  | 26     | 76     | 129     | 258     |
| 150,000  | 17     | 51     | 86      | 172     |
| 200,000  | 13     | 38     | 65      | 129     |
| 250,000  | 11     | 31     | 52      | 104     |
| 500,000  | 6      | 16     | 26      | 52      |

表 **<sup>7</sup> :** ノード ログ記憶域のモニタリング:**RADIUS** の保持日数

次の表に、割り当てられたディスク領域とネットワークに接続するエンドポイントの数に基づ いて、モニタリングノードでTACACS+ログを保持できる日数を示します。数値は、次の前提 に基づいています:スクリプトはすべてのNADに対して実行され、1日あたり4セッション、 セッションあたり 5 コマンド。

#### 表 **8 :** ノード ログ記憶域のモニタリング:**TACACS+** の保持日数

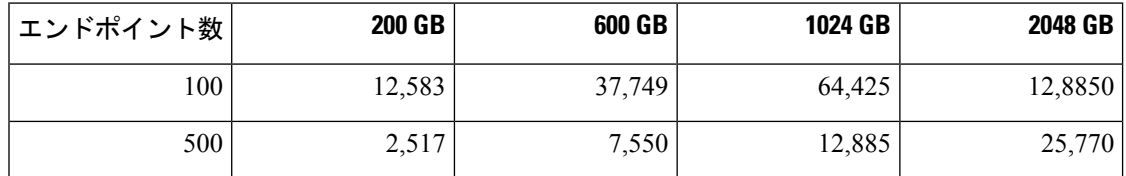

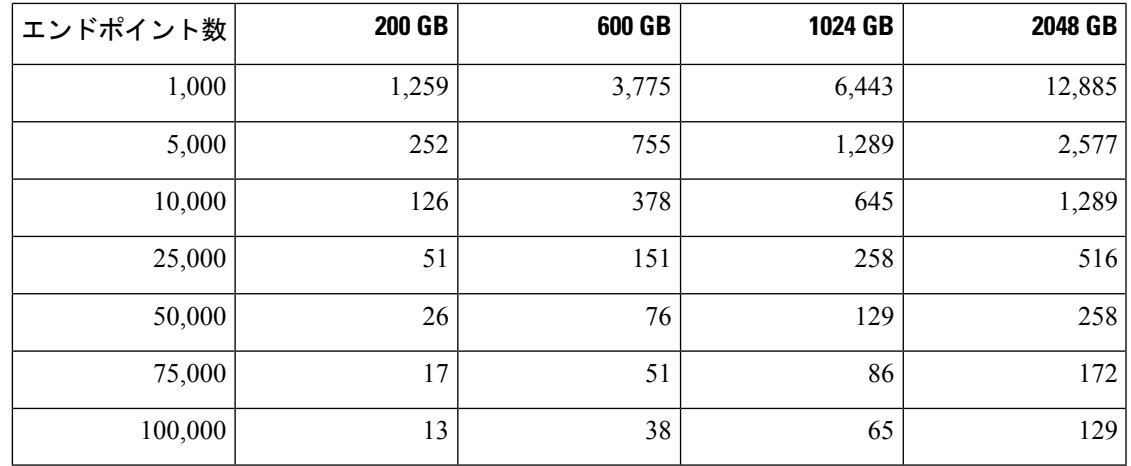

#### ディスク サイズの拡大

コンテキストの可視性が低速であるか、ログの空き領域が不足している場合は、より多くの ディスク領域を割り当てる必要があります。

追加のログ ストレージを計画するには、100 GB のディスク容量を追加するごとに 60 GB をロ グ ストレージ用に使用できます。最大 VM ディスク サイズは 1.999 TB です。

ISE を検出して新しいディスクの割り当てを利用するために、ノードの登録を解除し、VM の 設定を更新し、ISEを再インストールする必要があります。これを行う1つの方法は、新しい、 より大きいノードにISEをインストールし、ハイアベイラビリティとしてのデプロイメントに そのノードを追加することです。ノードの同期後、新しいVMをプライマリにして元のVMの 登録を解除します。

I

<span id="page-34-0"></span>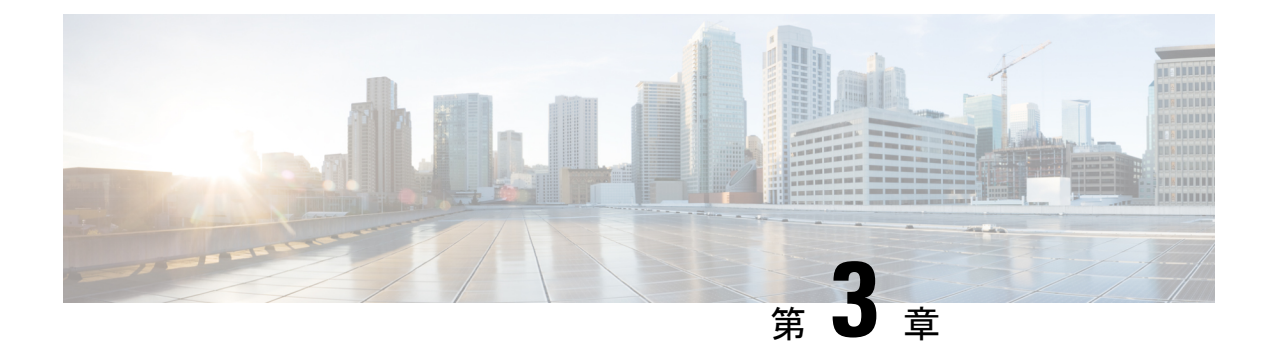

## **Cisco ISE** のインストール

- CIMC を使用した Cisco ISE [のインストール](#page-34-1) (29 ページ)
- セットアップ [プログラムの実行](#page-37-0) (32 ページ)
- インストール [プロセスの確認](#page-41-0) (36 ページ)

## <span id="page-34-1"></span>**CIMC** を使用した **Cisco ISE** のインストール

このセクションでは、Cisco ISE を簡単にインストールするための基本的なインストール手順 を提供します。

#### 始める前に

- 本書で指定されているとおりに[「ハードウェアおよび仮想アプライアンスの要件](#page-20-1)」を満た していることを確認します。
- (オプション: Cisco ISEを仮想マシンにインストールする場合にのみ必要)仮想マシンを 正常に作成したことを確認します。詳細については、次のトピックを参照してください。
	- VMware [サーバの設定](#page-51-0) (46 ページ)
	- KVM への Cisco ISE [のインストール](#page-64-2) (59 ページ)
	- Hyper-V での Cisco ISE [仮想マシンの作成](#page-67-1) (62ページ)
- (オプション:Cisco ISE を SNS ハードウェア アプライアンスにインストールするときに のみ必要) Cisco Integrated Management Interface (CIMC) 設定ユーティリティを設定して、 アプライアンスを管理し、BIOS を設定していることを確認します。詳細については、次 のマニュアルを参照してください。
	- SNS3400 シリーズ アプライアンスについては、『Cisco [SNS-3400](https://www.cisco.com/c/en/us/td/docs/security/ise/sns3400hig/b_SNS3400HIG/b_SNS3400HIG_chapter_010.html) Series Appliance Hardware [Installation](https://www.cisco.com/c/en/us/td/docs/security/ise/sns3400hig/b_SNS3400HIG/b_SNS3400HIG_chapter_010.html) Guide』を参照してください。
	- SNS3500 シリーズ アプライアンスについては、『Cisco [SNS-3500](https://www.cisco.com/c/en/us/td/docs/security/ise/sns3500hig/b_ise_SNS3500HIG/b_ise_SNS3500HardwareInstallationGuide22_chapter_010.html) Series Appliance Hardware [Installation](https://www.cisco.com/c/en/us/td/docs/security/ise/sns3500hig/b_ise_SNS3500HIG/b_ise_SNS3500HardwareInstallationGuide22_chapter_010.html) Guide』を参照してください。

ステップ1 Cisco ISE を次のものにインストールするには、

- Cisco SNS アプライアンス:ハードウェア アプライアンスをインストールします。サーバ管理用の CIMC に接続します。
- 仮想マシン:VM が正しく設定されていることを確認します。Cisco ISE を VMware VM にインストー ルする場合、OVA テンプレートを使用します。
- ステップ **2** Cisco ISE ISO イメージをダウンロードします。Cisco ISE を VMware VM にインストールするには、OVA テンプレートをダウンロードします。OVA テンプレートのデプロイメントの詳細については、「[OVA](#page-47-0) テ [ンプレートを使用した仮想マシンへの](#page-47-0) Cisco ISE のデプロイメント (42 ページ)」を参照してください。
	- a) <http://www.cisco.com/go/ise> にアクセスします。このリンクにアクセスするには、有効な Cisco.com ログ イン クレデンシャルが事前に必要です。
	- b) [ソフトウェアダウンロード(Download Software for this Product)] をクリックします。

Cisco ISE イメージには、90 日間の評価ライセンスがすでにインストールされた状態で付属しているた め、インストールおよび初期設定が完了すると、すべての Cisco ISE サービスのテストを開始できま す。

ステップ **3** アプライアンスまたは仮想マシンを起動します。

• Cisco SNS アプライアンス。

- **1.** CIMC に接続し、CIMC クレデンシャルを使用してログインします。
- **2.** KVM コンソールを起動します。
- **3.** [仮想メディア(Virtual Media)] > [仮想デバイスのアクティブ化(Activate Virtual Devices)] の順 に選択します。
- **4.** [仮想メディア(Virtual Media)] > [CD/DVDのマッピング(Map CD/DVD)] の順に選択し、ISE ISO イメージを選択して [デバイスのマッピング(Map Device)] をクリックします。
- 5. [マクロ (Macros)] > [静的マクロ (Static Macros)] > [Ctrl-Alt-Del] の順に選択して、ISE ISO image でアプライアンスを起動します。
- **6.** F6 を押して、ブート メニューを起動します。次のような画面が表示されます。
```
図 6 : ブート デバイスの選択
```
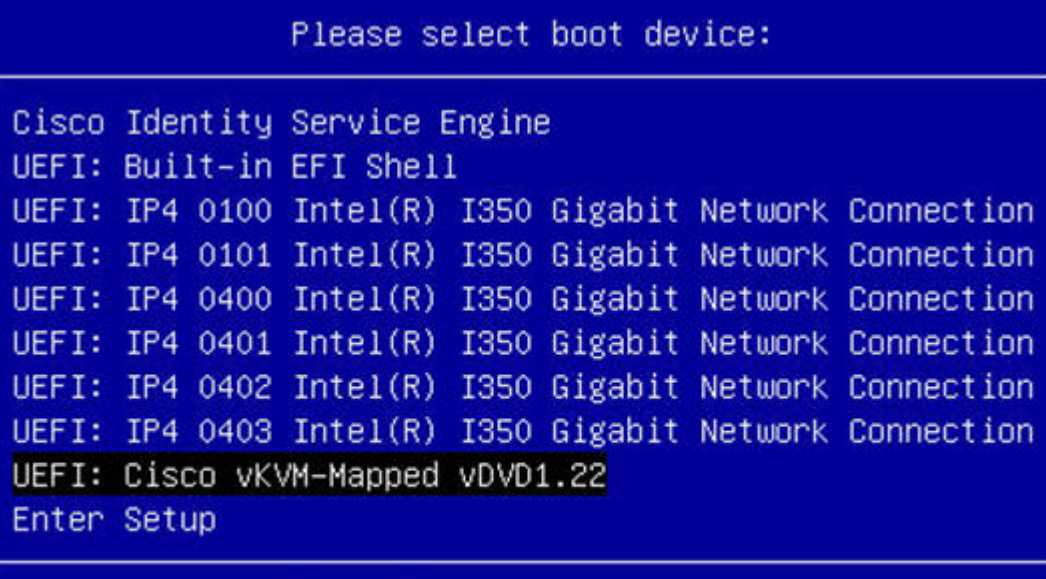

↑ and ↓ to move selection ENTER to select boot device ESC to boot using defaults

- SNS アプライアンスがリモート ロケーション (データ センターなど)に配置されている 場合で、その場所に対する物理的なアクセス権がなく、リモート サーバから CIMC イン ストールを実行する必要がある場合、インストールに時間がかかることがあります。イ ンストールプロセスを高速化するために、USB ドライブに ISO ファイルをコピーし、そ のリモートの場所で使用することをお勧めします。 (注)
- 仮想マシン。
	- **1.** CD/DVD を ISO イメージにマッピングします。次のような画面が表示されます。次のメッセージ とインストール メニューが表示されます。

Welcome to the Cisco Identity Services Engine Installer Cisco ISE Version: 2.3.0.*xxx*

Available boot options: Cisco ISE Installation (Serial Console) Cisco ISE Installation (Keyboard/Monitor) System Utilities (Serial Console) System Utilities (Keyboard/Monitor)

ステップ **4** シリアル コンソールを使用して Cisco ISE をインストールするには、ブート プロンプトで **1** および Enter キーを押します。

キーボードとモニタを使用する場合は、矢印キーを使用して、[Cisco ISE のインストール(シリアル コン ソール)(Cisco ISE Installation (Serial Console))] オプションを選択します。次のメッセージが表示されま す。

\*\*\*\*\*\*\*\*\*\*\*\*\*\*\*\*\*\*\*\*\*\*\*\*\*\*\*\*\*\*\*\*\*\*\*\*\*\*\*\*\*\*\*\*\*\* Please type 'setup' to configure the appliance \*\*\*\*\*\*\*\*\*\*\*\*\*\*\*\*\*\*\*\*\*\*\*\*\*\*\*\*\*\*\*\*\*\*\*\*\*\*\*\*\*\*\*\*\*\*

- ステップ **5** プロンプトで、**setup** と入力し、セットアップ プログラムを起動します。セットアップ プログラム パラ メータの詳細については、「セットアップ [プログラムの実行](#page-37-0) (32 ページ)」を参照してください。
- ステップ **6** セットアップモードでネットワーク設定パラメータを入力すると、アプライアンスが自動的に再起動し、 シェル プロンプト モードに戻ります。
- ステップ7 シェル プロンプト モードを終了します。アプライアンスが起動します。
- <span id="page-37-0"></span>ステップ **8** 「インストール [プロセスの確認](#page-41-0) (36 ページ)」に進みます。

# セットアップ プログラムの実行

ここでは、ISE サーバを設定するためのセットアップ プロセスについて説明します。

セットアップ プログラムでは、必要なパラメータの入力を求める、対話型のコマンドライン インターフェイス (CLI) が起動されます。管理者は、コンソールまたはダム端末とセットアッ ププログラムを使用して、ISEサーバの初期ネットワークを設定し、初期管理者資格情報を設 定します。このセットアップ プロセスは一度だけ実行する設定作業です。

Active Directory(AD)と統合する場合は、ISE 専用に作成された専用サイトから IP アドレス とサブネット アドレスを使用することをお勧めします。インストールと設定を行う前に、AD を担当する組織のスタッフに相談し、ISE ノードの関連する IP アドレスとサブネット アドレ スを取得します。 (注)

セットアップ プログラムを実行するには、次の手順を実行します。

ステップ **1** インストール用に指定されているアプライアンスをオンにします。

次のセットアップ プロンプトが表示されます。

Please type 'setup' to configure the appliance localhost login:

ステップ **2** ログイン プロンプトで **setup** と入力し、Enter を押します。

コンソールにパラメータのセットが表示されます。次の表の説明に従って、パラメータ値を入力する必要 があります。

 $\mathbf I$ 

表 **9 : Cisco ISE** セットアップ プログラム パラメータ

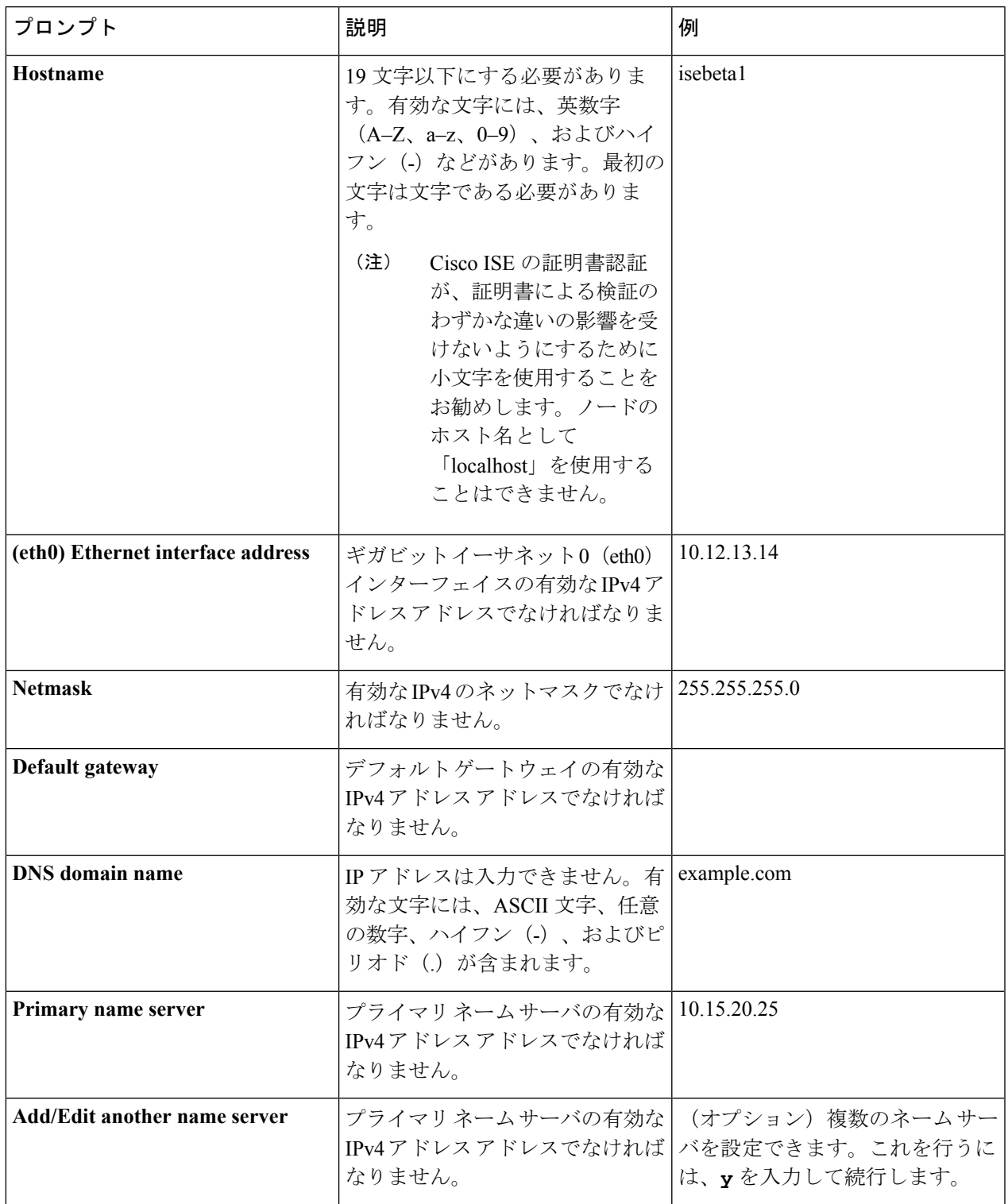

I

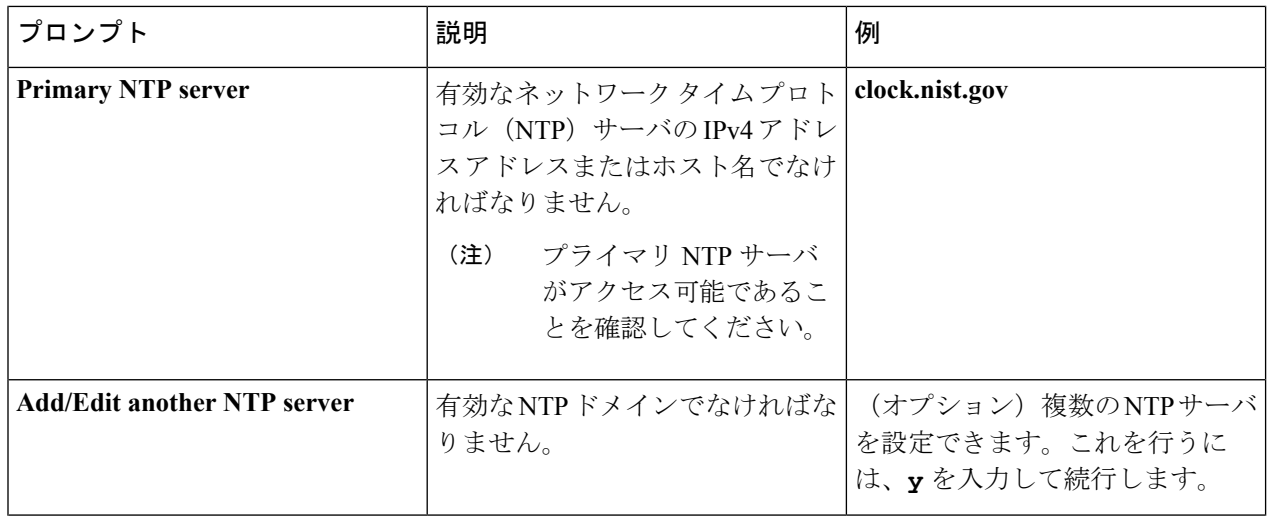

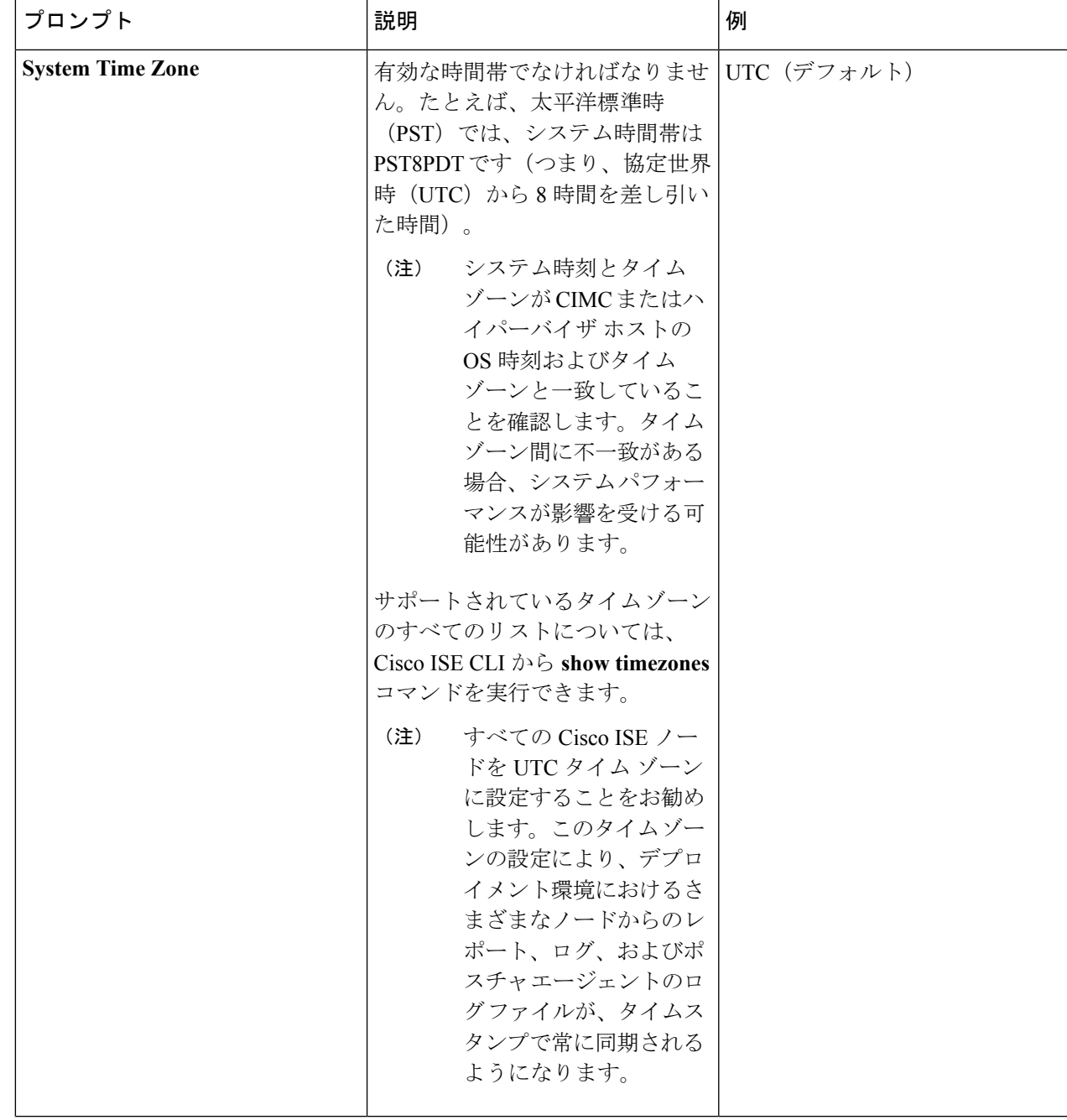

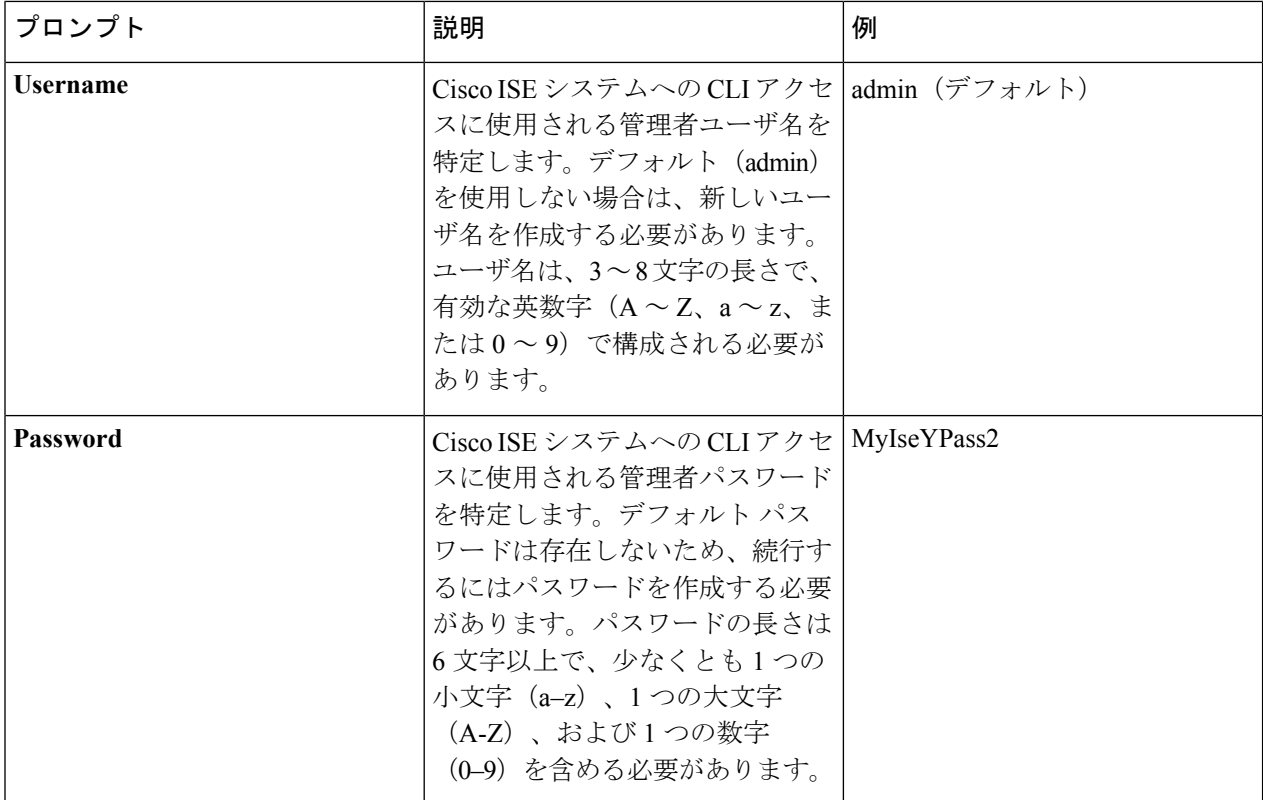

CLI でインストール中またはインストール後に管理者のパスワードを作成する際に、パスワード の最後の文字の場合を除いて文字「\$」を使わないでください。この文字が最初または後続の文字 にあると、パスワードは受け入れられますが、CLI へのログインには使用できません。 (注)

誤ってこのようなパスワードを作成した場合は、コンソールにログインし、CLI コマンドを使用 するか、ISE CD または ISO ファイルを取得して、パスワードをリセットします。ISO ファイルを 使用してパスワードをリセットする手順は、次のドキュメントで説明されています。 [https://www.cisco.com/c/en/us/support/docs/security/identity-services-engine/](https://www.cisco.com/c/en/us/support/docs/security/identity-services-engine/200568-ISE-Password-Recovery-Mechanisms.html) [200568-ISE-Password-Recovery-Mechanisms.html](https://www.cisco.com/c/en/us/support/docs/security/identity-services-engine/200568-ISE-Password-Recovery-Mechanisms.html)

セットアップ プログラムを実行すると、システムが自動的に再起動します。

<span id="page-41-0"></span>これで、セットアップ プロセスで設定したユーザ名とパスワードを使用して Cisco ISE にログインできる ようになります。

# インストール プロセスの確認

インストール プロセスが正しく完了したことを確認するには、次の手順を実行します。

ステップ **1** システムが再起動したら、ログイン プロンプトでセットアップ時に設定したユーザ名を入力し、Enter を 押します。

> インストール後に初めて CLI を使用してログインすると、パスワードの変更を求めるプロンプトが表示さ れます。

- ステップ **2** 新しいパスワードを入力します。
- ステップ **3** アプリケーションが適切にインストールされていることを確認するために、**showapplication**コマンドを入 力し、Enter を押します。

コンソールに次のメッセージが表示されます。

ise/admin# show application <name>
<br/>
<br/>
<br/>
<br/>
<br/>
<br/>
<br/>
<br/>
<br/>
<br/>
<br/>
<br/>
<br/>
<br/>
<<br/>
Cisco Identity Cisco Identity Services Engine

(注) このリリースの別のバージョンでは、バージョンと日付が変更されている場合があります。

#### ステップ **4 show application status ise** コマンドを入力して ISE プロセスの状態を確認し、Enter を押します。 コンソールに次のメッセージが表示されます。

ise/admin# show application status ise

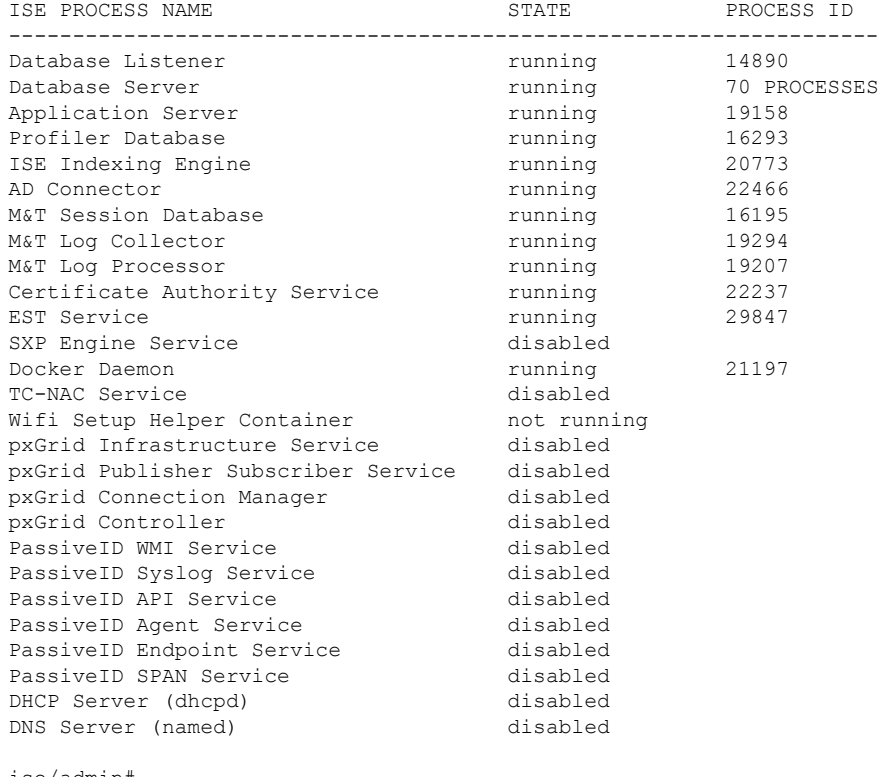

ise/admin#

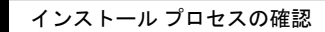

 $\overline{\phantom{a}}$ 

I

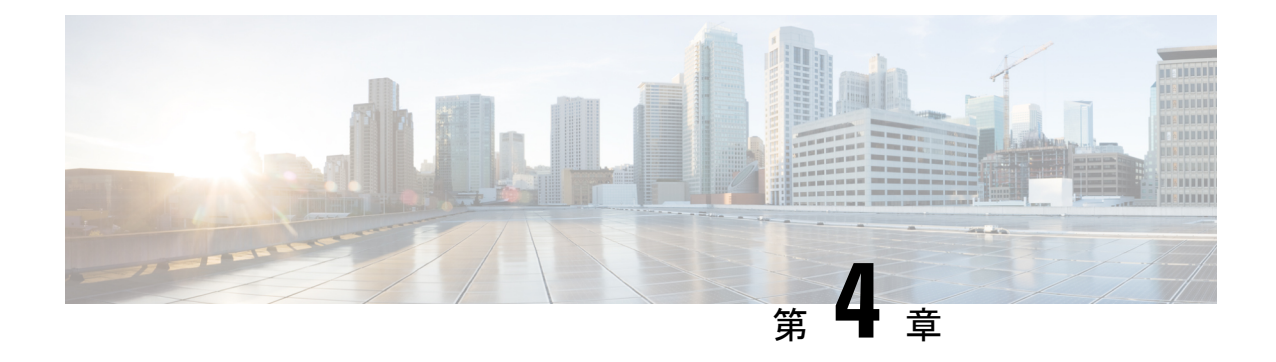

# その他のインストール情報

- SNS [アプライアンス](#page-44-0) リファレンス (39 ページ)
- VMware [仮想マシン](#page-46-0) (41 ページ)
- Linux KVM  $(59 \lt \div \t\cdot\cdot)$
- [Microsoft](#page-67-0) Hyper-V  $(62 \sim -\gamma)$

# <span id="page-44-1"></span><span id="page-44-0"></span>**SNS** アプライアンス リファレンス

### **Cisco ISE**をインストールするためのブート可能な**USB**デバイスの作成

Fedora Media Writer (旧 LiveUSB Creator) ツールを使用して、Cisco ISE のインストール ISO ファイルからのブート可能な USB デバイスを作成します。

#### 始める前に

• 次の場所から Fedora Media Writer をローカル システムにダウンロードします。 <https://github.com/lmacken/liveusb-creator/releases/tag/3.12.0>

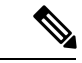

- その他の USB ツールも機能することがありますが、Cisco ISE と テスト済みであるため、FedoraMediaWriter 3.12.0の使用を推奨し ます。 (注)
- ローカル システムに Cisco ISE のインストール ISO ファイルをダウンロードします。
- •8 GB (またはそれ以上)の USB デバイスを使用します。

ステップ **1** すべての領域を解放するには、FAT16 または FAT32 を使用して USB デバイスを再フォーマットします。 ステップ **2** ローカル システムに USB デバイスを差し込み、Fedora Media Writer を起動します。

- ステップ **3** [既存のLive CDを使用(Use Existing Live CD)] エリアの [参照(Browse)] をクリックし、Cisco ISE ISO ファイルを選択します。
- ステップ **4** (ローカルシステムに接続されたUSBデバイスが1つだけの場合は、自動的に選択されます)[ターゲッ トデバイス (Target Device) 1ドロップダウンから USB デバイスを選択します。
- ステップ **5** [Live USBを作成(Create Live USB)] をクリックします。 経過表示バーに、ブート可能な USB 作成の進捗状況が表示されます。このプロセスが完了したら、USB ドライブの内容が、USB ツールを実行するために使用したローカル システムで使用できます。Cisco ISE をインストールする前に、手動で更新する必要があるテキスト ファイルが 2 つあります。
- ステップ **6** USB ドライブから、テキスト エディタで次のテキスト ファイルを開きます。
	- syslinux/*syslinux.cfg*
	- EFI/BOOT/*grub.cfg*
- ステップ **7** 両方のファイルの「**cdrom**」という記述を置き換えます。
	- SNS3415アプライアンスがある場合、両方のファイルで「**cdrom**」という記述を「**hd:sda1**」に置き 換えます。
	- SNS 3495、3515、または 3595 アプライアンスがある場合、両方のファイルで「**cdrom**」という記述 を「**hd:sdb1**」に置き換えます。
	- 具体的には、「**cdrom**」という文字列のすべてのインスタンスを置き換えます。たとえば、

#### **ks=***cdrom***/ks.cfg**

これを次のように書き換えます。

#### **ks=***hd:sdb1:***/ks.cfg**

- ステップ **8** ファイルを保存して終了します。
- ステップ **9** 安全に、ローカル システムから USB デバイスを削除します。
- ステップ **10** ブート可能な USB デバイスを Cisco ISE アプライアンスに挿入し、アプライアンスを再起動して、USB ドライブから起動して Cisco ISE をインストールします。

### **Cisco SNS 3500** シリーズ アプライアンスの再イメージ化

CiscoSNS3500 シリーズ アプライアンスには DVD ドライブがありません。したがって、Cisco ISEソフトウェアを使用してCisco ISEハードウェアアプライアンスを再イメージ化するには、 次のいずれかを実行します。

SNS 3515 および SNS 3595 アプライアンスは Unified Extensible Firmware Interface(UEFI)のセ キュア ブート機能をサポートしています。この機能は、Cisco ISE の署名付きイメージだけを SNS 3515 および SNS 3595 アプライアンスにインストールできるようにし、デバイスに物理ア クセスしたとしても未署名のオペレーティング システムはインストールできないようにしま す。たとえば、Red Hat Enterprise Linux や Microsoft Windows などの一般的なオペレーティング システムは、このアプライアンスで起動できません。 (注)

SNS 3515 および SNS 3595 アプライアンスは、Cisco ISE 2.0.1 以降のリリースのみをサポート しています。SNS3515 または SNS3595 アプライアンスに、2.0.1 よりも前のリリースをインス トールすることはできません。

- Cisco Integrated Management Controller (CIMC) インターフェイスを使用して、仮想 DVD デバイスにインストール .iso ファイルをマッピングします。詳細については、「[CIMC](#page-34-0) を 使用した Cisco ISE [のインストール](#page-34-0) (29 ページ)」を参照してください。
- インストール .iso ファイルを使用してインストール DVD を作成し、USB 外部 DVD ドラ イブを挿入して、DVD ドライブからアプライアンスを起動します。
- インストール .iso ファイルを使用してブート可能な USB デバイスを作成して、USB ドラ イブからアプライアンスを起動します。詳細については、「Cisco ISE[をインストールする](#page-44-1) [ためのブート可能な](#page-44-1) USB デバイスの作成 (39 ページ)」と「CIMC [を使用した](#page-34-0) Cisco ISE [のインストール](#page-34-0) (29 ページ)」を参照してください。

# <span id="page-46-0"></span>**VMware** 仮想マシン

### 仮想マシンのリソースおよびパフォーマンスのチェック

仮想マシンに Cisco ISE をインストールする前に、インストーラによって、仮想マシンの利用 可能なハードウェアリソースと推奨される仕様を比較することで、ハードウェアの整合性チェッ クが行われます。

VM リソースのチェック中、インストーラは、ハード ディスク領域、VM に割り当てられた CPU コアの数、CPU クロック速度、および VM に割り当てられた RAM をチェックします。 VMリソースが基本評価仕様を満たさない場合、インストールは中断されます。このリソース チェックは、ISO ベースのインストールにのみ適用されます。

セットアッププログラムを実行すると、VMパフォーマンスチェックが実行され、インストー ラがディスク I/O パフォーマンスをチェックします。ディスク I/O パフォーマンスが推奨され る仕様を満たさない場合、警告が画面に表示されますが、インストールを続行できます。

VMパフォーマンスチェックは定期的に(毎時)実行され、結果は1日で平均されます。ディ スク I/O パフォーマンスが推奨される仕様を満たさない場合、アラームが生成されます。

VM パフォーマンス チェックは、**show tech-support** コマンドを使用して Cisco ISE CLI からオ ン デマンドで実行することもできます。

VM のリソースおよびパフォーマンスのチェックは Cisco ISE のインストールとは無関係に実 行できます。このテストは Cisco ISE 起動メニューから実行できます。

### **OVA**テンプレートを使用した仮想マシンへの**Cisco ISE**のデプロイメン ト

OVA テンプレートを使用して仮想マシンに Cisco ISE ソフトウェアをインストールし、デプロ イできます。Cisco.com から OVA テンプレートをダウンロードします。

#### 始める前に

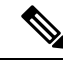

ISE 2.3 OVA テンプレートは、vCenter 6.5 の VMware Web クライアントとの互換性がありませ ん。回避策として、VMwareOVFツールを使用して、このテンプレートをインポートします。 (注)

Cisco ISE は、インストール後のハードディスクとファイル システムのサイズ変更をサポート していないため、仮想ハードディスクのサイズを変更した場合は、ISO から Cisco ISE を再イ メージ化する必要があります。

- Cisco ISE OVA ファイルをデプロイする場合は、インポートの完了後、Cisco ISE のセットアッ プを実行する前に、不要なネットワークアダプタを取り外すか接続を解除することを推奨しま す。4 つ以上のネットワーク アダプタを使用している場合は、ネットワーク アダプタ タイプ E1000を保持して、インターフェイスの順序の変更を回避します。使用しているネットワーク アダプタが 3 つ以内の場合は、すべての E1000 ネットワーク アダプタを削除して、それらを VMXNET3 に置き換えることができます。 (注)
- ステップ **1** VMware vSphere クライアントを開きます。
- ステップ **2** VMware ホストにログインします。
- ステップ **3** VMware vSphereClientから**[**ファイル(**File**)**]** > **[OVF**テンプレートをデプロイ(**Deploy OVFTemplate**)**]** を選択します。
- ステップ **4** [参照(Browse)] をクリックして OVA テンプレートを選択し、[次へ(Next)] をクリックします。
- ステップ **5** [OVFテンプレート詳細(OVF Template Details)] ページの詳細を確認し、[次へ(Next)] をクリックし ます。
- ステップ **6** 一意に識別するために仮想マシンの名前を[名前とロケーション(Name andLocation)]ページに入力し、 [次へ(Next)] をクリックします。
- **ステップ1 OVA** をホストするデータストアを選択します。
- ステップ **8** [ディスクフォーマット(DiskFormat)] ページの [シックプロビジョニング(ThickProvision)] オプショ ン ボタンをクリックし、[次へ(Next)] をクリックします。

Cisco ISE は、シック プロビジョニングとシン プロビジョニングの両方をサポートします。ただし、特 にモニタリングノードでは、パフォーマンスを高めるために、シックプロビジョニングを選択すること をお勧めします。シン プロビジョニングを選択した場合は、最初のディスク拡張中に、より多くのディ スク領域が必要なアップグレード、バックアップと復元、デバッグ ロギングなどの操作に影響が出るこ とがあります。

- ステップ **9** [完了準備(Ready to Complete)] ページの情報を確認します。[デプロイ後に電源オン(Power on after deployment)] チェックボックスをオンにします。
- ステップ **10** [終了(Finish)] をクリックします。

### **ISO**ファイルを使用した**VMware**仮想マシンへの**CiscoISE**のインストー ル

このセクションでは、ISO ファイルを使用して VMware 仮想マシンに Cisco ISE をインストー ルする方法について説明します。

#### <span id="page-48-0"></span>**VMware ESXi** サーバを設定するための前提条件

VMwareESXiサーバを設定する前に、このセクションに記載されている次の設定の前提条件を 確認してください。

- 管理者権限を持つユーザ(root ユーザ)として ESXi サーバにログインする必要がありま す。
- Cisco ISE は 64 ビット システムです。64 ビット システムをインストールする前に、仮想 化テクノロジー(VT)がESXiサーバで有効になっていることを確認してください。ゲス ト オペレーティング システムのタイプが Red Hat Enterprise Linux 7(64 ビット)に設定さ れていることも確認する必要があります。
- Red Hat Enterprise Linux 7の場合、デフォルトのNICタイプは、VMXNET3アダプタです。 Cisco ISE 仮想マシン用に最大 6 つの NIC を追加できますが、すべての NIC に対して必ず 同じアダプタを選択するようにしてください。Cisco ISE は E1000 アダプタをサポートし ます。

ネットワーク アダプタとしてデフォルト ネットワーク ドライバ (VMXNET3)を選択した場合は、物理アダプタのマッピングを 確認します。以下の表に示すように、ESXiサーバで4番目のイン ターフェイス (NIC 4) に Cisco ISE GigabitEthernet 0 インターフェ イスをマッピングすることを確認します。 (注)

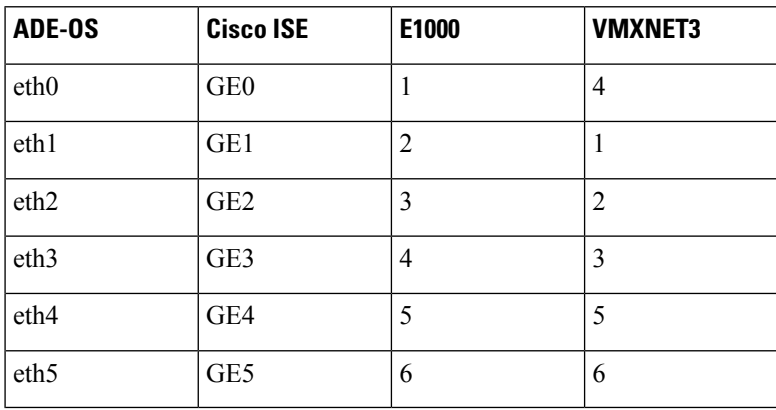

E1000アダプタを選択すると、デフォルトで、ESXiアダプタおよ び Cisco ISE アダプタが正しくマッピングされます。

- VMware仮想マシンディスク領域の推奨量を割り当てていることを確認してください。詳 細については、「[ディスク領域に関する要件](#page-29-0) (24 ページ)」を参照してください。
- VMware Virtual Machine File System (VMFS) を作成していない場合は、Cisco ISE 仮想ア プライアンスをサポートするために作成する必要があります。VMFS は、VMware ホスト 上に設定されたストレージボリュームごとに設定されます。VMFS5では、1MBのブロッ ク サイズは最大で 1.999 TB の仮想ディスク サイズをサポートします。

#### 仮想化テクノロジーのチェック

すでにESXiサーバをインストールしている場合は、マシンを再起動せずに、VTが有効かどう かを確認できます。これを行うには、**esxcfg-info**コマンドを使用します。次に例を示します。

~ # esxcfg-info |grep "HV Support" |----HV Support............................................3 |----World Command Line.................................grep HV Support

HV サポートの値が 3 の場合、VT は ESXi サーバで有効であるため、インストールに進むこと ができます。

HV サポートの値が 2 の場合、VT はサポートされていますが、ESXi サーバで有効になってい ません。BIOS 設定を編集し、サーバで VT を有効にする必要があります。

**ESXi** サーバの仮想化テクノロジーの有効化

Cisco ISE 仮想マシンの以前のバージョンをホストするために使用したものと同じハードウェ アを再利用できます。ただし、最新のリリースをインストールする前に、ESXi サーバで仮想 化テクノロジー(VT)を有効にする必要があります。

- ステップ **1** アプライアンスをリブートします。
- ステップ **2** F2 を押して、セットアップを開始します。
- ステップ **3 [**詳細設定(**Advanced**)**]** > **[**プロセッサの設定(**Processor Configuration**)**]** を選択します。
- ステップ **4** [Intel(R) VT] を選択して、有効にします。
- ステップ **5** 変更を保存し、終了するには、F10 を押します。

**Cisco ISE** プロファイラ サービスに対する **VMware** サーバ インターフェイスの設定

VMware サーバインターフェイスを、スイッチポートアナライザ (SPAN) またはミラー化さ れたトラフィックの Cisco ISE プロファイラ サービスの専用プローブ インターフェイスへの収 集をサポートするように設定します。

- ステップ **1 [**設定(**Configuration**)**]** > **[**ネットワーキング(**Networking**)**]** > **[**プロパティ(**Properties**)**]** > **[VMNetwork]** (VMware サーバインスタンスの名前) > [VMswitch0] (VMware ESXi サーバインターフェイスの1つ) > [プロパティ(Properties)] > [セキュリティ(Security)] の順に選択します。
- **ステップ2** [セキュリティ(Security)1タブの [ポリシー例外(Policy Exceptions)1ペインで [プロミスキャスモード (Promiscuous Mode)] チェックボックスをオンにします。
- ステップ3 [プロミスキャスモード (Promiscuous Mode) ]ドロップダウンリストで、[承認 (Accept) ]を選択し、[OK] をクリックします。

SPAN またはミラー化されたトラフィックのプロファイラ データ収集に使用する他の VMware ESXi サーバ インターフェイスで同じ手順を繰り返し行ってください。

#### シリアル コンソールを使用した **VMware** サーバへの接続

- ステップ **1** 特定の VMware サーバ(たとえば ISE-120)の電源をオフにします。
- ステップ **2** VMware サーバを右クリックし、[編集(Edit)] を選択します。
- ステップ **3** [ハードウェア(Hardware)] タブで [追加(Add)] をクリックします。
- ステップ **4** [シリアルポート(Serial Port)] を選択し、[次へ(Next)] をクリックします。
- ステップ **5** [シリアルポート出力(SerialPort Output)]領域で、[ホストの物理シリアルポートを使用(Use physicalserial port on the host) ] または [ネットワーク経由で接続 (Connect via Network) ] オプション ボタンを使用して、 [次へ (Next)] をクリックします。
- [ネットワーク経由で接続(Connect via Network)]オプションを選択した場合は、ESXiサーバ上のファ イアウォール ポートを開く必要があります。
- [ホストの物理シリアルポートを使用(Use physical serial port on the host)] を選択する場合は、ポート を選択します。次の 2 つのいずれかのオプションを選択できます。
	- **/dev/ttyS0**(DOS または Windows オペレーティング システムで、これは COM1 として表示されま す)。
	- **/dev/ttyS1**(DOS または Windows オペレーティング システムで、これは COM2 として表示されま す)。
- **ステップ6** [次へ(Next)] をクリックします。
- **ステップ7** [デバイスステータス (Device Status) 1領域で、適切なチェックボックスをオンにします。デフォルトは [接続済み(Connected)] です。
- ステップ **8** VMware サーバに接続するには、[OK] をクリックします。

#### **VMware** サーバの設定

#### 始める前に

「VMware ESXi [サーバを設定するための前提条件](#page-48-0) (43ページ)」のセクションの詳細を必ず 読みます。

- ステップ **1** ESXi サーバにログインします。
- ステップ **2** VMware vSphere Client の左側のペインで、ホスト コンテナを右クリックして、[新規仮想マシン(New Virtual Machine)] を選択します。
- ステップ **3** [設定(Configuration)] ダイアログボックスで、VMware 設定に [カスタム(Custom)] を選択し、[次へ (Next)] をクリックします。
- ステップ **4** VMware システムの名前を入力し、[次へ(Next)] をクリックします。

ヒント VMware ホストに使用するホスト名を使用します。

- ステップ **5** 推奨される使用可能な領域があるデータストアを選択し [次へ(Next)] をクリックします。
- ステップ **6** (オプション)VM ホストまたはクラスタが複数の VMware 仮想マシン バージョンをサポートする場合 は、「仮想マシンバージョン7 (Virtual Machine Version 7) 1などの仮想マシン バージョンを選択して、[次 へ(Next)] をクリックします。
- ステップ7 [バージョン (Version) ] ドロップダウン リストから、[Linux] および [Red Hat Enterprise Linux 7] を選択 します。
- ステップ **8** [仮想ソケット数(Number of virtual sockets)] および [仮想ソケットあたりのコア数(Number of cores per virtualsocket)]ドロップダウンリストで、値を選択します。コアの総数は6(小型VMアプライアンス) または8(大型 VM アプライアンス)にする必要があります。

(オプション:一部の ESXi サーバのバージョンに表示されます。[仮想プロセス数(Number of virtual processors)] のみが表示される場合は、[6] または [8] を選択します)。

- ステップ **9** メモリ容量を選択し、[次へ(Next)] をクリックします。
- ステップ **10** [E1000] NIC ドライバを [アダプタ(Adapter)] ドロップダウンリストから選択し、[次へ(Next)] をク リックします。
	- デフォルトで正しいアダプタ順序を確保するために、E1000 を選択することをお勧めします。 VMXNET3 を選択した場合、ISE のアダプタ順序と同期させるために ESXi アダプタを再マップ しなければならない場合があります。 (注)
- ステップ **11** SCSI コントローラに [準仮想化(Paravirtual)] を選択し、[次へ(Next)] をクリックします。
- ステップ **12** [新規仮想ディスクの作成(Create a new virtual disk)] を選択し、[次へ(Next)] をクリックします。
- ステップ **13** [ディスクプロビジョニング(DiskProvisioning)]ダイアログボックスで、[シックプロビジョニング(Thick Provision) | オプション ボタンをクリックし、[次へ (Next) | をクリックして続行します。

Cisco ISE は、シック プロビジョニングとシン プロビジョニングの両方をサポートします。ただし、特 にモニタリングノードでは、パフォーマンスを高めるために、シックプロビジョニングを選択すること をお勧めします。シン プロビジョニングを選択した場合は、最初のディスク拡張中に、より多くのディ スク領域が必要なアップグレード、バックアップと復元、デバッグ ロギングなどの操作に影響が出るこ とがあります。

- ステップ **14** [フォルトトレランスのようなクラスタリング機能をサポートする(Support clustering featuressuch asFault Tolerance)] チェックボックスの選択を解除します。
- ステップ **15** 詳細オプションを選択し、[次へ(Next)] をクリックします。
- ステップ **16** 新しく作成された VMware システムの名前、ゲスト OS、CPU、メモリ、およびディスク サイズなどの 設定の詳細を確認します。次の値が表示されるはずです。
	- $\sqrt{\gamma} \times \cos$  (Guest OS) ]: Red Hat Enterprise Linux 7
	- [論理CPU (Logical CPUs) ]: 12
	- [メモリ (Memory) ]: 16 GB または 16384 MB

• [ディスクサイズ(Disk Size)]:VMware ディスク領域の推奨事項に基づいて、200 GB ~ 1.999 TB

仮想マシンでのCisco ISEのインストールを正常に行うには、このマニュアルに記載されている推奨事項 に必ず従ってください。

**ステップ17** [終了(Finish)]をクリックします。

これで、VMware システムがインストールされました。

#### 次のタスク

新しく作成された VMware システムをアクティブにするには、VMware クライアントのユーザ インターフェイスの左側のペインで [VM] を右クリックして、[電源(Power)] > [電源オン (Power On)] を選択します。

#### 仮想マシン電源オン起動遅延設定の延長

VMware 仮想マシンでは、起動遅延はデフォルトで 0 に設定されています。この起動遅延を変 更して、起動オプション(例:管理者パスワードの再設定)を選択できます。

- ステップ **1** vSphere Client から、VM を右クリックして [設定の編集(Edit Settings)] を選択します。
- ステップ **2** [オプション(Options)] タブをクリックします。
- ステップ **3** [詳細設定(Advanced)] > [起動オプション(Boot Options)] を選択します。
- ステップ **4** [電源オン起動遅延(Power onBoot Delay)]領域で、起動処理を遅延させる時間(ミリ秒)を選択します。
- ステップ **5** [強制BIOS設定(Force BIOS Setup)] 領域のチェックボックスをオンにして、次回の VM 起動時に BIOS 設 定画面を表示します。
- ステップ **6** [OK] をクリックして変更を保存します。

### **VMware** システムへの **Cisco ISE** ソフトウェアのインストール

#### 始める前に

- インストール後に、永続ライセンスをインストールしない場合、Cisco ISEは自動的に最大 100 エンドポイントをサポートする 90 日間の評価ライセンスをインストールします。
- Cisco ISE ソフトウェアを Cisco ソフトウェアのダウンロード サイト (<http://www.cisco.com/en/US/products/ps11640/index.html>)からダウンロードし、DVD に書 き込みます。Cisco.com クレデンシャルの提供が求められます。
- ステップ **1** VMware クライアントにログインします。
- ステップ **2** 仮想マシンをBIOSセットアップモードにするために、VMを右クリックして[設定の編集(EditSettings)] をクリックします。
- ステップ **3** [オプション(Options)] タブをクリックします。
- ステップ **4** [起動オプション(Boot Options)] を選択し、次のオプションを設定します。
	- a) [BIOSの強制設定(Force BIOS Setup) ] 領域で、[仮想マシンの起動時にBIOS設定画面に入る(enter the BIOS setup screen when the virtual machine boots)] チェックボックスをオンにします。
- ステップ **5 [OK]** をクリックします。
- ステップ **6** 協定世界時(UTC)および正しいブート順序が BIOS に設定されていることを確認します。
	- a) 仮想マシンの電源がオンになっている場合は、システムの電源をオフにします。

b) 仮想マシンの電源をオンにします。

システムが BIOS セットアップ モードになります。

- c) [メインBIOS(Main BIOS)] メニューで、矢印キーを使用して [日付と時刻(Date and Time)] フィー ルドに移動し、Enter を押します。
- d) UTC/グリニッジ標準時(GMT)タイム ゾーンを入力します。

このタイム ゾーンの設定により、デプロイメント環境におけるさまざまなノードからのレポート、ロ グ、およびポスチャ エージェントのログ ファイルが、タイムスタンプで常に同期されるようになりま す。

- e) 矢印キーを使用して [起動 (Boot) ] メニューに移動し、Enter を押します。
- f) 矢印キーを押して、[CD-ROMドライブ(CD-ROM Drive)] を選択し、+ を押して CD-ROM ドライブを 順序の先頭に移動します。
- g) 矢印キーを使用して [終了(Exit)] メニューに移動し、[変更を保存して終了(Exit Saving Changes)] を選択します。
- h) [はい(Yes)] を選択して変更を保存し、終了します。
- ステップ **7** Cisco ISE ソフトウェア DVD を VMware ESXi ホストの CD/DVD ドライブに挿入して、仮想マシンをオン にします。

DVD の起動時、コンソールには次のように表示されます。

Cisco ISE Installation (Serial Console) Cisco ISE Installation (Keyboard/Monitor) System Utilities (Serial Console) System Utilities (Keyboard/Monitor)

ステップ **8** 矢印キーを使用して [Cisco ISEのインストール(シリアル コンソール)(Cisco ISE Installation (Serial Console))] または [システムユーティリティ(キーボード/モニタ)(System Utilities (Keyboard/Monitor))] を選択して、Enter キーを押します。シリアル コンソール オプションを選択する場合は、仮想マシンでシ リアルコンソールをセットアップしておく必要があります。コンソールの作成方法については、『[VMware](https://pubs.vmware.com/vsphere-50/index.jsp#com.vmware.vsphere.vm_admin.doc_50/GUID-95F75E85-1944-4FE7-A909-66E920682312.html) vSphere [Documentation](https://pubs.vmware.com/vsphere-50/index.jsp#com.vmware.vsphere.vm_admin.doc_50/GUID-95F75E85-1944-4FE7-A909-66E920682312.html)』を参照してください。

> インストーラが、VMware システムへの Cisco ISE ソフトウェアのインストールを開始します。インストー ル プロセスが完了するまで、20 分かかります。インストール プロセスが終了すると、仮想マシンは自動 的に再起動されます。VM の再起動時に、コンソールに次のように表示されます。

Type 'setup' to configure your appliance localhost:

ステップ **9** システム プロンプトで、**setup** と入力し、Enter を押します。 セットアップ ウィザードが表示され、ウィザードに従って初期設定を実行します。

#### **VMware** ツールのインストールの確認

**vSphere Client** の **[**概要(**Summary**)**]** タブを使用した **VMware** ツールのインストールの確認

vShpere Client で指定された VMware ホストの [概要(Summary)] タブに移動します。[VMware ツール(VMware Tools)] フィールドの値が OK である必要があります。

図 **<sup>7</sup> : vSphere Client** での **VMware** ツールの確認

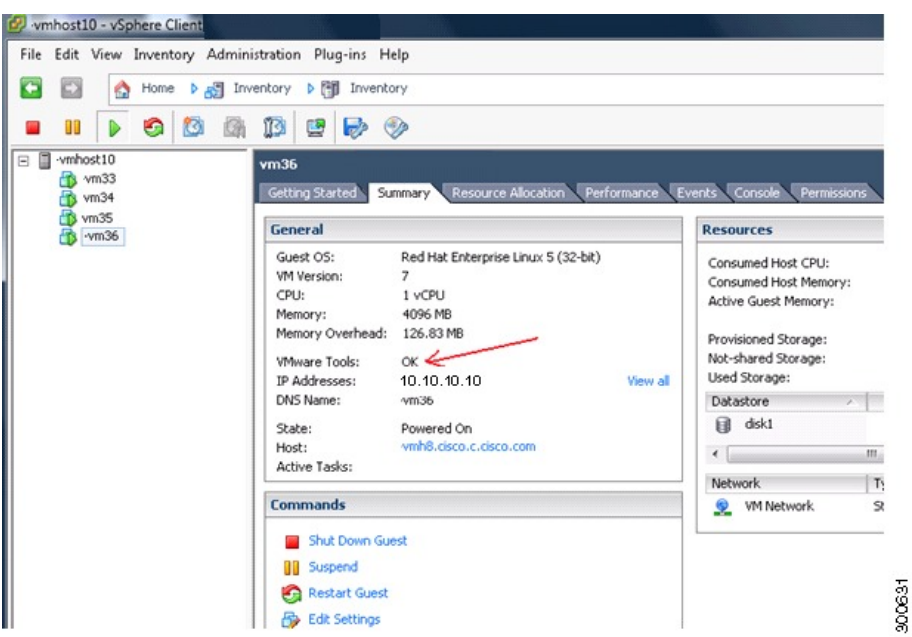

**CLI** を使用した **VMware** ツールのインストールの確認

**show inventory** コマンドを使用して、VMware ツールがインストールされているかどうかを確 認することもできます。このコマンドはNICドライバ情報をリストします。VMwareツールが インストールされている仮想マシンの[ドライバの説明(DriverDescr)]フィールドに、VMware Virtual Ethernet ドライバが表示されます。

```
vm36/admin# show inventory
NAME: "ISE-VM-K9 chassis", DESCR: "ISE-VM-K9 chassis"
PID: ISE-VM-K9, VID: V01 , SN: 8JDCBLIDLJA
Total RAM Memory: 4016564 kB
CPU Core Count: 1
CPU 0: Model Info: Intel(R) Xeon(R) CPU E5504 @ 2.00GHz
Hard Disk Count(*): 1
Disk 0: Device Name: /dev/sda
Disk 0: Capacity: 64.40 GB
Disk 0: Geometry: 255 heads 63 sectors/track 7832 cylinders
NIC Count: 1
NIC 0: Device Name: eth0
NIC 0: HW Address: 00:0C:29:BA:C7:82
NIC 0: Driver Descr: VMware Virtual Ethernet driver
(*) Hard Disk Count may be Logical.
vm36/admin#
NAME: "ISE-VM-K9 chassis", DESCR: "ISE-VM-K9 chassis"
PID: ISE-VM-K9 , VID: A0, SN: FCH184X9XXX
Total RAM Memory: 65700380 kB
CPU Core Count: 16
CPU 0: Model Info: Intel(R) Xeon(R) CPU E5-2640 v3 @ 2.60GHz
CPU 1: Model Info: Intel(R) Xeon(R) CPU E5-2640 v3 @ 2.60GHz
CPU 2: Model Info: Intel(R) Xeon(R) CPU E5-2640 v3 @ 2.60GHz
CPU 3: Model Info: Intel(R) Xeon(R) CPU E5-2640 v3 @ 2.60GHz
CPU 4: Model Info: Intel(R) Xeon(R) CPU E5-2640 v3 @ 2.60GHz
CPU 5: Model Info: Intel(R) Xeon(R) CPU E5-2640 v3 @ 2.60GHz
```
CPU 6: Model Info: Intel(R) Xeon(R) CPU E5-2640 v3 @ 2.60GHz CPU 7: Model Info: Intel(R) Xeon(R) CPU E5-2640 v3 @ 2.60GHz CPU 8: Model Info: Intel(R) Xeon(R) CPU E5-2640 v3 @ 2.60GHz CPU 9: Model Info: Intel(R) Xeon(R) CPU E5-2640 v3 @ 2.60GHz CPU 10: Model Info: Intel(R) Xeon(R) CPU E5-2640 v3 @ 2.60GHz CPU 11: Model Info: Intel(R) Xeon(R) CPU E5-2640 v3 @ 2.60GHz CPU 12: Model Info: Intel(R) Xeon(R) CPU E5-2640 v3 @ 2.60GHz CPU 13: Model Info: Intel(R) Xeon(R) CPU E5-2640 v3 @ 2.60GHz CPU 14: Model Info: Intel(R) Xeon(R) CPU E5-2640 v3 @ 2.60GHz CPU 15: Model Info: Intel(R) Xeon(R) CPU E5-2640 v3 @ 2.60GHz Hard Disk Count(\*): 1 Disk 0: Device Name: /xxx/abc Disk 0: Capacity: 1198.00 GB NIC Count: 6 NIC 0: Device Name: eth0: NIC 0: HW Address: xx:xx:xx:xx:xx:xx NIC 0: Driver Descr: Intel(R) Gigabit Ethernet Network Driver NIC 1: Device Name: eth1: NIC 1: HW Address: xx:xx:xx:xx:xx:xx NIC 1: Driver Descr: Intel(R) Gigabit Ethernet Network Driver NIC 2: Device Name: eth2: NIC 2: HW Address: xx:xx:xx:xx:xx:xx NIC 2: Driver Descr: Intel(R) Gigabit Ethernet Network Driver NIC 3: Device Name: eth3: NIC 3: HW Address: xx:xx:xx:xx:xx:xx NIC 3: Driver Descr: Intel(R) Gigabit Ethernet Network Driver NIC 4: Device Name: eth4: NIC 4: HW Address: xx:xx:xx:xx:xx:xx NIC 4: Driver Descr: Intel(R) Gigabit Ethernet Network Driver NIC 5: Device Name: eth5: NIC 5: HW Address: xx:xx:xx:xx:xx:xx NIC 5: Driver Descr: Intel(R) Gigabit Ethernet Network Driver (\*) Hard Disk Count may be Logical.

#### **VMware** ツールのアップグレードのサポート

CiscoISEISOイメージ(通常、アップグレード、またはパッチ)には、サポートされるVMware ツールが含まれています。VMwareクライアントユーザインターフェイスを使用したVMware ツールのアップグレードは、Cisco ISEではサポートされていません。VMwareツールを新しい バージョンにアップグレードする場合、サポートは Cisco ISE の新しいバージョンで提供され ます(通常、アップグレード、またはパッチ リリース)。

### **Cisco ISE** 仮想マシンの複製

Cisco ISE VMware 仮想マシン(VM)を複製し、Cisco ISE ノードの厳密なレプリカを作成する ことができます。たとえば、複数のポリシー サービス ノード (PSN) を使用した分散デプロ イメント環境で、VM の複製は PSN を迅速かつ効率的にデプロイするのに役立ちます。PSN をそれぞれ別個にインストールして設定する必要はありません。

テンプレートを使用して Cisco ISE VM を複製することもできます。

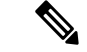

複製には VMware vCenter が必要です。セットアップ プログラムを実行する前に、複製を行う 必要があります。 (注)

始める前に

- 複製する Cisco ISE VM を確実にシャットダウンします。vSphere Client で、複製する Cisco ISEVMを右クリックし、**[**電源(**Power**)**]**>**[**ゲストをシャットダウン(**ShutDownGuest**)**]** を選択します。
- 複製されたマシンの IP アドレスとホスト名を変更したことを確認してから、そのマシン の電源を入れて、ネットワークに接続します。

ステップ **1** 管理者権限を持つユーザ(root ユーザ)として ESXi サーバにログインします。 この手順を実行するには VMware vCenter が必要です。

- ステップ2 複製する Cisco ISE VM を右クリックし、「複製 (Clone) 1をクリックします。
- ステップ **3** [名前とロケーション(Name andLocation)]ダイアログボックスに作成する新しいマシンの名前を入力し、 [次へ(Next)] をクリックします。

これは、新しく作成する Cisco ISE VM のホスト名ではなく、参照のための説明となる名前です。

- ステップ **4** 新しい Cisco ISE VM を実行するホストまたはクラスタを選択し、[次へ(Next)] をクリックします。
- ステップ **5** 作成している新しい Cisco ISE VM 用のデータストアを選択して、[次へ(Next)] をクリックします。 このデータストアは、ESXi サーバ上のローカル データストアまたはリモート ストレージの場合がありま す。データストアに十分なディスク領域があることを確認します。
- ステップ **6** [ディスクフォーマット(Disk Format)] ダイアログボックスで [ソースと同じフォーマット(Same format as source) | オプション ボタンをクリックし、[次へ (Next) | をクリックします。 このオプションは、この新しいマシンの複製元である Cisco ISE VM で使用されているのと同じフォーマッ トをコピーします。
- ステップ1 [ゲストカスタマイズ (Guest Customization)]ダイアログボックスで[カスタマイズしない (Donot customize)] オプション ボタンをクリックし、[次へ(Next)] をクリックします。
- **ステップ8** [終了 (Finish) 1をクリックします。

#### 次のタスク

- 複製された仮想マシンの IP [アドレスおよびホスト名の変更](#page-59-0)
- 複製された Cisco [仮想マシンのネットワークへの接続](#page-61-0)

#### テンプレートを使用した **Cisco ISE** 仮想マシンの複製

vCenterを使用している場合は、VMwareテンプレートを使用して、CiscoISE仮想マシン(VM) を複製できます。テンプレートに Cisco ISE ノードを複製し、そのテンプレートを使用して、 複数の新しいCisco ISEノードを作成できます。テンプレートを使用した仮想マシンの複製は、 次の 2 つのステップで構成される手順です。

始める前に

複製には VMware vCenter が必要です。セットアップ プログラムを実行する前に、複製を行う 必要があります。 (注)

ステップ **1** 仮想マシン [テンプレートの作成](#page-58-0) (53 ページ)

<span id="page-58-0"></span>ステップ **2** 仮想マシン [テンプレートのデプロイメント](#page-59-1) (54 ページ)

#### 仮想マシン テンプレートの作成

#### 始める前に

- 複製する Cisco ISE VM を確実にシャットダウンします。vSphere Client で、複製する Cisco ISE VMを右クリックし、[電源 (Power) |>[ゲストをシャットダウン (Shut Down Guest) ] を選択します。
- テンプレートは、インストールしたばかりでセットアップ プログラムを実行していない Cisco ISEVMから作成することをお勧めします。これにより、IPアドレスおよびホスト名 を個別に作成し、設定した Cisco ISE の各ノードでセットアップ プログラムをそれぞれ実 行できるようになります。
- ステップ **1** 管理者権限を持つユーザ(root ユーザ)として ESXi サーバにログインします。

この手順を実行するには VMware vCenter が必要です。

- ステップ **2** 複製する Cisco ISE VM を右クリックし、**[**複製(**Clone**)**]** > **[**テンプレートに複製(**Clone to Template**)**]** を 選択します。
- ステップ **3** テンプレートの名前を入力し、[名前とロケーション(Name and Location)] ダイアログボックスでテンプ レートを保存する場所を選択して、[次へ(Next)] をクリックします。
- ステップ **4** テンプレートを保存する ESXi ホストを選択して、[次へ(Next)] をクリックします。
- ステップ **5** テンプレートを保存するデータストアを選択して、[次へ(Next)] をクリックします。

このデータストアに必要なディスク領域があることを確認します。

ステップ **6** [ディスクフォーマット(Disk Format)] ダイアログボックスで [ソースと同じフォーマット(Same format as source)] オプション ボタンをクリックし、[次へ(Next)] をクリックします。

[完了前の確認 (Ready to Complete) ] ダイアログボックスが表示されます。

ステップ1 [終了 (Finish) 1をクリックします。

<span id="page-59-1"></span>仮想マシン テンプレートのデプロイメント

仮想マシン テンプレートを作成したら、他の仮想マシン(VM)にデプロイできます。

- ステップ1 作成した Cisco ISE VM テンプレートを右クリックして、[このテンプレートから仮想マシンをデプロイ (Deploy Virtual Machine from this template)] を選択します。
- ステップ2 新しい Cisco ISE ノードの名前を入力し、[名前とロケーション (Name and Location) 1ダイアログボックス でノードの場所を選択して、[次へ(Next)] をクリックします。
- ステップ **3** 新しい Cisco ISE ノードを保存する ESXi ホストを選択して、[次へ(Next)] をクリックします。
- ステップ **4** 新しい Cisco ISE に使用するデータストアを選択して、[次へ(Next)] をクリックします。

このデータストアに必要なディスク領域があることを確認します。

- ステップ **5** [ディスクフォーマット(Disk Format)] ダイアログボックスで [ソースと同じフォーマット(Same format as source)] オプション ボタンをクリックし、[次へ(Next)] をクリックします。
- ステップ **6** [ゲストカスタマイズ(GuestCustomization)]ダイアログボックスの[カスタマイズしない(Donot customize)] オプション ボタンをクリックします。

[完了前の確認 (Ready to Complete) ] ダイアログボックスが表示されます。

ステップ7 [仮想ハードウェアの編集 (Edit Virtual Hardware) 1チェックボックスをオンにして、[続行(Continue) 1を クリックします。

[仮想マシンのプロパティ(Virtual Machine Properties)] ページが表示されます。

- ステップ **8** [ネットワークアダプタ(Network Adapter)] を選択し、[接続済み(Connected)] チェックボックスおよび [電源投入時に接続(Connect at power on)] チェックボックスをオフにして、[OK] をクリックします。
- ステップ9 [終了(Finish) ] をクリックします。

この Cisco ISE ノードの電源を投入し、IP アドレスとホスト名を設定し、ネットワークに接続できるよう になりました。

次のタスク

- 複製された仮想マシンの IP [アドレスおよびホスト名の変更](#page-59-0)
- 複製された Cisco [仮想マシンのネットワークへの接続](#page-61-0)

#### <span id="page-59-0"></span>複製された仮想マシンの **IP** アドレスおよびホスト名の変更

Cisco ISE仮想マシン(VM)を複製したら、そのマシンの電源を入れて、IPアドレスとホスト 名を変更する必要があります。

始める前に

• Cisco ISE ノードがスタンドアロン状態であることを確認します。

• 新しく複製された Cisco ISE VM に電源を入れるときに、このマシンにネットワーク アダ プタが接続されていないことを確認します。[接続済み(Connected)] および [電源投入時 に接続 (Connect at power on) 1チェックボックスをオフにします。オフにしない場合、こ のノードが起動すると、複製元のマシンと同じ IP アドレスが使用されます。

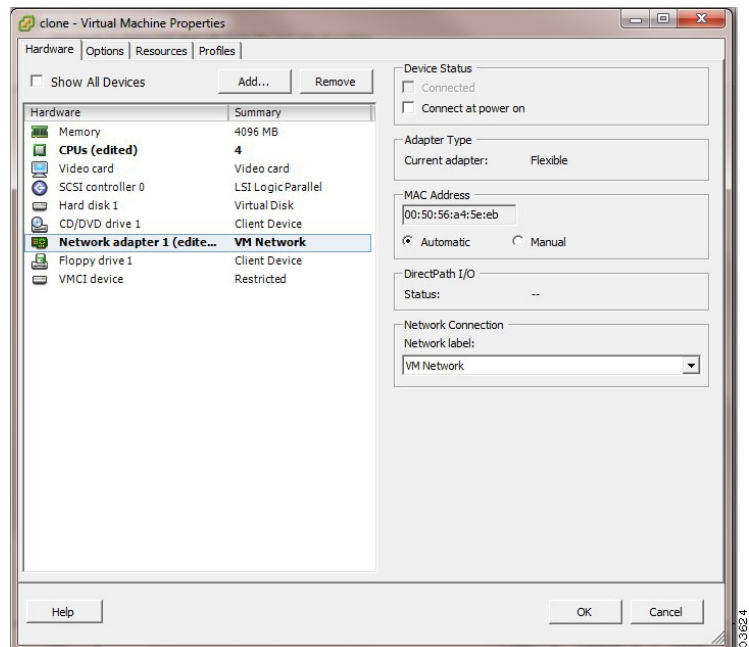

図 **8 :** ネットワーク アダプタの接続解除

- 新しく複製された VM マシンの電源を入れたらすぐに、このマシン用に設定する IP アド レスとホスト名があることを確認します。この IP アドレスおよびホスト名のエントリは DNS サーバにある必要があります。ノードのホスト名として「localhost」を使用すること はできません。
- 新しい IP アドレスまたはホスト名に基づく Cisco ISE ノードの証明書があることを確認し ます。

手順

- ステップ **1** 新しく複製された Cisco ISE VM を右クリックして、**[**電源(**Power**)**]** > **[**電源オン(**Power On**)**]** を選択し ます。
- ステップ **2** 新しく複製された Cisco ISE VM を選択して、[コンソール(Console)] タブをクリックします。
- ステップ **3** Cisco ISE CLI で、次のコマンドを入力します。

configure terminal hostname hostname

hostname は、設定する新しいホスト名です。Cisco ISE サービスが再起動されます。

ステップ **4** 次のコマンドを入力します。

interface gigabit 0 ip address ip\_address netmask

ip\_address は、ステップ 3 で入力したホスト名に対応するアドレスであり、netmask はその ip\_address のサ ブネット マスクです。システムにより、Cisco ISE サービスを再起動するように求められます。ip address コマンドおよび hostname コマンドの詳細については、『*Cisco Identity Services Engine CLI Reference Guide*』 を参照してください。

<span id="page-61-0"></span>ステップ **5 Y** を入力して、Cisco ISE サービスを再起動します。

#### 複製された **Cisco** 仮想マシンのネットワークへの接続

電源を入れ、IP アドレスおよびホスト名を変更したら、ネットワークに Cisco ISE ノードを接 続する必要があります。

- ステップ **1** 新しく複製された Cisco ISE 仮想マシン(VM)を右クリックして、[設定の編集(Edit Settings)] をクリッ クします。
- ステップ **2** [仮想マシンのプロパティ(Virtual Machine Properties)] ダイアログボックスで [ネットワークアダプタ (Network Adapter)] をクリックします。
- ステップ **3** [デバイスステータス(Device Status)] 領域で、[接続済み(Connected)] チェックボックスおよび [電源投 入時に接続 (Connect at power on) 1チェックボックスをオンにします。
- ステップ **4** [OK] をクリックします。

### 評価環境から実稼働環境への **Cisco ISE VM** の移行

Cisco ISE リリースを評価した後、評価システムから完全ライセンスを持つ実稼働システムに 移行できます。

#### 始める前に

- より多くのユーザをサポートする実稼働環境に VMware サーバを移動する場合は、Cisco ISE インストールを必ず推奨される最小ディスク サイズ以上(最大許容サイズは 1.999 TB)に再設定してください。
- 200 GB 未満のディスク領域を使用して作成された VM から実稼働 VM にデータを移行す ることはできないことに注意してください。200 GB 以上のディスク領域を使用して作成 された VM のデータのみを実稼働環境に移行できます。

ステップ **1** 評価版の設定をバックアップします。

ステップ **2** 実稼働 VM に必要なディスク領域があることを確認します。

ステップ **3** 実稼働のデプロイメント ライセンスをインストールします。

ステップ **4** 実稼働システムに設定を復元します。

# **tech-support**コマンドを使用したオンデマンドの仮想マシンのパフォー マンス チェック

CLI から **show tech-support** コマンドを実行して、VM のパフォーマンスをいつでもチェックで きます。このコマンドの出力は次のようになります。

ise-vm123/admin# show tech | begin "disk IO perf" Measuring disk IO performance \*\*\*\*\*\*\*\*\*\*\*\*\*\*\*\*\*\*\*\*\*\*\*\*\*\*\*\*\*\*\*\*\*\*\*\*\*\*\*\*\* Average I/O bandwidth writing to disk device: 48 MB/second Average I/O bandwidth reading from disk device: 193 MB/second WARNING: VM I/O PERFORMANCE TESTS FAILED! WARNING: The bandwidth writing to disk must be at least 50 MB/second, WARNING: and bandwidth reading from disk must be at least 300 MB/second. WARNING: This VM should not be used for production use until disk WARNING: performance issue is addressed. Disk I/O bandwidth filesystem test, writing 300 MB to /opt: 314572800 bytes (315 MB) copied, 7.81502 s, 40.3 MB/s Disk I/O bandwidth filesystem read test, reading 300 MB from /opt: 314572800 bytes (315 MB) copied, 0.416897 s, 755 MB/s

### **Cisco ISE** 起動メニューからの仮想マシン リソースのチェック

Cisco ISE のインストールとは無関係に、起動メニューから仮想マシンのリソースをチェック できます。

次のように、CLI トランスクリプトが表示されます。

Cisco ISE Installation (Serial Console) Cisco ISE Installation (Keyboard/Monitor) System Utilities (Serial Console) System Utilities (Keyboard/Monitor)

矢印キーを使用して [システムユーティリティ(シリアルコンソール)(System Utilities (Serial Console))] または [システムユーティリティ(キーボード/モニタ)(System Utilities (Keyboard/Monitor))] を選択して、Enter キーを押します。次の画面が表示されます。

Available System Utilities:

[1] Recover administrator password [2] Virtual Machine Resource Check [3] Perform System Erase [q] Quit and reload Enter option  $[1 - 3]$  q to Quit VM リソースをチェックするには、**2** を入力します。次のような出力が表示されます。 \*\*\*\*\* \*\*\*\*\* Virtual Machine host detected…

\*\*\*\*\* Hard disk(s) total size detected: 322 Gigabyte \*\*\*\*\* Physical RAM size detected: 40443664 Kbytes \*\*\*\*\* Number of network interfaces detected: 1 \*\*\*\*\* Number of CPU cores: 2 \*\*\*\*\* CPU Mhz: 2300.00 \*\*\*\*\* Verifying CPU requirement… \*\*\*\*\* Verifying RAM requirement… \*\*\*\*\* Writing disk partition table…

Cisco ISE のインストールとは無関係に、起動メニューから仮想マシンのリソースをチェック できます。

次のように、CLI トランスクリプトが表示されます。

Welcome to the Cisco Identity Services Engine Installer Cisco ISE Version: 2.0.0.205

Available boot options:

[1] Cisco ISE Installation (Keyboard/Monitor) [2] Cisco ISE Installation (Serial Console) [3] System Utilities (Keyboard/Monitor) [4] System Utilities (Serial Console) <Enter> Boot existing OS from hard disk.

Enter boot option and press <Enter>.

CLI 起動メニューから、**3** または **4** を入力して [システムユーティリティ(System Utilities)] メ ニューに移動します。

Cisco ISE System Utilities Menu

Available System Utilities:

- [1] Recover administrator password
- [2] Virtual Machine Resource Check
- [3] System Erase
- [4] Install Media Check
- [q] Exit and reload

Enter option and press <Enter>

VM リソースをチェックするには、**2** を入力します。次のような出力が表示されます。

\*\*\*\*\* \*\*\*\*\* Virtual Machine host detected… \*\*\*\*\* Hard disk(s) total size detected: 322 Gigabyte \*\*\*\*\* Physical RAM size detected: 40443664 Kbytes \*\*\*\*\* Number of network interfaces detected: 1 \*\*\*\*\* Number of CPU cores: 2 \*\*\*\*\* CPU Mhz: 2300.00 \*\*\*\*\* Verifying CPU requirement… \*\*\*\*\* Verifying RAM requirement… \*\*\*\*\* Writing disk partition table…

### <span id="page-64-0"></span>**Linux KVM**

### **KVM** 仮想化チェック

KVM 仮想化には、ホストプロセッサ(Intel プロセッサの場合は Intel VT-x、AMD プロセッサ の場合は AMD-V)からの仮想化サポートが必要です。ホストでターミナル ウィンドウを開 き、**cat /proc/cpuinfo** コマンドを入力します。vmx または svm フラグが表示されます。

- Intel VT-x の場合:
	- # cat /proc/cpuinfo

flags: fpu vme de pse tsc msr pae mce cx8 apic sep mtrr pge mca cmov pat pse36 clflush dts acpi mmx fxsr sse sse2 ss ht tm pbe syscall nx pdpe1gb rdtscp lm constant\_tsc arch\_perfmon pebs bts rep\_good nopl xtopology nonstop\_tsc aperfmperf eagerfpu pni pclmulqdq dtes64 monitor ds\_cpl vmx smx est tm2 ssse3 cx16 xtpr pdcm pcid dca sse4\_1 sse4\_2 x2apic popcnt tsc\_deadline\_timer aes xsave avx lahf\_lm arat epb xsaveopt pln pts dtherm tpr\_shadow vnmi flexpriority ept vpid

• AMD-V の場合:

```
# cat /proc/cpuinfo
flags: fpu tsc msr pae mce cx8 apic mtrr mca cmov pat pse36 clflush mmx fxsr sse
sse2 ht syscall nx mmxext fxsr_opt rdtscp lm 3dnowext 3dnow
pni cx16 lahf_lm cmp_legacy svm cr8_legacy
```
### **KVM** への **Cisco ISE** のインストール

この手順では、RHEL に KVM を作成し、そこに Virtual Machine Manager(virt-manager)を使 用して Cisco ISE をインストールする方法について説明します。

CLI での Cisco ISE 導入を選択した場合は、次のようなコマンドを入力します。

**#virt-install --name=***kvm-ise1* **--arch=x86\_64 --cpu=host --vcpus=2 --ram=4096**

**--os-type=linux --os-variant=rhel6 --hvm --virt-type=kvm**

- **--cdrom=***/home/admin/Desktop/ise-2.3.0.x.SPA.x86\_64.iso*
- **--disk=***/home/libvirt-images/kvm-ise1.img,size=100*

**--network type=direct,model=virtio,source=***eth2***,source\_mode=bridge**

*ise-2.3.0.x.SPA.x86\_64.iso* は Cisco ISE ISO イメージの名前です。

#### 始める前に

ローカル システムに Cisco ISE ISO イメージをダウンロードします。

ステップ1 virt-manager で、[新規 (New) ] をクリックします。

[新規仮想マシンの作成 (Create a new virtual machine) 1ウィンドウが表示されます。

- ステップ **2** [ローカルインストールメディア(ISO メディアまたは CDROM)(Local install media (ISO media or CDROM))] をクリックし、[続行(Forward)] をクリックします。
- ステップ **3** [ISOイメージを使用(Use ISO image)] オプション ボタンをクリックし、[参照(Browse)] をクリック して、ローカル システムから ISO イメージを選択します。
	- a) [インストールメディアに基づきOSを自動的に検出(Automatically detect operating system based on install media)] チェックボックスをオフにして、OS タイプとして [Linux]、バージョンとして [Red Hat Enterprise Linux 7.0] を選択して、[続行(Forward) ] をクリックします。
- ステップ **4** RAM と CPU の設定を選択し、[続行(Forward)] をクリックします。
- ステップ5 [この仮想マシンに対してストレージを有効にする (Enable storage for this virtual machine) 1チェックボッ クスをオンにし、ストレージ設定を選択します。
	- a) [管理対象または他の既存ストレージを選択 (Select managed or other existing storage) ] オプション ボタンをクリックします。
	- b) [参照(Browse)] をクリックします。
	- c) 左側の [ストレージプール(Storage Pools)] ナビゲーション ペインで、[ディスクファイルシステ ムディレクトリ(disk FileSystem Directory)] をクリックします。
	- d) [新規ボリューム(New Volume)] をクリックします。

[ストレージボリュームの作成 (Create storage volume)] ウィンドウが表示されます。

- e) ストレージ ボリュームの名前を入力します。
- f) [フォーマット(Format)] ドロップダウン リストから [raw] を選択します。
- g) 最大キャパシティを入力します。
- h) [終了 (Finish) ] をクリックします。
- i) 作成したボリュームを選択して [ボリュームの選択 (Choose Volume) 1を選択します。
- j) [続行 (Forward) ] をクリックします。

[インストール開始前の確認 (Ready to begin the installation)] 画面が表示されます。

- ステップ **6** [インストール前に構成をカスタマイズ(Customize configuration before install)] チェックボックスをオン にします。
- ステップ7 [高度なオプション (Advanced Options) ]で、インターフェイスのソースとしてmacvtapを選択し、[ソー ス モード(Source mode)] ドロップダウン リストで [ブリッジ(Bridge)] を選択し、[完了(Finish)] を クリックします。
	- a) (オプション)[ハードウェアを追加(Add Hardware)] をクリックして追加の NIC を追加します。 ネットワーク ソースとして macvtap、デバイス モデルとして virtio を選択します。
	- b) RHEL 7 をサポートするには、KVM 仮想マシンは乱数ジェネレータ (RNG) ハードウェアをサポー トしている必要があります。RNG 設定については、次の図を参照してください。

#### 図 **9 :** 新規仮想ハードウェア

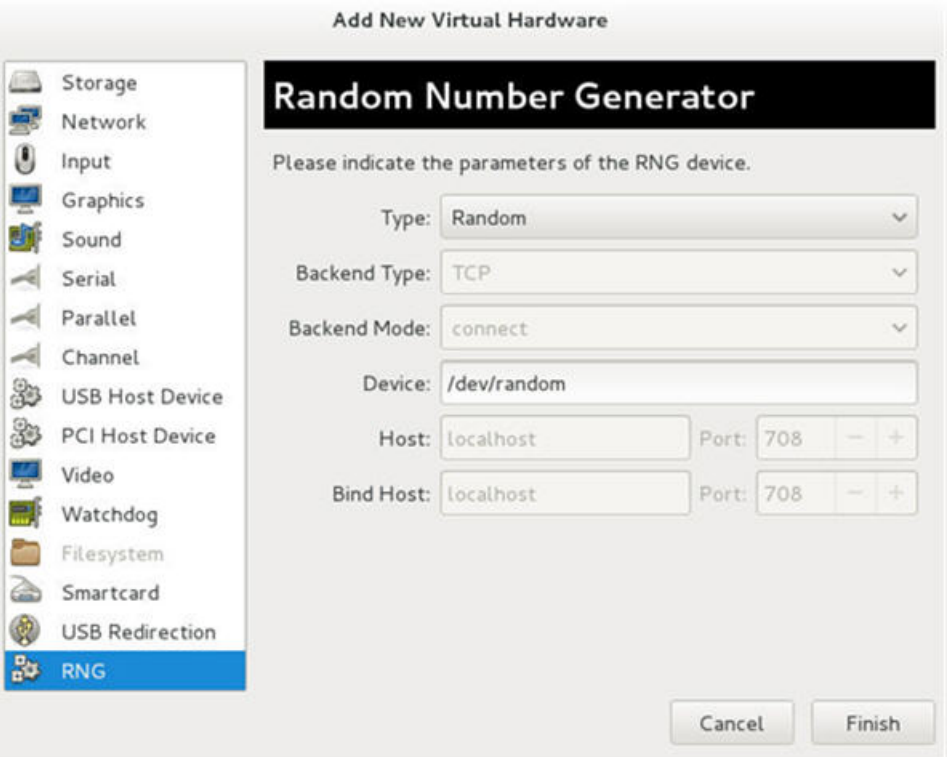

CLI を使用して新しい VM を作成している場合は、次の設定を含めてください。

<rng model='virtio' ><backend model='random'>/dev/random</backend> <address type='pci' domain='0x0000' bus='0x00' slot='0x08' function='0x0'/>  $\langle$  /  $rnq$ 

- c) [終了 (Finish) ] をクリックします。
- ステップ **8** [仮想マシン(Virtual Machine)] 画面でディスク デバイスを選択し、[高度なオプションおよびパフォー マンスオプション(Advanced and Performance Options)] の下で以下のオプションを選択して、[適用 (Apply)] をクリックします。

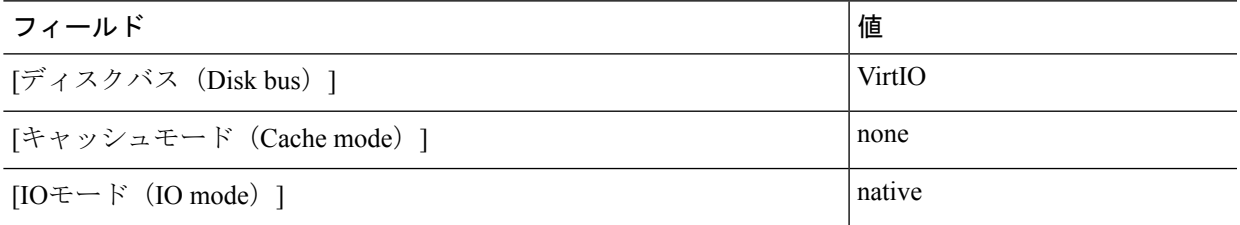

- ステップ **9** [インストール開始(Begin Installation)] をクリックして KVM に Cisco ISE をインストールします。 Cisco ISE のインストール ブート メニューが表示されます。
- ステップ **10** システム プロンプトで、1 と入力してモニタとキーボード ポートを選択するか、2 と入力してコンソー ル ポートを選択し、Enter を押します。

インストーラが、VM への Cisco ISE ソフトウェアのインストールを開始します。インストール プロセス が終了すると、コンソールに以下が表示されます。 Type 'setup' to configure your appliance localhost:

ステップ **11** システム プロンプトで、**setup** と入力し、Enter を押します。 セットアップ ウィザードが表示され、ウィザードに従って初期設定を実行します。

## <span id="page-67-0"></span>**Microsoft Hyper-V**

### **Hyper-V** での **Cisco ISE** 仮想マシンの作成

このセクションでは、新しい仮想マシンの作成、ローカル ディスクの ISO イメージの仮想 CD/DVD ドライブへのマッピング、CPU 設定の編集、および Hyper-V への Cisco ISE のインス トールの方法を説明します。

#### 始める前に

Cisco ISE の ISO イメージを、Cisco.com からローカル システムにダウンロードします。

ステップ **1** サポートされている Windows サーバの Hyper-V マネージャを起動します。

図 **<sup>10</sup> : Hyper-V** マネージャ コンソール

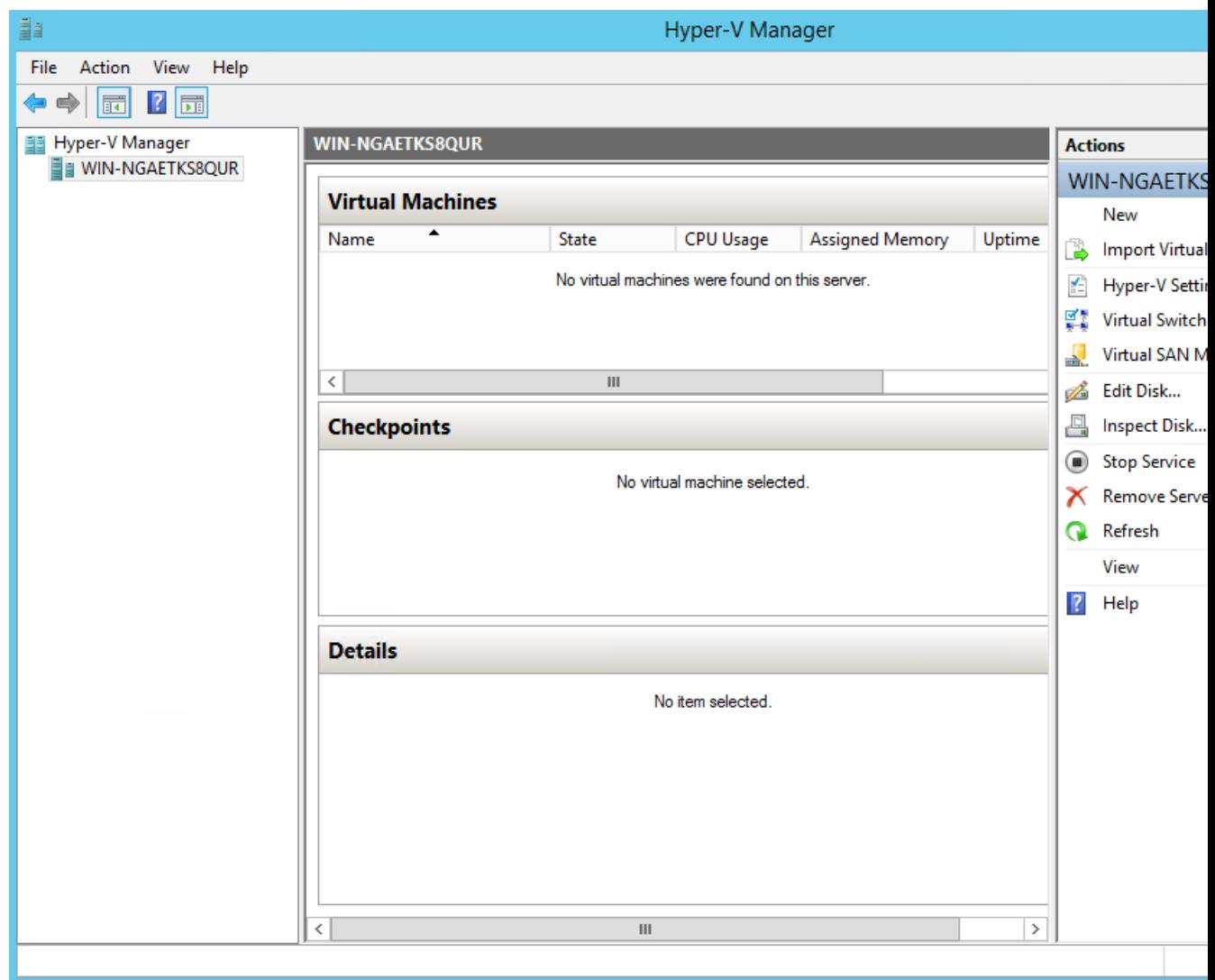

ステップ **2** VM ホストを右クリックし、[新規(New)] > [仮想マシン(Virtual Machine)] の順にクリックします。

#### 図 **<sup>11</sup> :** 新しい仮想マシンの作成

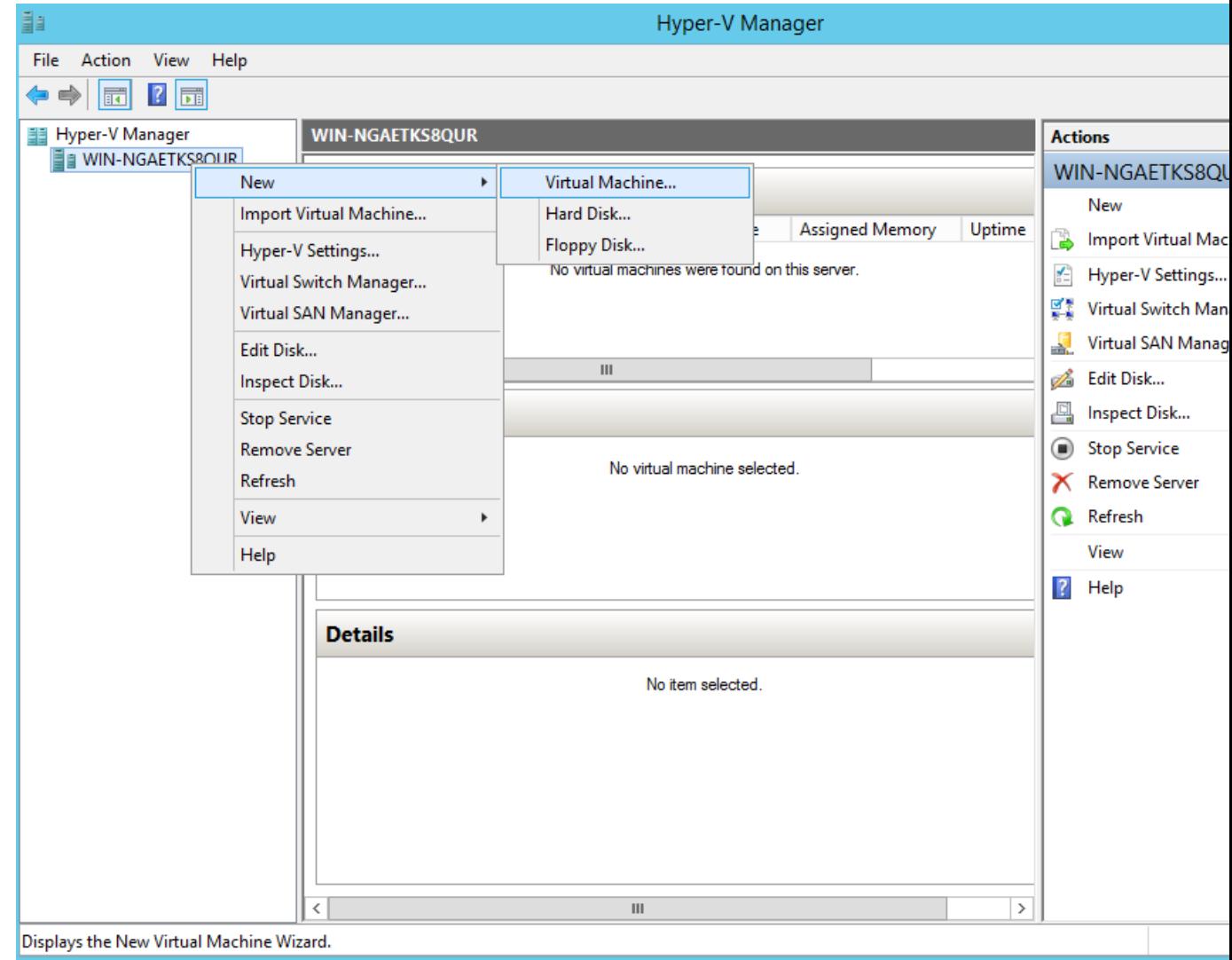

ステップ **3** [次へ(Next)] をクリックして VM 設定をカスタマイズします。

#### 図 **12 : [New Virtual Machine]** ウィザード

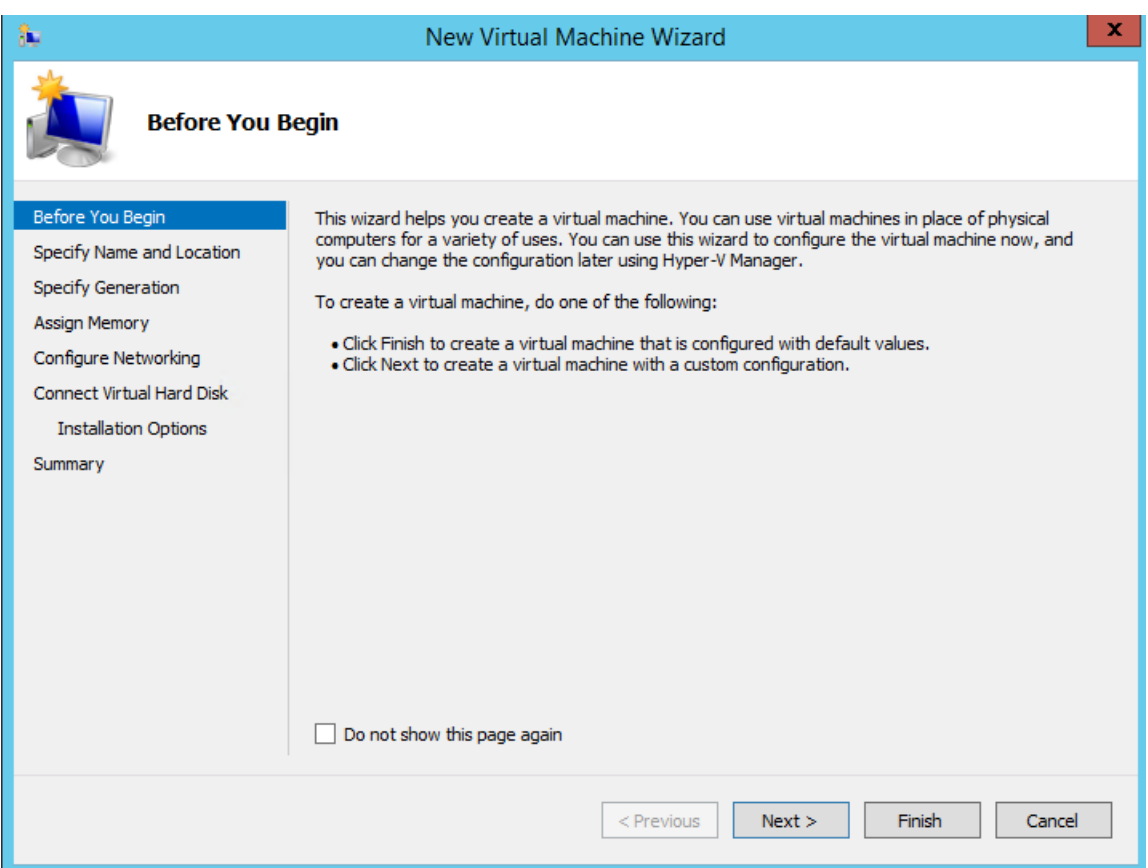

ステップ **4** VMの名前を入力し、(オプションで)VMを保存する異なるパスを選択して、[次へ(Next)]をクリッ クします。

#### 図 **13 :** 名前と場所の指定

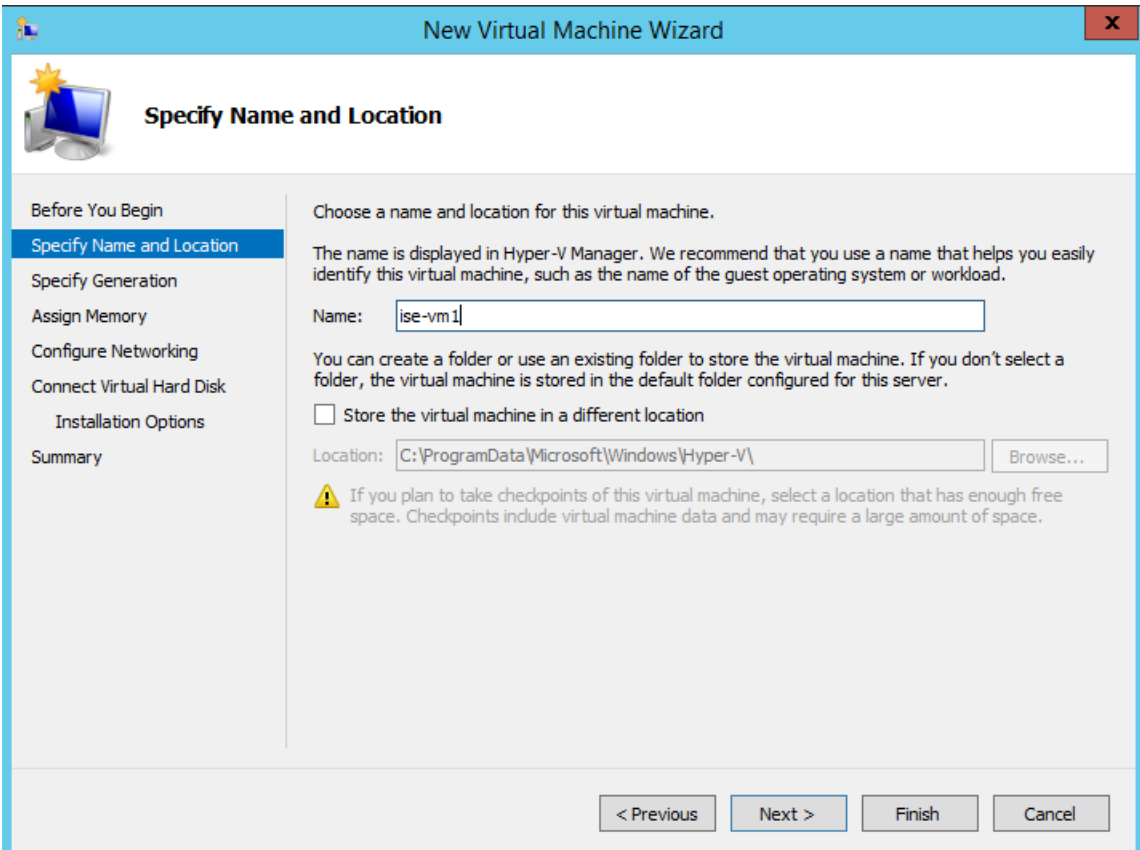

ステップ5 [ジェネレーション1 (Generation 1) ] オプション ボタンをクリックし、[次へ (Next) ] をクリックしま す。

> 第 2 世代の ISE VM を作成する場合は、VM 設定の [セキュアブート(Secure Boot)] オプションを無効 にします。
#### 図 **<sup>14</sup> :** 生成の指定

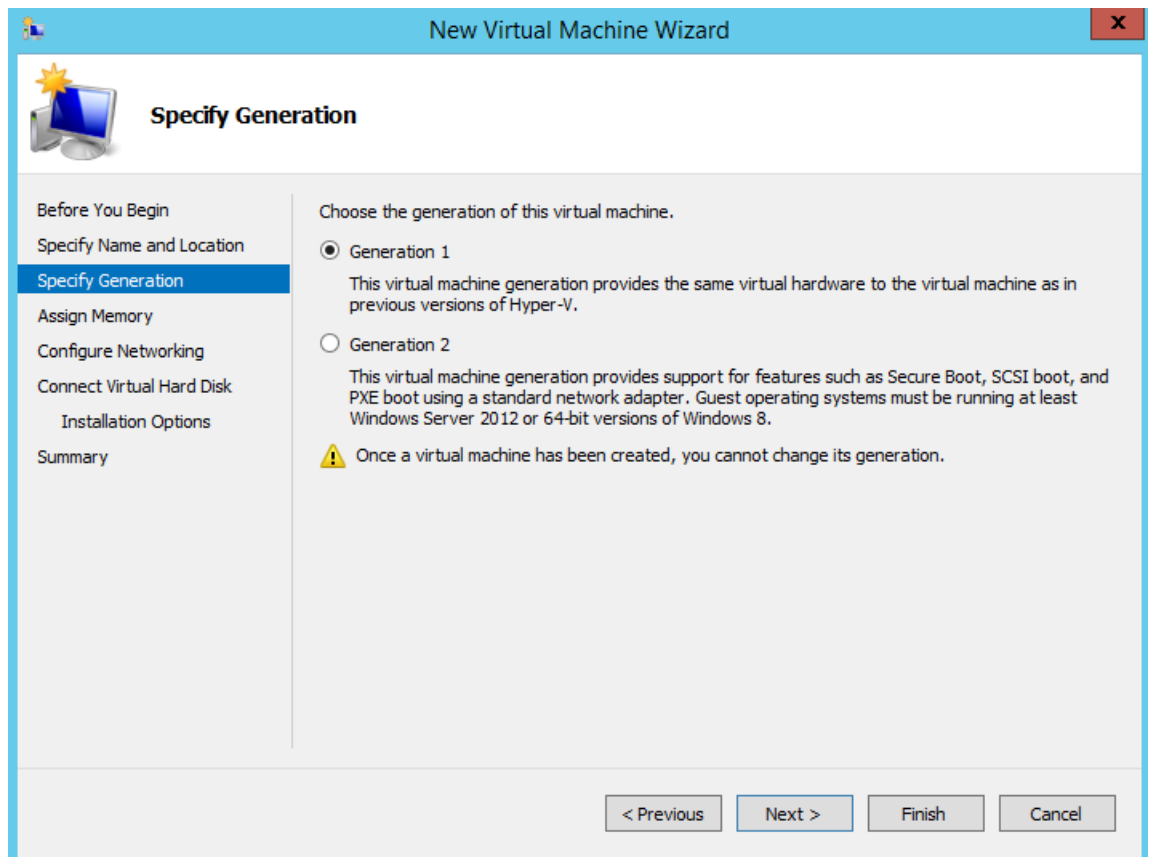

ステップ **6** この VM に割り当てるメモリの量を指定して(例:16000 MB)、[次へ(Next)] をクリックします。

図 **15 :** メモリの割り当て

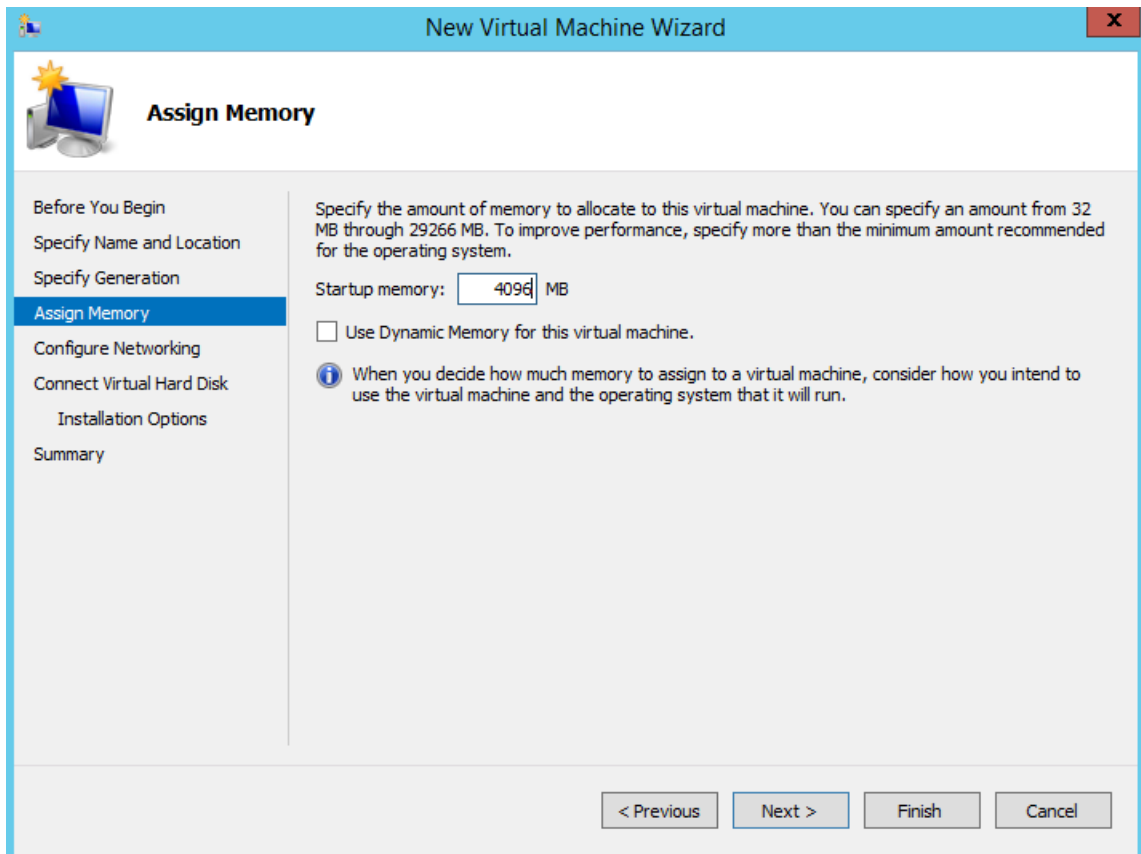

ステップ **7** ネットワーク アダプタを選択して、[次へ(Next)] をクリックします。

#### 図 **16 :** ネットワーキングの設定

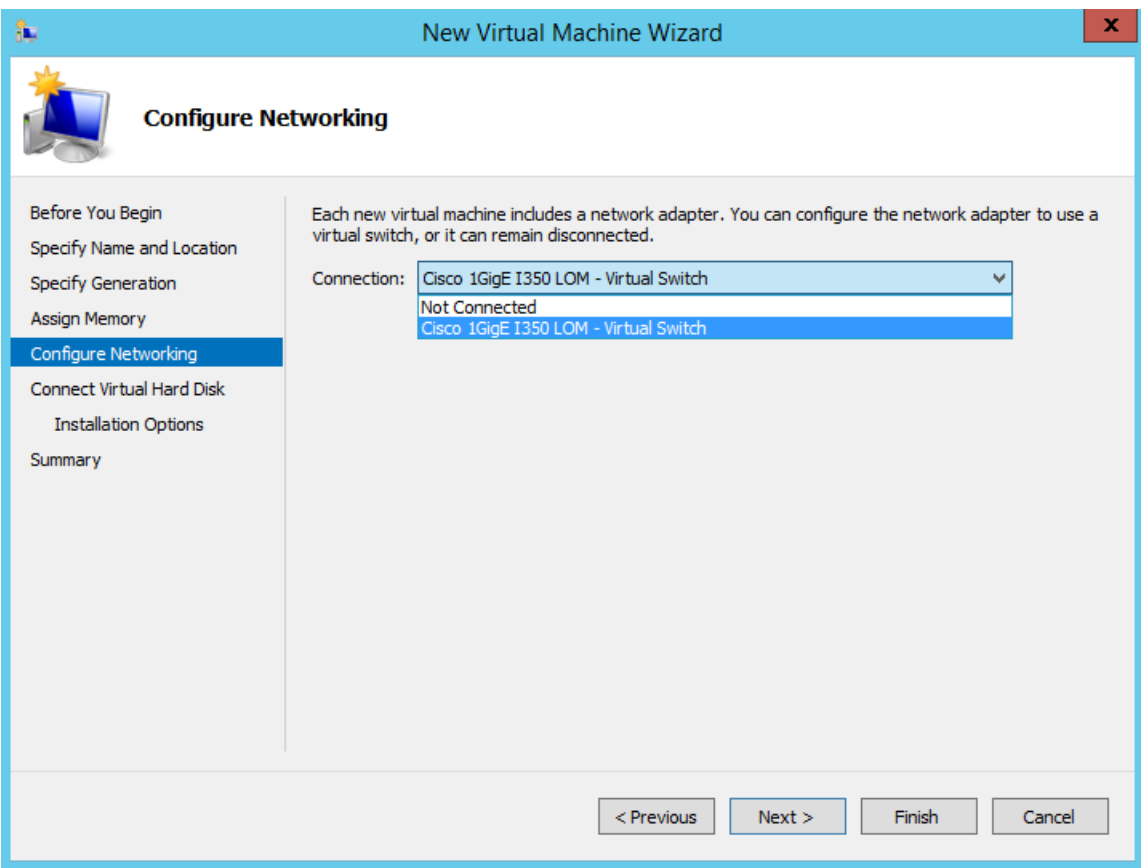

ステップ **8** [仮想ディスクの作成(Create a virtual hard disk)] オプション ボタンをクリックして、[次へ(Next)] を クリックします。

#### 図 **<sup>17</sup> :** 仮想ディスクの接続

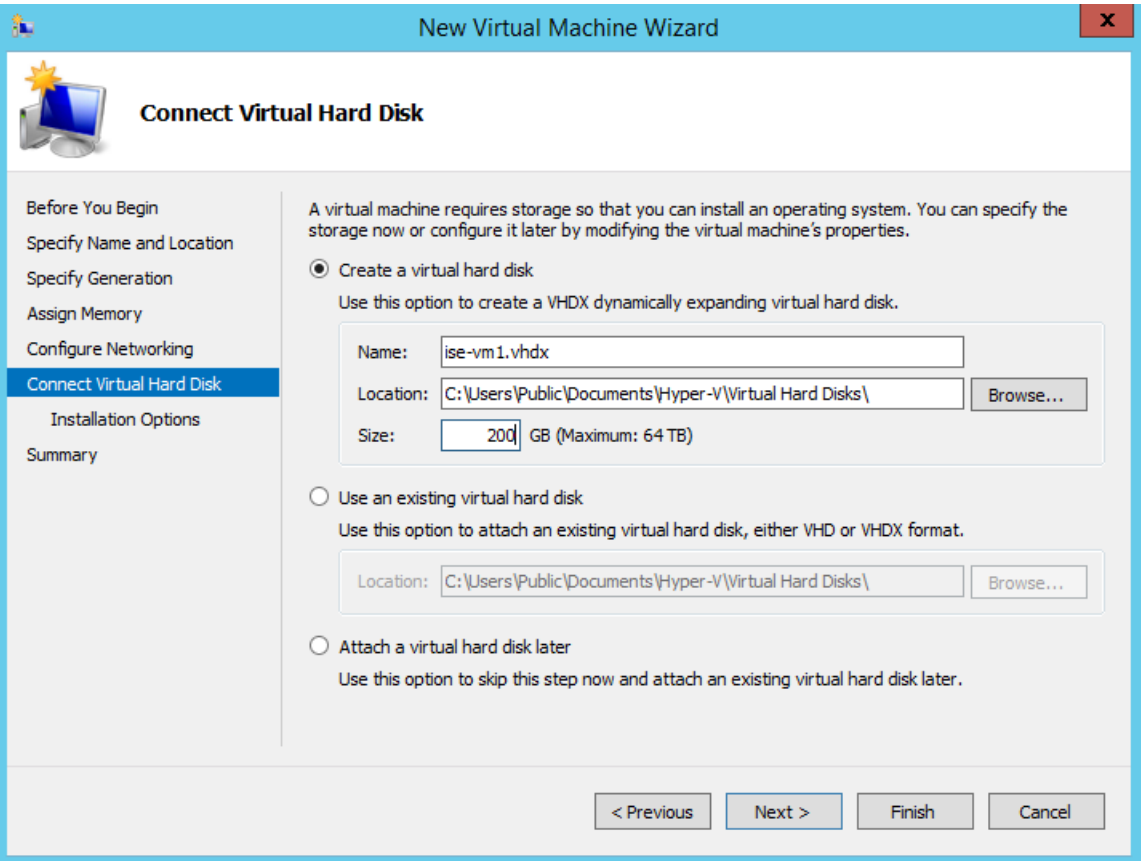

- ステップ **9** [ブータブルCD/DVDからオペレーティングシステムをインストール(Install an operating system from a bootable CD/DVD-ROM)] をオプション ボタンをクリックします。
	- a) [メディア (Media) ] エリアから、[イメージファイル (.iso) (Image file (.iso))] オプション ボタン をクリックします。
	- b) [参照 (Browse) ]をクリックして、ローカルシステムからISEISOイメージを選択し、[次へ (Next) ] をクリックします。

#### 図 **18 :** インストール オプション

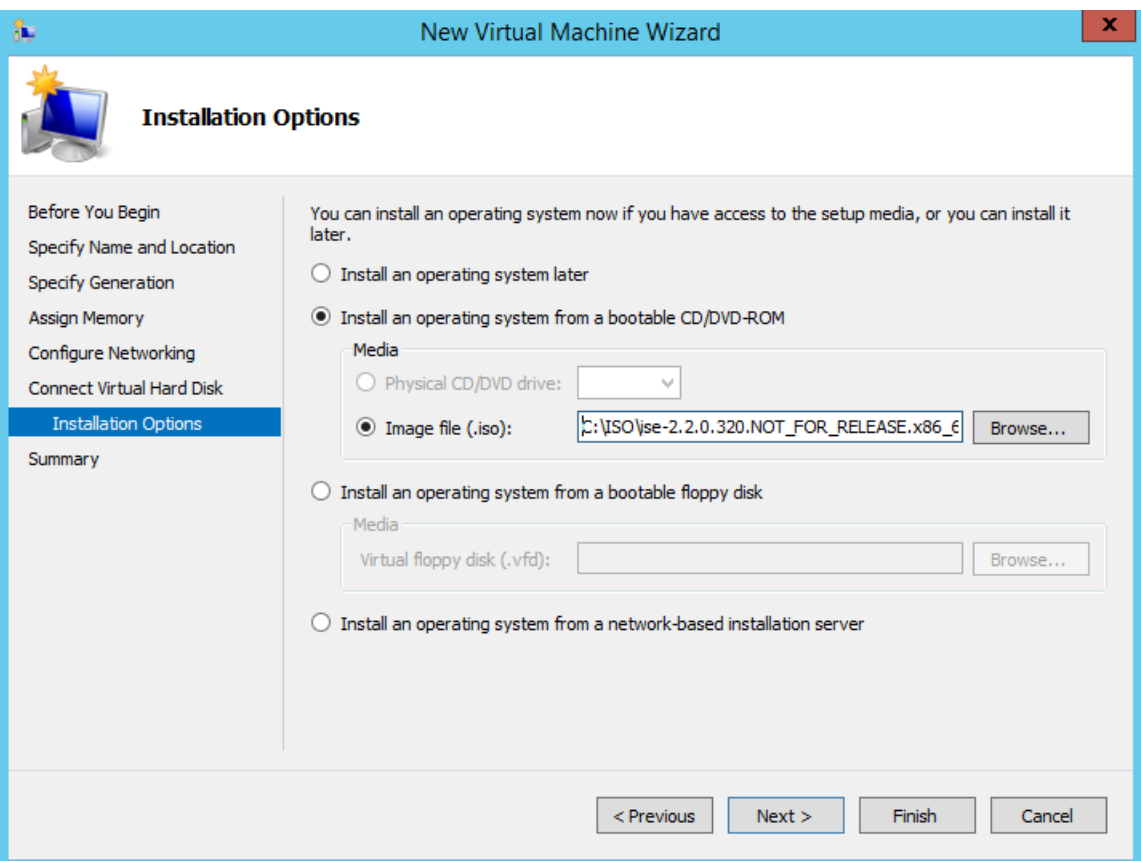

ステップ10 [終了(Finish)] をクリックします。

I

図 **19 : [**新規仮想マシン(**New Virtual Machine**)**]** ウィザードの終了

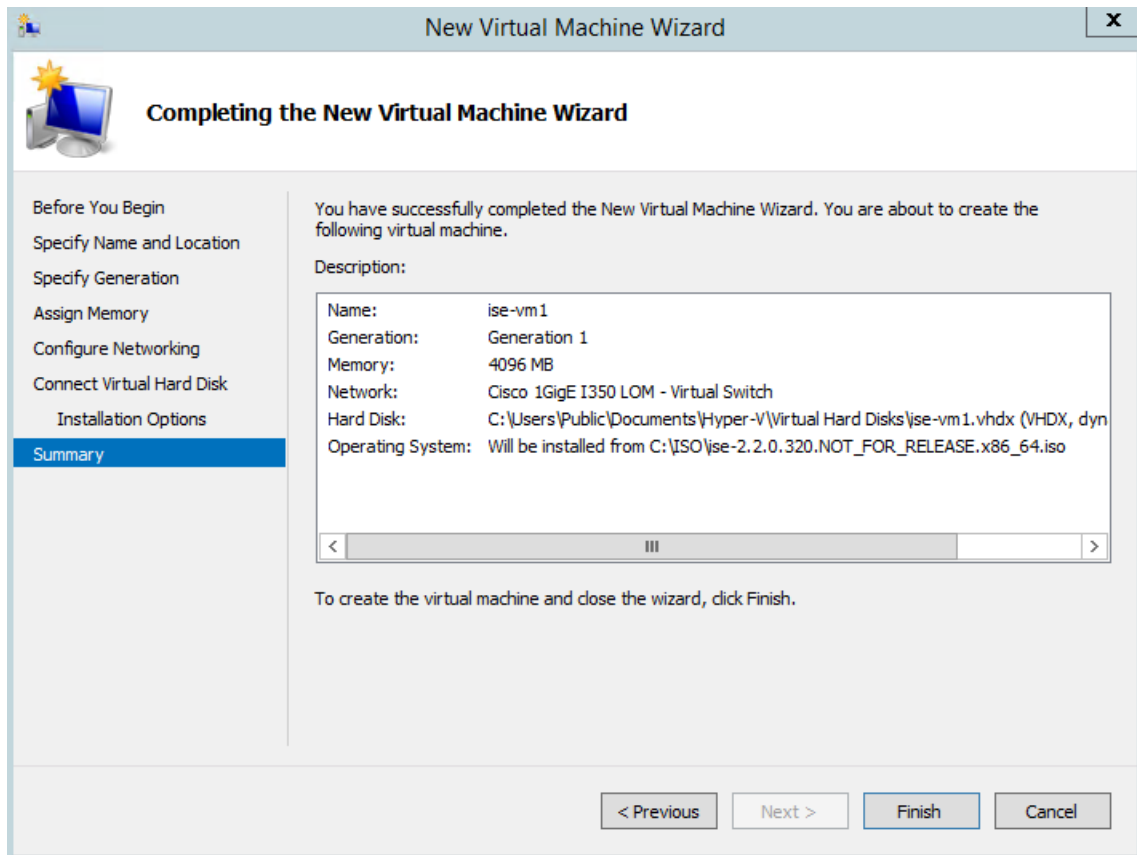

```
Cisco ISE VM が Hyper-V に作成されます。
```
#### 図 **20 :** 新しい仮想マシンの作成完了

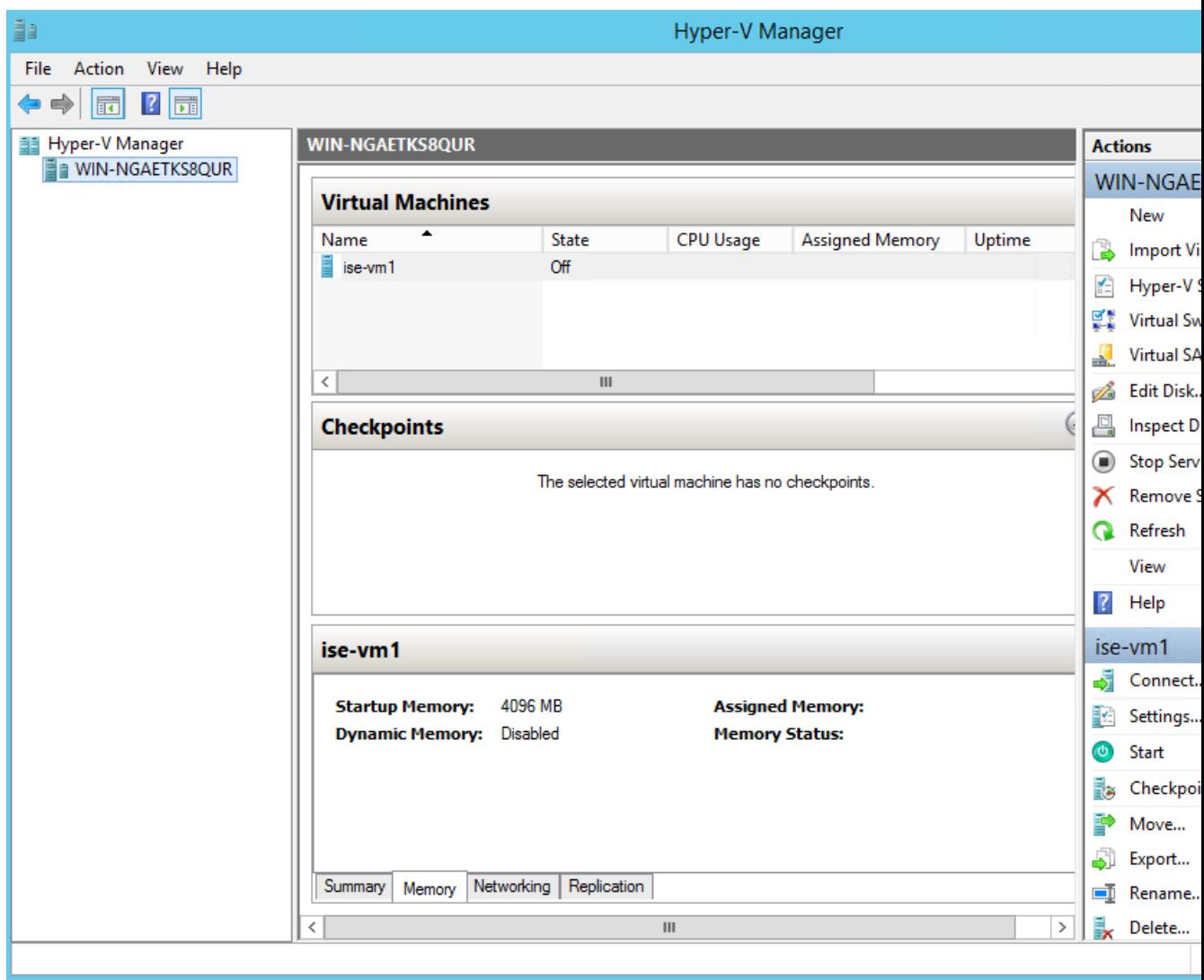

- ステップ **11** VM を選択し、VM の設定を編集します。
	- a) [プロセッサ (Processor) ]を選択します。仮想プロセッサ数を入力し(例:6)、[OK]をクリックし ます。

#### 図 **21 : VM** 設定の編集

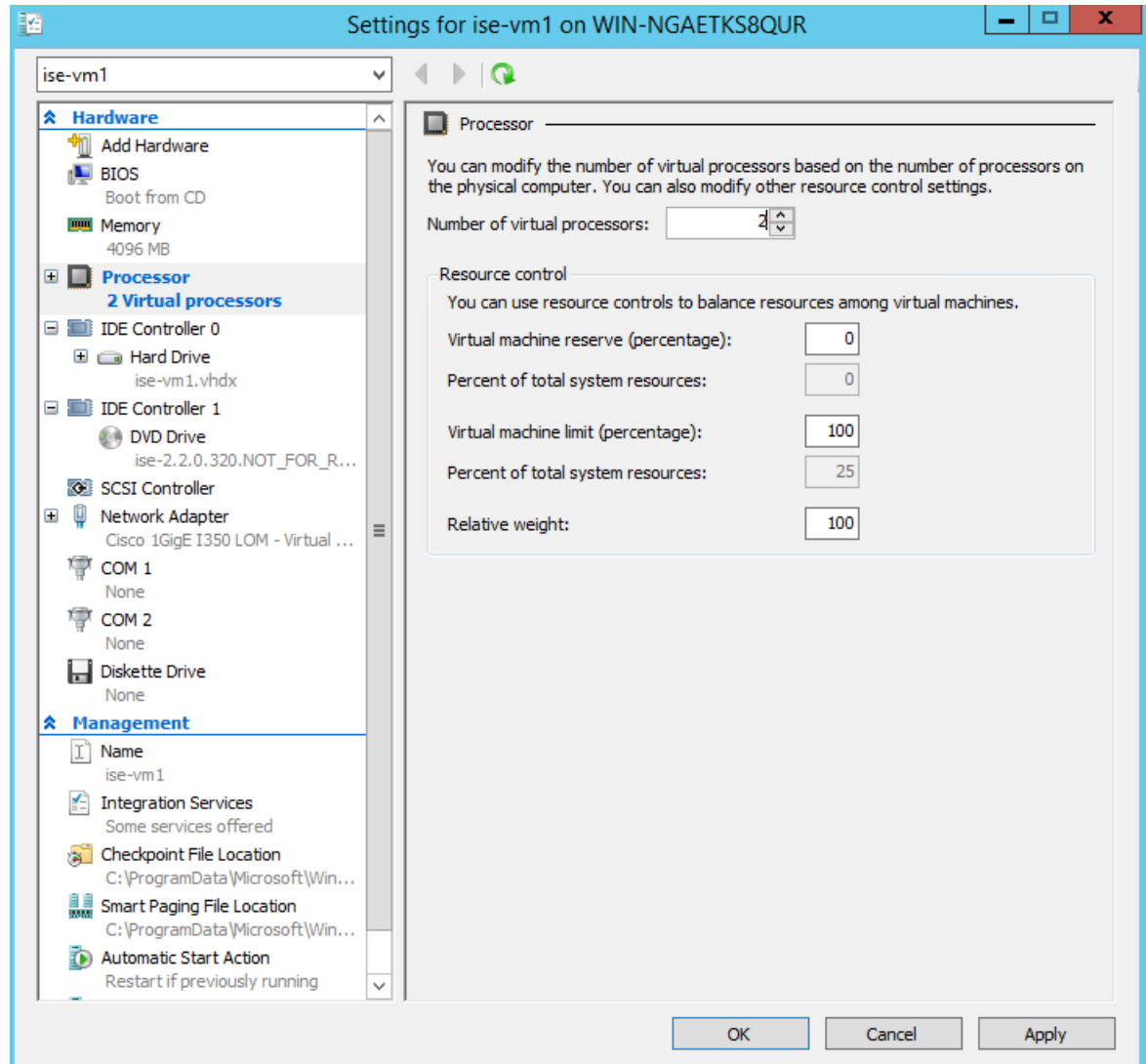

ステップ12 VMを選択して[接続 (Connect)] をクリックし、VM コンソールを起動します。[開始 (start)] ボタン をクリックして、Cisco ISE VM をオンにします。

# $|-|$   $\Box|$  $\mathbf{x}$ 喓 ise-vm1 on WIN-NGAETKS8QUR - Virtual Machine Connection File Action Media View Help **◆ |● ● ● ● | || |▶ | | || || || || || ||** Start The virtual machine 'ise-vm1' is turned off To start the virtual machine, select 'Start' from the Action menu **Status: Off**  $\equiv$

図 **22 : Cisco ISE VM** の起動

Cisco ISE のインストール メニューが表示されます。

図 **23 : CIsco ISE** のインストール メニュー

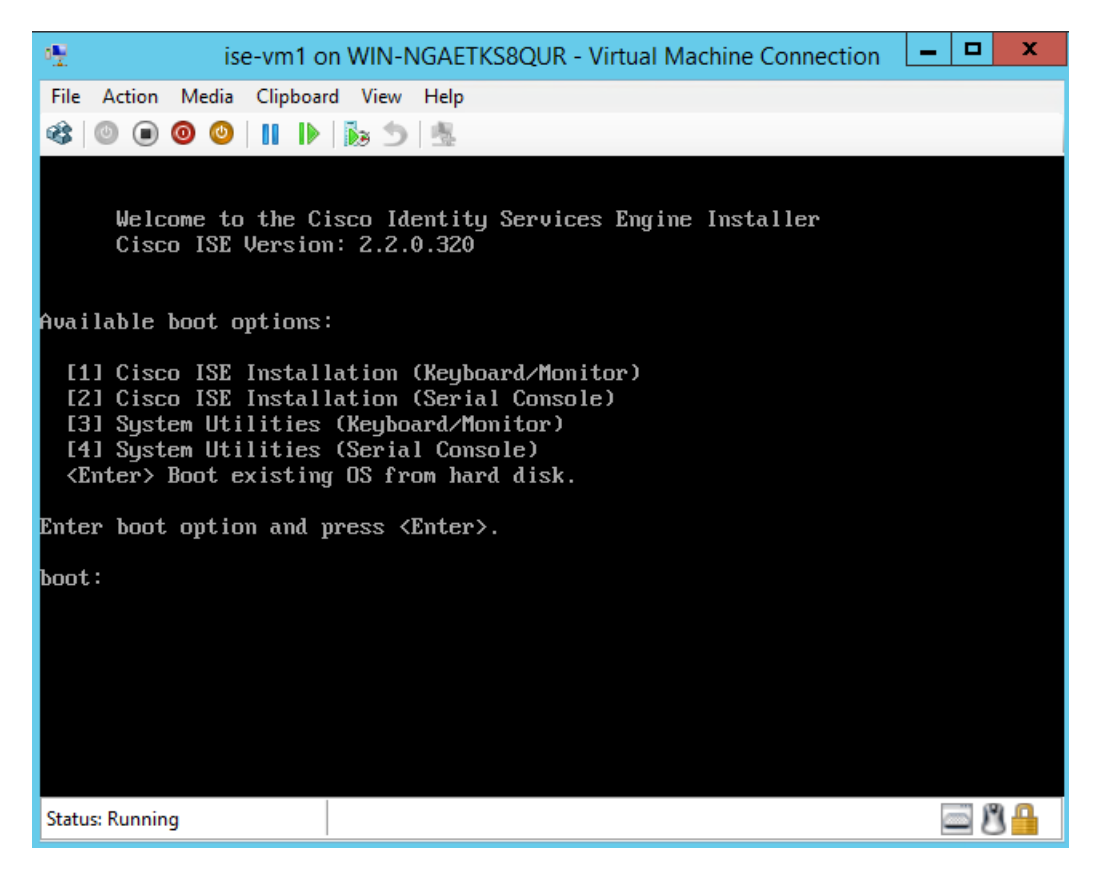

ステップ **13** キーボードとモニタを使用して Cisco ISE をインストールするには、**1** を入力します。

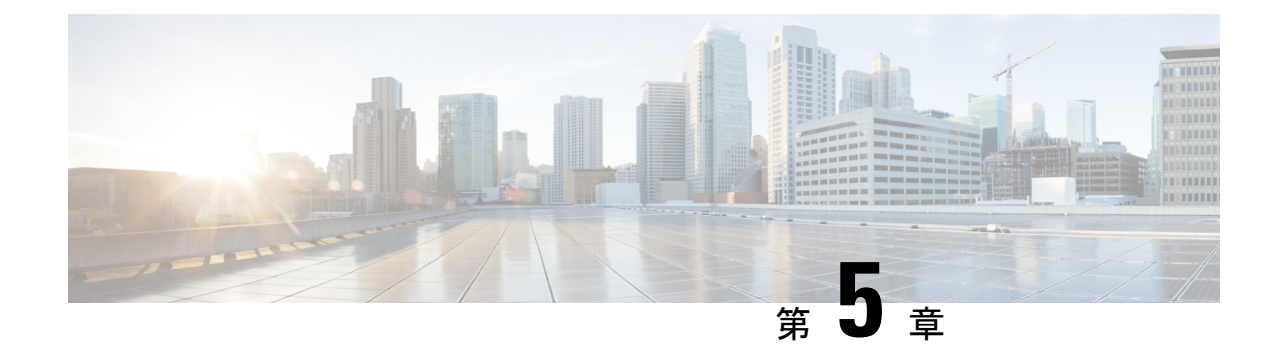

# インストールの確認とインストール後のタ スク

- Cisco ISE の Web [ベースのインターフェイスへのログイン](#page-82-0) (77 ページ)
- Cisco ISE [の設定の確認](#page-85-0) (80 ページ)
- [インストール後のタスクの一覧](#page-87-0) (82 ページ)

# <span id="page-82-0"></span>**Cisco ISE**の**Web**ベースのインターフェイスへのログイン

初めて Cisco ISE Web ベースのインターフェイスにログインするときは、事前にインストール されている評価ライセンスを使用します。

(注)

Cisco ISE ユーザ インターフェイスを使用して、定期的に管理者ログイン パスワードをリセッ トすることをお勧めします。

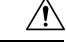

セキュリティ上の理由から、管理セッションの完了時には、ログアウトすることをお勧めしま す。ログアウトしない場合、30 分間何も操作しないと Cisco ISE の Web インターフェイスから ログアウトされ、送信されていない設定データは保存されません。 注意

#### 始める前に

Cisco ISE 管理者ポータルは管理者ポータル用に次のブラウザをサポートしています。

- Mozilla Firefox 62 以前のバージョン
- Google Chrome 69 以前のバージョン
- Microsoft Internet Explorer 10.*x* および 11.*x*

Internet Explorer 10.*x* を使用する場合は、TLS1.1 と TLS1.2 を有効にし、SSL 3.0 と TLS1.0 を無効にします([インターネットオプション(Internet Options)] > [詳細設定 (Advanced)])。

- ステップ **1** Cisco ISE アプライアンスのリブートが完了したら、サポートされている Web ブラウザの 1 つを起動しま す。
- ステップ2 アドレスフィールドに、Cisco ISE アプライアンスの IP アドレス (またはホスト名) を次のフォーマット を使用して入力し、Enter を押します。

https://<IP address or host name>/admin/

- ステップ **3** 設定時に定義したユーザ名とパスワードを入力します。
- ステップ **4** [ログイン(Login)] をクリックします。

### **CLI** 管理と **Web** ベースの管理ユーザ タスクの違い

Cisco ISE セットアップ プログラムを使用して設定したユーザ名およびパスワードは、Cisco ISE CLI および Cisco ISE Web インターフェイスでの管理アクセスで使用するためのものです。 Cisco ISE CLI にアクセスできる管理者を CLI 管理ユーザといいます。デフォルトでは、CLI 管 理ユーザのユーザ名は admin、パスワードはセットアップ プロセスでユーザが定義したパス ワードです。デフォルトのパスワードはありません。

Cisco ISEWebインターフェイスへの最初のアクセスは、セットアッププロセスで定義したCLI 管理ユーザのユーザ名、およびパスワードを使用して行うことができます。Web ベース admin のデフォルトのユーザ名およびパスワードはありません。

CLI 管理ユーザは、Cisco ISE の Web ベースの管理ユーザ データベースにコピーされます。最 初の CLI 管理ユーザのみが Web ベースの管理ユーザとしてコピーされます。両方の管理ロー ルで同じユーザ名とパスワードを使用できるように、CLI と Web ベースの管理ユーザ ストア は同期を保持する必要があります。

Cisco ISECLI管理ユーザは、Cisco ISEWebベースの管理ユーザとは異なる権限と機能を持ち、 他の管理タスクを実行できます。

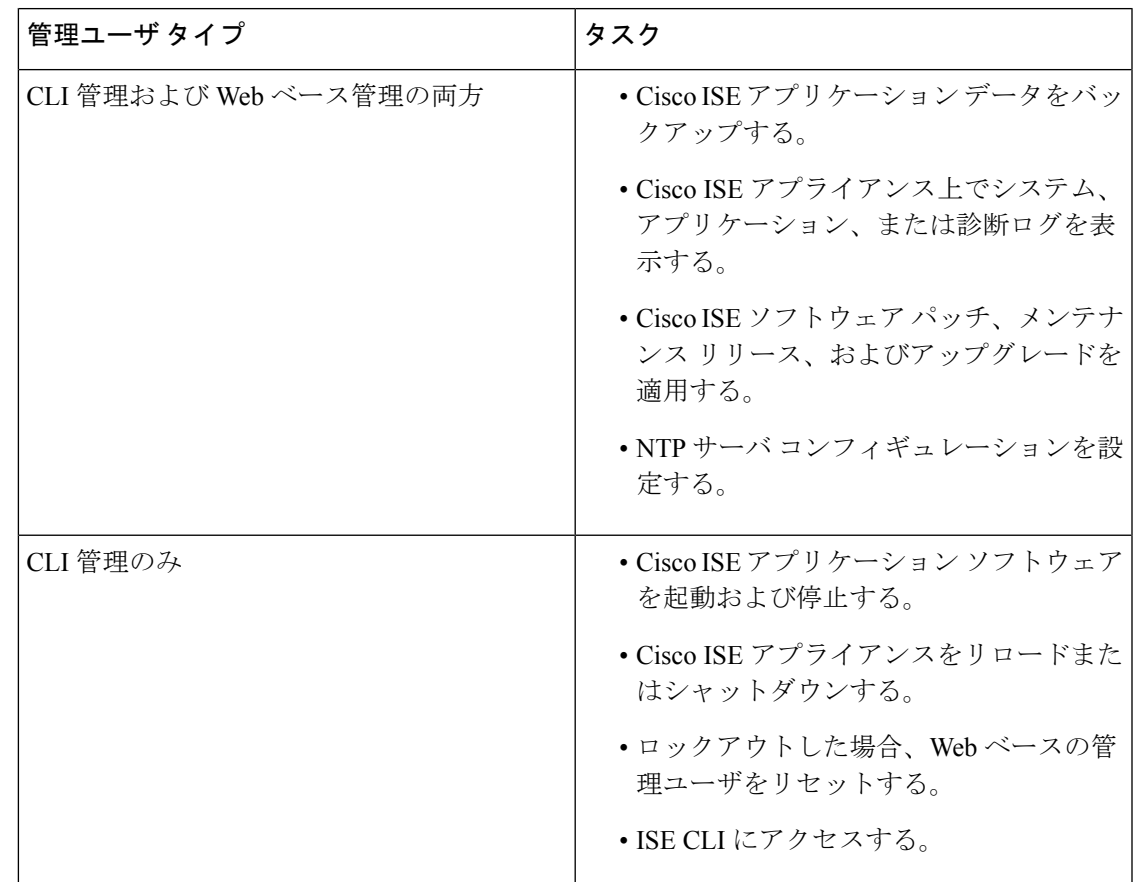

表 **10 : CLI** 管理ユーザおよび **Web** ベース管理ユーザによって実行されるタスク

### **CLI** 管理者の作成

Cisco ISE では、セットアップ プロセスで作成した CLI 管理ユーザ アカウントに加え、追加の CLI 管理ユーザ アカウントを作成することができます。CLI 管理ユーザのクレデンシャルを保 護するために、Cisco ISE CLI アクセスに必要な CLI 管理ユーザの作成数は最低限にします。

CLI でコンフィギュレーション モードを開始し、**username** コマンドを使用して、CLI 管理者 ユーザを追加できます。

### **Web** ベースの管理者の作成

Cisco ISE システムに初めて Web によるアクセスを行う場合、管理者のユーザ名とパスワード はセットアップ時に設定した CLI ベースのアクセスと同じです。

Web ベースの管理ユーザは、ユーザ インターフェイスから追加できます。

### 管理者のロックアウトにより無効化されたパスワードのリセット

管理者が、誤ったパスワードをアカウントが無効になる所定の回数入力する場合があります。 デフォルトの最小試行回数は 5 です。

次の手順によって、Cisco ISE CLI で **application reset-passwd ise** コマンドを使用して、管理者 ユーザ インターフェイス パスワードをリセットします。このコマンドは、管理者の CLI のパ スワードには影響を与えません。正常に管理者パスワードをリセットすると、クレデンシャル はただちにアクティブになり、システムをリブートせずにログインできます。。

Cisco ISE は、**[**モニタ(**Monitor**)**]** > **[**レポート(**Reports**)**]** > **[**カタログ(**Catalog**)**]** > **[**サーバ インスタンス(**Server Instance**)**]** > **[**サーバインスタンス(**Server Instance**)**]** > **[**サーバ管理者 ログイン(**Server Administrator Logins**)**]** レポートにログ エントリを追加し、その管理者 ID に関連付けられたパスワードをリセットするまで、その管理者 ID のクレデンシャルを一時停 止します。

ステップ1 ダイレクト コンソール CLI にアクセスして、次を入力します。

#### **application reset-passwd ise** administrator\_ID

ステップ **2** この管理者 ID に使用されていた前の 2 つのパスワードと異なる新しいパスワードを指定して、確認しま す。

> Enter new password: Confirm new password:

Password reset successfully

## <span id="page-85-0"></span>**Cisco ISE** の設定の確認

Web ブラウザおよび CLI を使用して Cisco ISE 設定を確認するための、それぞれ異なるユーザ 名およびパスワード クレデンシャルのセットを使用する 2 通りの方法があります。

(注) CLI 管理ユーザと Web ベースの管理ユーザのクレデンシャルは、Cisco ISE では異なります。

## **Web** ブラウザを使用した設定の確認

- ステップ **1** Cisco ISE アプライアンスのリブートが完了したら、サポートされている Web ブラウザの 1 つを起動しま す。
- **ステップ2** アドレス フィールドに、Cisco ISE アプライアンスの IP アドレス(またはホスト名)を次のフォーマット を使用して入力し、Enter を押します。

ステップ **3** Cisco ISE のログイン ページで、セットアップ時に定義したユーザ名とパスワードを入力し、[ログイン (Login)] をクリックします。

たとえば、https://10.10.10.10/admin/ と入力すると Cisco ISE のログイン ページが表示されます。

https://<IP address or host name>/admin/

Cisco ISE システムに初めて Web によるアクセスを行う場合、管理者のユーザ名とパスワードは セットアップ時に設定した CLI ベースのアクセスと同じです。 (注)

ステップ **4** アプライアンスが正しく動作していることを確認するには、Cisco ISE ダッシュボードを使用します。

#### 次のタスク

Cisco ISE の Web ベースのユーザ インターフェイス メニューを使用して、Cisco ISE システム をニーズに合わせて設定できます。Cisco ISEの設定の詳細については、『*Cisco Identity Services Engine Administrator Guide*』を参照してください。

### **CLI** を使用した設定の確認

#### 始める前に

最新の Cisco ISE パッチを入手し Cisco ISE を最新に保つには、Web サイト <http://www.cisco.com/public/sw-center/index.shtml> を参照してください。

- ステップ **1** Cisco ISE アプライアンスのリブートが完了したら、PuTTY などのサポートされる製品を起動して、Cisco ISE アプライアンスへの Secure Shell (SSH) 接続を確立します。
- ステップ2 [ホスト名 (Host Name) ] (または [IPアドレス (IP Address) ]) フィールドにホスト名 (または Cisco ISE アプライアンスのドット付き 10 進表記の IP アドレス)を入力し、[開く(Open)] をクリックします。
- ステップ **3** ログイン プロンプトで、セットアップ時に設定した CLI 管理ユーザ名(admin がデフォルト)を入力し、 Enter を押します。
- ステップ **4** パスワード プロンプトで、セットアップ時に設定した CLI 管理パスワード(これはユーザ定義でデフォル トはありません)を入力し、Enter を押します。
- ステップ **5** システム プロンプトで **show application version ise** と入力し、Enter を押します。
	- [バージョン(Version)] フィールドに、Cisco ISE ソフトウェアに現在インストールされている バージョンが表示されます。 (注)

コンソール出力は次のように表示されます。

ise/admin# show application version ise

Cisco Identity Services Engine --------------------------------------------- Version : 2.3.0.249 Build Date : Mon Jun 12 11:30:37 2017 Install Date : Tue Jun 13 10:46:18 2017

ステップ **6** Cisco ISE プロセスの状態を調べるには、**show application status ise** と入力し、 Enter を押します。

コンソール出力は次のように表示されます。

ise-server/admin# **show application status ise**

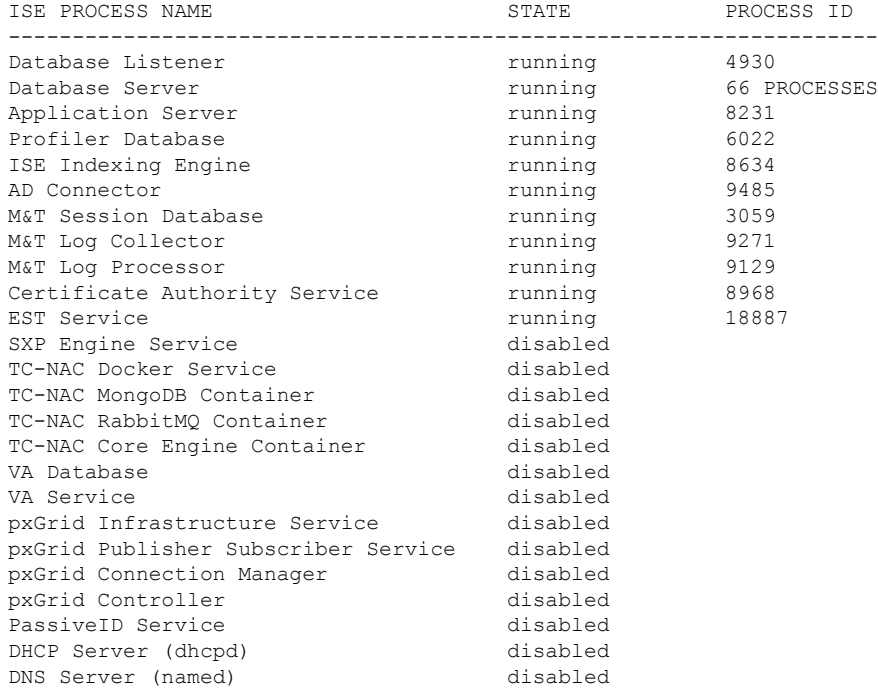

# <span id="page-87-0"></span>インストール後のタスクの一覧

Cisco ISE をインストールした後、次の必須タスクを実行する必要があります。

#### 表 **<sup>11</sup> :** インストール後の必須タスク

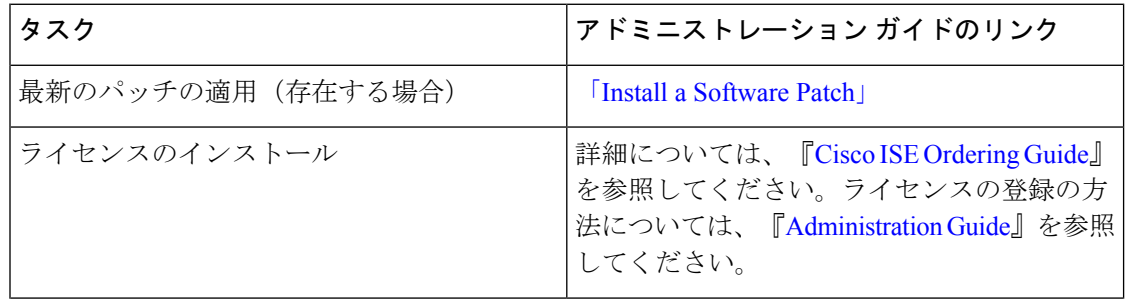

 $\mathbf I$ 

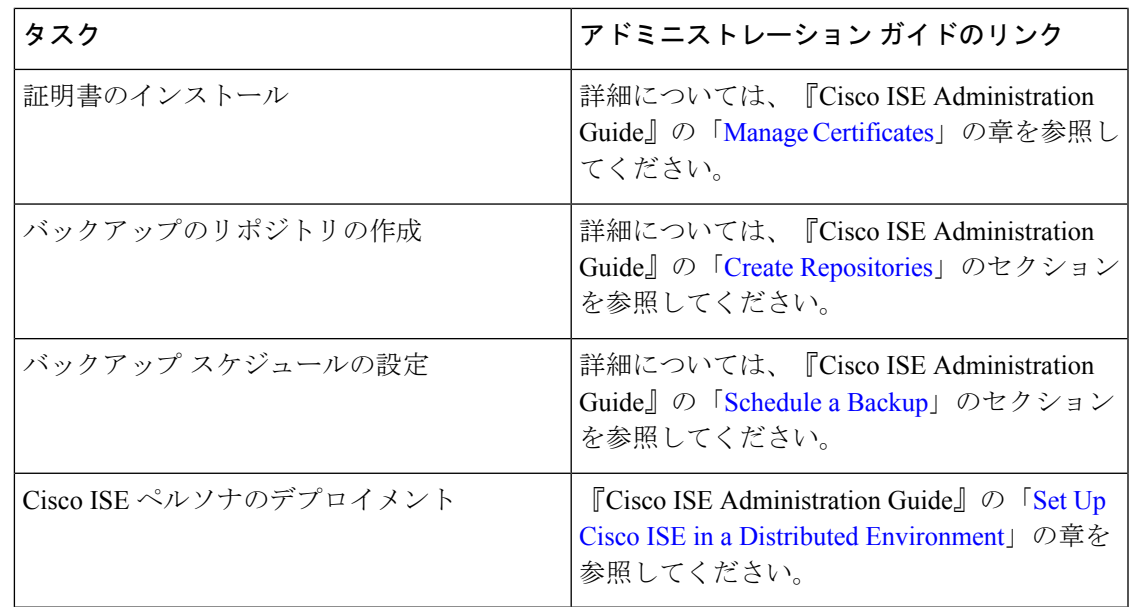

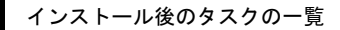

I

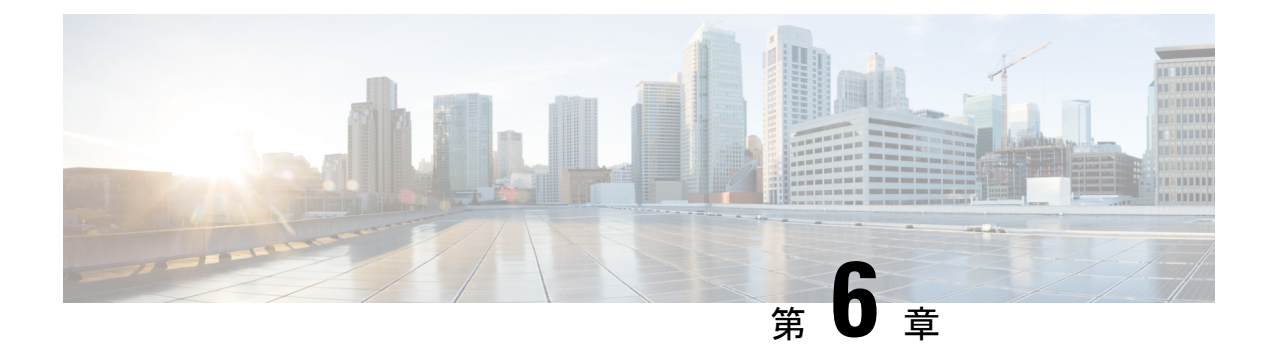

# 共通システム メンテナンス タスク

- 高可用性のためのイーサネット [インターフェイスのボンディング](#page-90-0) (85 ページ)
- [紛失、失念、または侵害されたパスワードの](#page-96-0) DVD を使用したリセット (91 ページ)
- [管理者のロックアウトにより無効化されたパスワードのリセット](#page-97-0) (92 ページ)
- Return Material [Authorization](#page-98-0) (RMA)  $(93 \sim -\gamma)$
- Cisco ISE [アプライアンスの](#page-98-1) IP アドレスの変更 (93 ページ)
- [インストールおよびアップグレード履歴の表示](#page-99-0) (94 ページ)
- [システムの消去の実行](#page-100-0) (95 ページ)

## <span id="page-90-0"></span>高可用性のためのイーサネットインターフェイスのボン ディング

Cisco ISEは、物理インターフェイスに高可用性を提供するために、1つの仮想インターフェイ スへの2つのイーサネットインターフェイスのボンディングをサポートします。この機能は、 ネットワーク インターフェイス カード (NIC) のボンディングまたは NIC チーミングと呼ば れます。2 つのインターフェイスをボンディングすると、2 つの NIC は 1 つの MAC アドレス を持つ単一のデバイスとして認識されます。

Cisco ISE の NIC ボンディング機能は、ロード バランシングまたはリンク アグリゲーション機 能をサポートしていません。Cisco ISEは、NICボンディングの高可用性機能だけをサポートし ます。

インターフェイスのボンディングでは、次の状況でも Cisco ISE サービスが影響を受けないこ とを保証します。

- 物理インタフェースの障害
- •スイッチ ポート接続の喪失(シャットダウンまたは障害)
- スイッチ ラインカードの障害

2 つのインターフェイスをボンディングすると、インターフェイスの一方がプライマリ イン ターフェイスになり、もう一方はバックアップインターフェイスになります。2つのインター フェイスをボンディングすると、すべてのトラフィックは通常、プライマリインターフェイス を通過します。プライマリ インターフェイスが何らかの理由で失敗すると、バックアップ イ ンターフェイスがすべてのトラフィックを引き継いで処理します。ボンディングにはプライマ リ インターフェイスの IP アドレスと MAC アドレスが必要です。

NIC ボンディング機能を設定する際に、Cisco ISE は固定物理 NIC を組み合わせて NIC のボン ディングを形成します。ボンディングインターフェイスを形成するためにボンディングするこ とができる NIC について、次の表に概要を示します。

| Cisco ISE の物理 NIC の   Linux 物理 NIC の名前<br>名前 |                  | ボンディングされた<br>NIC のロール | ボンディングされた<br>NIC の名前 |
|----------------------------------------------|------------------|-----------------------|----------------------|
| ギガビットイーサネッ Eth0<br>$\upharpoonright$ 0       |                  | プライマリ                 | ボンド0                 |
| ギガビットイーサネッ<br>$\geq 1$                       | Eth1             | バックアップ                |                      |
| ギガビットイーサネッ Eth2<br>$\mathsf{F}2$             |                  | プライマリ                 | ボンド 1                |
| ギガビットイーサネッ<br>$\mathcal{F}$ 3                | Eth <sub>3</sub> | バックアップ                |                      |
| ギガビットイーサネッ<br>$\upharpoonright$ 4            | Eth4             | プライマリ                 | ボンド2                 |
| ギガビットイーサネッ<br>$5\,$                          | Eth <sub>5</sub> | バックアップ                |                      |

表 **12 :** ボンディングしてインターフェイスを形成する物理 **NIC**

### 対応プラットフォーム

NICボンディング機能は、サポートされているすべてのプラットフォームとノードペルソナで サポートされています。サポートされるプラットフォームは次のとおりです。

- SNS 3400 シリーズ アプライアンス : ボンド 0 および 1(Cisco ISE 3400 シリーズ アプライ アンスは最大 4 個の NIC をサポート)
- SNS 3500 シリーズ アプライアンス:ボンド 0、1、および 2
- VMware仮想マシン:ボンド0、1、および2 (6つのNICが仮想マシンで使用可能な場合)
- Linux KVM ノード:ボンド 0、1、および2 (6つの NIC が仮想マシンで使用可能な場合)

## イーサネットインターフェイスのボンディングに関するガイドライン

- Cisco ISE は最大 6 つのイーサネット インターフェイスをサポートするので、ボンドは 3 つ(ボンド0、ボンド1、ボンド2)のみ設定できます。
- ボンドに含まれるインターフェイスを変更したり、ボンドのインターフェイスのロールを 変更したりすることはできません。ボンディングできるNICとボンドでのロールについて の情報は、上記の表を参照してください。
- Eth0 インターフェイスは、管理インターフェイスとランタイム インターフェイスの両方 として機能します。その他のインターフェイスは、ランタイムインターフェイスとして機 能します。
- ボンドを作成する前に、プライマリ インターフェイス(プライマリ NIC)に IP アドレス を割り当てる必要があります。ボンド 0 を作成する前は、Eth0 インターフェイスに IPv4 アドレスを割り当てる必要があります。同様に、ボンド 1 と 2 を作成する前は、Eth2 と Eth4 インターフェイスに IPv4 または IPv6 アドレスをそれぞれ割り当てる必要がありま す。
- ボンドを作成する前に、バックアップ インターフェイス (Eth1、Eth3、および Eth5) に IP アドレスが割り当てられている場合は、バックアップ インターフェイスからその IP ア ドレスを削除します。バックアップ インターフェイスには IP アドレスを割り当てないで ください。
- ボンドを1つのみ(ボンド0)作成し、残りのインターフェイスをそのままにすることも できます。この場合、ボンド0は管理インターフェイスとランタイムインターフェイスと して機能し、残りのインターフェイスはランタイムインターフェイスとして機能します。
- ボンドでは、プライマリ インターフェイスの IP アドレスを変更できます。プライマリ イ ンターフェイスの IP アドレスと想定されるので、新しい IP アドレスがボンディングされ たインターフェイスに割り当てられます。
- 2 つのインターフェイス間のボンドを削除すると、ボンディングされたインターフェイス に割り当てられていた IP アドレスは、プライマリ インターフェイスに再び割り当てられ ます。
- デプロイメントに含まれる Cisco ISE ノードで NIC ボンディング機能を設定するには、そ のノードをデプロイメントから登録解除し、NICボンディングを設定して、デプロイメン トに再度登録する必要があります。
- ボンド(Eth0、Eth2、または Eth4 インターフェイス)のプライマリ インターフェイスと して機能する物理インターフェイスにスタティックルートが設定されている場合は、物理 インターフェイスではなくボンディングされたインターフェイスで動作するようにスタ ティック ルートが自動的に更新されます。

## **NIC** ボンディングの設定

NIC ボンディングは Cisco ISE CLI から設定できます。次の手順では、Eth0 と Eth1 インター フェイス間にボンド0を設定する方法を説明します。

#### 始める前に

バックアップインターフェイスとして動作する物理インターフェイス(Eth1、Eth3、Eth5イン ターフェイスなど)に IP アドレスが設定されている場合は、バックアップ インターフェイス からその IP アドレスを削除する必要があります。バックアップ インターフェイスには IP アド レスを割り当てないでください。

- ステップ **1** 管理者アカウントを使用して Cisco ISE CLI にログインします。
- ステップ **2 configure terminal** と入力して、コンフィギュレーション モードを開始します。
- ステップ **3 interface GigabitEthernet 0** コマンドを入力します。
- ステップ **4** backup interface GigabitEthernet 1 コマンドを入力します。 コンソールに次のメッセージが表示されます。

% Warning: IP address of interface eth1 will be removed once NIC bonding is enabled. Are you sure you want to proceed? Y/N [N]:

ステップ **5** Y を入力して、Enter を押します。

ボンド 0 が設定されました。Cisco ISE が自動的に再起動します。しばらく待ってから、すべてのサービス が正常に稼働していることを確認します。すべてのサービスが実行していることを確認するために、CLI から **show application status ise** コマンドを入力します。

```
ise/admin# configure terminal
Enter configuration commands, one per line. End with CNTL/Z.
ise/admin(config)# interface gigabitEthernet 0
ise/admin(config-GigabitEthernet)# backup interface gigabitEthernet 1
Changing backup interface configuration may cause ISE services to restart.
Are you sure you want to proceed? Y/N [N]: Y
Stopping ISE Monitoring & Troubleshooting Log Collector...
Stopping ISE Monitoring & Troubleshooting Log Processor...
ISE PassiveID Service is disabled
ISE pxGrid processes are disabled
Stopping ISE Application Server...
Stopping ISE Certificate Authority Service...
Stopping ISE EST Service...
ISE Sxp Engine Service is disabled
Stopping ISE Profiler Database...
Stopping ISE Indexing Engine...
Stopping ISE Monitoring & Troubleshooting Session Database...
Stopping ISE AD Connector...
Stopping ISE Database processes...
Starting ISE Monitoring & Troubleshooting Session Database...
Starting ISE Profiler Database...
Starting ISE Application Server...
Starting ISE Indexing Engine...
Starting ISE Certificate Authority Service...
Starting ISE EST Service...
```

```
Starting ISE Monitoring & Troubleshooting Log Processor...
Starting ISE Monitoring & Troubleshooting Log Collector...
Starting ISE AD Connector...
Note: ISE Processes are initializing. Use 'show application status ise'
      CLI to verify all processes are in running state.
ise/admin(config-GigabitEthernet)#
```
### **NIC** ボンディング設定の確認

NIC ボンディング機能が設定されているかどうかを確認するには、Cisco ISE CLI から **show running-config** コマンドを実行します。次のような出力が表示されます。

```
!
interface GigabitEthernet 0
  ipv6 address autoconfig
  ipv6 enable
 backup interface GigabitEthernet 1
  ip address 192.168.118.214 255.255.255.0
!
```
上記の出力では、「backup interface GigabitEthernet 1」は、ギガビット イーサネット 0 に NIC ボンディングが設定されていて、ギガビットイーサネット0がプライマリインターフェイス、 ギガビット イーサネット 1 がバックアップ インターフェイスとされていることを示します。 また、ADE-OS設定では、プライマリおよびバックアップのインターフェイスに効果的に同じ IP アドレスを設定していても、running config でバックアップ インターフェイスの IP アドレス は表示されません。

また、**show interfaces** コマンドを実行して、ボンディングされたインターフェイスを表示でき ます。

```
ise/admin# show interface
bond0: flags=5187<UP,BROADCAST,RUNNING,MASTER,MULTICAST> mtu 1500
       inet 10.126.107.60 netmask 255.255.255.0 broadcast 10.126.107.255
       inet6 fe80::8a5a:92ff:fe88:4aea prefixlen 64 scopeid 0x20<link>
       ether 88:5a:92:88:4a:ea txqueuelen 0 (Ethernet)
       RX packets 1726027 bytes 307336369 (293.0 MiB)
       RX errors 0 dropped 844 overruns 0 frame 0
       TX packets 1295620 bytes 1073397536 (1023.6 MiB)
       TX errors 0 dropped 0 overruns 0 carrier 0 collisions 0
GigabitEthernet 0
        flags=6211<UP,BROADCAST,RUNNING,SLAVE,MULTICAST> mtu 1500
       ether 88:5a:92:88:4a:ea txqueuelen 1000 (Ethernet)
       RX packets 1726027 bytes 307336369 (293.0 MiB)
       RX errors 0 dropped 844 overruns 0 frame 0
       TX packets 1295620 bytes 1073397536 (1023.6 MiB)
       TX errors 0 dropped 0 overruns 0 carrier 0 collisions 0
       device memory 0xfab00000-fabfffff
GigabitEthernet 1
       flags=6147<UP,BROADCAST,SLAVE,MULTICAST> mtu 1500
       ether 88:5a:92:88:4a:ea txqueuelen 1000 (Ethernet)
       RX packets 0 bytes 0 (0.0 B)
```
RX errors 0 dropped 0 overruns 0 frame 0 TX packets 0 bytes 0 (0.0 B) TX errors 0 dropped 0 overruns 0 carrier 0 collisions 0 device memory 0xfaa00000-faafffff

## **NIC** ボンディングの削除

**backup interface** コマンドの **no** 形式を使用して、NIC ボンドを削除します。

始める前に

- ステップ **1** 管理者アカウントを使用して Cisco ISE CLI にログインします。
- ステップ **2 configure terminal** と入力して、コンフィギュレーション モードを開始します。
- ステップ **3 interface GigabitEthernet 0** コマンドを入力します。
- ステップ **4 no backup interface GigabitEthernet 1** コマンドを入力します。

% Notice: Bonded Interface bond 0 has been removed.

ステップ **5 Y** を入力して Enter キーを押します。

ボンド 0 が削除されました。Cisco ISE が自動的に再起動します。しばらく待ってから、すべてのサービス が正常に稼働していることを確認します。すべてのサービスが実行していることを確認するために、CLI から **show application status ise** コマンドを入力します。

ise/admin# **configure terminal** Enter configuration commands, one per line. End with CNTL/Z. ise/admin(config)# **interface gigabitEthernet 0** ise/admin(config-GigabitEthernet)# no backup interface gigabitEthernet 1 Changing backup interface configuration may cause ISE services to restart. Are you sure you want to proceed? Y/N [N]: **Y** Stopping ISE Monitoring & Troubleshooting Log Collector... Stopping ISE Monitoring & Troubleshooting Log Processor... ISE PassiveID Service is disabled ISE pxGrid processes are disabled Stopping ISE Application Server... Stopping ISE Certificate Authority Service... Stopping ISE EST Service... ISE Sxp Engine Service is disabled Stopping ISE Profiler Database... Stopping ISE Indexing Engine... Stopping ISE Monitoring & Troubleshooting Session Database... Stopping ISE AD Connector... Stopping ISE Database processes... Starting ISE Monitoring & Troubleshooting Session Database... Starting ISE Profiler Database... Starting ISE Application Server... Starting ISE Indexing Engine... Starting ISE Certificate Authority Service... Starting ISE EST Service... Starting ISE Monitoring & Troubleshooting Log Processor... Starting ISE Monitoring & Troubleshooting Log Collector... Starting ISE AD Connector... Note: ISE Processes are initializing. Use 'show application status ise'

CLI to verify all processes are in running state. ise/admin(config-GigabitEthernet)#

# <span id="page-96-0"></span>紛失、失念、または侵害されたパスワードの**DVD**を使用 したリセット

#### 始める前に

次の接続関連の状態が原因で、Cisco ISE ソフトウェア DVD を使用して Cisco ISE アプライア ンスを起動しようとしたときに問題が発生する場合があることを理解しておいてください。

- ターミナル サーバにシリアル コンソールから Cisco ISE アプライアンスへの exec に設定 された接続が関連付けられている。これを *no exec* に設定すると、キーボードとビデオ モ ニタ接続およびシリアル コンソール接続を使用できるようになります。
- Cisco ISE アプライアンスへのキーボードおよびビデオ モニタ接続がある(これはリモー ト キーボードおよびビデオ モニタ接続または VMware vSphere Client コンソール接続のい ずれかになります)。
- Cisco ISE アプライアンスへのシリアル コンソール接続がある。

ステップ **1** Cisco ISE アプライアンスの電源がオンになっていることを確認します。

ステップ2 Cisco ISE ソフトウェア DVD を挿入します。

たとえば、Cisco ISE 3515 コンソールに次のメッセージが表示されます。

Cisco ISE Installation (Serial Console) Cisco ISE Installation (Keyboard/Monitor) System Utilities (Serial Console) System Utilities (Keyboard/Monitor)

ステップ **3** 矢印キーを使用して、ローカル シリアル コンソール ポート接続を使用する場合は [システムユーティリ ティ (シリアル コンソール) (System Utilities (Serial Console)) ] を選択し、アプライアンスに対してキー ボードとビデオ モニタ接続を使用する場合は [システムユーティリティ(キーボード/モニタ)(System Utilities (Keyboard/Monitor))] を選択して、Enter を押します。

次に示すような ISO ユーティリティ メニューが表示されます。

Available System Utilities:

[1] Recover Administrator Password

- [2] Virtual Machine Resource Check
- [3] Perform System Erase

```
[q] Quit and reload
```
Enter option  $[1 - 3]$  q to Quit:

ステップ **4** 管理者パスワードを回復するには、**1** を入力します。

コンソールに次のメッセージが表示されます。

------------------------------------------------------Admin Password Recovery--------------------------------------------------------

This utility will reset the password for the specified ADE-OS administrator. At most the first five administrators will be listed. To abort without saving changes, enter [q] to Quit and return to the utilities menu.

-------------------------------------------------------------------------------------------------------------------------------------

-------------------------------------------------------------------------------------------------------------------------------------

-------------------------------------------------------------------------------------------------------------------------------------

```
[1]:admin
[2]:admin2
[3]:admin3
[4]:admin4
Enter choice between [1 - 4] or q to Quit: 2
Password:
Verify password:
Save change and reboot? [Y/N]:
```
- ステップ **5** パスワードをリセットする管理者ユーザに対応する番号を入力します。
- ステップ **6** 新しいパスワードを入力して確認します。
- <span id="page-97-0"></span>ステップ **7** 変更を保存するには **Y** と入力します。

# 管理者のロックアウトにより無効化されたパスワードの リセット

管理者が、誤ったパスワードをアカウントが無効になる所定の回数入力する場合があります。 デフォルトの最小試行回数は 5 です。

次の手順によって、Cisco ISE CLI で **application reset-passwd ise** コマンドを使用して、管理者 ユーザ インターフェイス パスワードをリセットします。このコマンドは、管理者の CLI のパ スワードには影響を与えません。正常に管理者パスワードをリセットすると、クレデンシャル はただちにアクティブになり、システムをリブートせずにログインできます。。

Cisco ISE は、**[**モニタ(**Monitor**)**]** > **[**レポート(**Reports**)**]** > **[**カタログ(**Catalog**)**]** > **[**サーバ インスタンス(**Server Instance**)**]** > **[**サーバインスタンス(**Server Instance**)**]** > **[**サーバ管理者 ログイン(**Server Administrator Logins**)**]** レポートにログ エントリを追加し、その管理者 ID に関連付けられたパスワードをリセットするまで、その管理者 ID のクレデンシャルを一時停 止します。

ステップ1 ダイレクト コンソール CLI にアクセスして、次を入力します。

#### **application reset-passwd ise** administrator\_ID

ステップ **2** この管理者 ID に使用されていた前の 2 つのパスワードと異なる新しいパスワードを指定して、確認しま す。

```
Enter new password:
Confirm new password:
```
Password reset successfully

## <span id="page-98-0"></span>**Return Material Authorization**(**RMA**)

Return Material Authorization (RMA) の場合、SNS サーバ上の個々のコンポーネントを交換す る場合は、Cisco ISE をインストールする前に必ずアプライアンスを再イメージ化してくださ い。Cisco TAC に連絡して、サポートを受けてください。

# <span id="page-98-1"></span>**Cisco ISE** アプライアンスの **IP** アドレスの変更

#### 始める前に

- IP アドレスを変更する前に、Cisco ISE ノードがスタンドアロン状態であることを確認し ます。ノードが分散デプロイメント環境の一部である場合は、その環境からノードを登録 解除して、スタンドアロン ノードにします。
- Cisco ISE アプライアンスの IP アドレスを変更する場合は、**no ip address** コマンドを使用 しないでください。

#### ステップ **1** Cisco ISE CLI にログインします。

#### ステップ2 次のコマンドを入力します。

- a) **configure terminal**
- b) **interface GigabitEthernet 0**
- c) **ip address new\_ip\_address new\_subnet\_mask**

システムにより、IP アドレスを変更するように求められます。**Y** を入力します。次のような画面が表 示されます。

ise-13-infra-2/admin(config-GigabitEthernet)# ip address a.b.c.d 255.255.255.0

% Changing the IP address might cause ISE services to restart Continue with IP address change? Y/N [N]: y Stopping ISE Monitoring & Troubleshooting Log Collector...

```
Stopping ISE Monitoring & Troubleshooting Log Processor...
Stopping ISE Identity Mapping Service...
Stopping ISE pxGrid processes...
Stopping ISE Application Server...
Stopping ISE Certificate Authority Service...
Stopping ISE Profiler Database...
Stopping ISE Monitoring & Troubleshooting Session Database...
Stopping ISE AD Connector...
Stopping ISE Database processes...
Starting ISE Monitoring & Troubleshooting Session Database...
Starting ISE Profiler Database...
Starting ISE pxGrid processes...
Starting ISE Application Server...
Starting ISE Certificate Authority Service...
Starting ISE Monitoring & Troubleshooting Log Processor...
Starting ISE Monitoring & Troubleshooting Log Collector...
Starting ISE Identity Mapping Service...
Starting ISE AD Connector...
Note: ISE Processes are initializing. Use 'show application status ise'
CLI to verify all processes are in running state.
```
Cisco ISE により、システムを再起動するように求められます。

<span id="page-99-0"></span>ステップ **3** システムを再起動する場合は **Y** と入力します。

## インストールおよびアップグレード履歴の表示

Cisco ISE は Cisco ISE リリースおよびパッチのインストール、アップグレード、およびアンイ ンストールの詳細を表示するコマンドライン インターフェイス(CLI)コマンドを提供しま す。**show version history** コマンドでは次の詳細が提供されます。

- 日付:インストールまたはアンインストールが実行された日時
- アプリケーション:Cisco ISE アプリケーション
- バージョン:インストールまたは削除されたバージョン
- 操作:インストール、アンインストール、パッチのインストール、パッチのアンインス トール
- バンドル ファイル名:インストールまたは削除されたバンドルの名前
- リポジトリ:Cisco ISE アプリケーション バンドルがインストールされたリポジトリアン インストールには適用されません。

ステップ **1** Cisco ISE CLI にログインします。

ステップ **2** コマンド **show version history** を入力します。

次の出力が表示されます。

ise/admin# show version history ---------------------------------------------

```
Install Date: Tue Jun 13 15:49:10 UTC 2017
Application: ise
Version: 2.3.0.249
Install type: Application Install
Bundle filename: ise.tar.gz
Repository: SystemDefaultPkgRepos
ise/admin#
```
## <span id="page-100-0"></span>システムの消去の実行

Cisco ISE アプライアンスまたは VM からすべての情報を安全に消去するために、システムの 消去を実行できます。システムの消去を実行するこのオプションは、Cisco ISE が NIST Special Publication 800-88 データ破壊に関する標準を確実に準拠するようにします。

#### 始める前に

次の接続関連の状態が原因で、Cisco ISE ソフトウェア DVD を使用して Cisco ISE アプライア ンスを起動しようとしたときに問題が発生する場合があることを理解しておいてください。

- ターミナル サーバにシリアル コンソールから Cisco ISE アプライアンスへの exec に設定 された接続が関連付けられている。これを *no exec* に設定すると、KVM 接続およびシリア ル コンソール接続を使用できるようになります。
- Cisco ISE アプライアンスへのキーボードおよびビデオ モニタ (KVM) 接続がある(これ はリモート KVM または VMware vSphere クライアント コンソール接続のいずれかになり ます)。
- Cisco ISE アプライアンスへのシリアル コンソール接続がある。

ステップ **1** Cisco ISE アプライアンスの電源がオンになっていることを確認します。

ステップ **2** Cisco ISE ソフトウェア DVD を挿入します。

たとえば、Cisco ISE 3515 コンソールに次のメッセージが表示されます。

Cisco ISE Installation (Serial Console) Cisco ISE Installation (Keyboard/Monitor) System Utilities (Serial Console) System Utilities (Keyboard/Monitor)

ステップ3 矢印キーを使用して「システムユーティリティ(シリアルコンソール)(System Utilities (Serial Console))] を選択して、Enter キーを押します。

次に示すような ISO ユーティリティ メニューが表示されます。

Available System Utilities:

[1] Recover administrator password

- [2] Virtual Machine Resource Check
- [3] System Erase
- [q] Quit and reload

Enter option  $[1 - 3]$  q to Quit:

#### ステップ **4 3** を入力してシステムの消去を実行します。

コンソールに次のメッセージが表示されます。

\*\*\*\*\*\*\*\*\*\* W A R N I N G \*\*\*\*\*\*\*\*\*\* THIS UTILITY WILL PERFORM A SYSTEM ERASE ON THE DISK DEVICE(S). THIS PROCESS CAN TAKE UP TO 5 HOURS TO COMPLETE. THE RESULT WILL BE COMPLETE DATA LOSS OF THE HARD DISK. THE SYSTEM WILL NO LONGER BOOT AND WILL REQUIRE A RE-IMAGE FROM INSTALL MEDIA TO RESTORE TO FACTORY DEFAULT STATE.

ARE YOU SURE YOU WANT TO CONTINUE? [Y/N] Y

ステップ5 x と入力します。

コンソール プロンプトで、別の警告が表示されます。

THIS IS YOUR LAST CHANGE TO ABORT. PROCEED WITH SYSTEM ERASE? [Y/N] Y

#### ステップ **6 Y** を入力してシステムの消去を実行します。

コンソールに次のメッセージが表示されます。

Deleting system disk, please wait… Writing random data to all sectors of disk device (/dev/sda)… Writing zeros to all sectors of disk device (/dev/sda)… Completed! System is now erased. Press <Enter> to reboot.

システムの消去を実行した後、アプライアンスを再利用する場合は、Cisco ISE DVD を使用してシステム を起動し、起動メニューからインストール オプションを選択します。

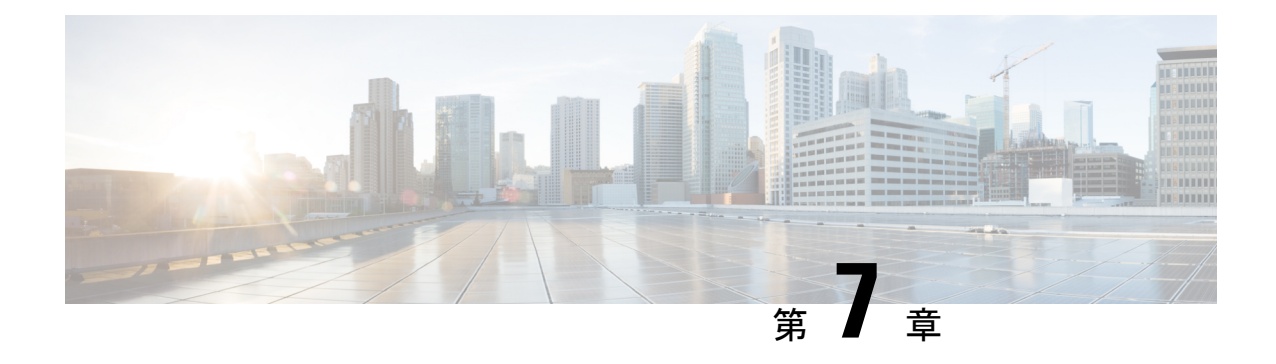

# **Cisco ISE** ポート リファレンス

- Cisco ISE [すべてのペルソナ](#page-102-0) ノード ポート (97 ページ)
- Cisco ISE [インフラストラクチャ](#page-103-0) (98 ページ)
- Cisco ISE [管理ノードのポート](#page-103-1) (98 ページ)
- Cisco ISE モニタリング [ノードのポート](#page-106-0) (101 ページ)
- Cisco ISE ポリシー サービス [ノードのポート](#page-108-0) (103 ページ)
- Cisco ISE pxGrid [サービス](#page-114-0) ポート (109 ページ)
- OCSP および CRL [サービス](#page-115-0) ポート (110 ページ)

## <span id="page-102-0"></span>**Cisco ISE** すべてのペルソナ ノード ポート

表 **13 :** すべてのノードで使用されるポート

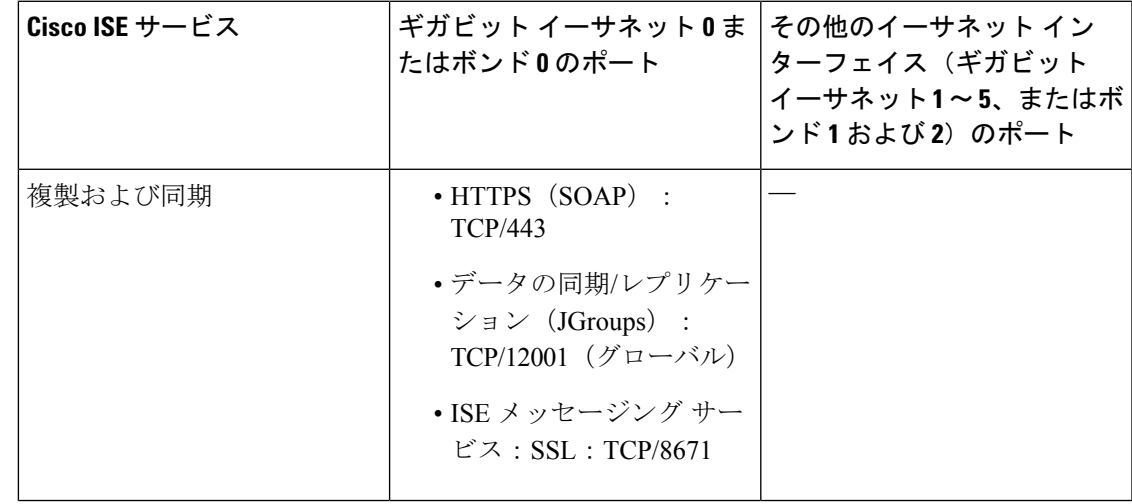

## <span id="page-103-0"></span>**Cisco ISE** インフラストラクチャ

この付録では、Cisco ISE が外部アプリケーションやデバイスとのイントラネットワーク通信 に使用する、TCP および User Datagram Protocol (UDP) のポートの一覧を示します。この付録 に示される Cisco ISE ポートが、対応するファイアウォールでオープンになっている必要があ ります。

Cisco ISE ネットワークでサービスを設定する場合は、次の情報に注意してください。

- Cisco ISE 管理は、ギガビット イーサネット 0 でのみ使用できます。
- RADIUS はすべてのネットワーク インターフェイス カード(NIC)でリッスンします。
- Cisco ISE サーバ インターフェイスは VLAN タギングをサポートしていません。ハード ウェア アプライアンス上にインストールする場合は、Cisco ISE ノードへの接続に使用す るスイッチ ポートの VLAN トランキングを無効にし、アクセス レイヤ ポートとして設定 してください。
- すべての NIC が IP アドレスを使用して設定できます。

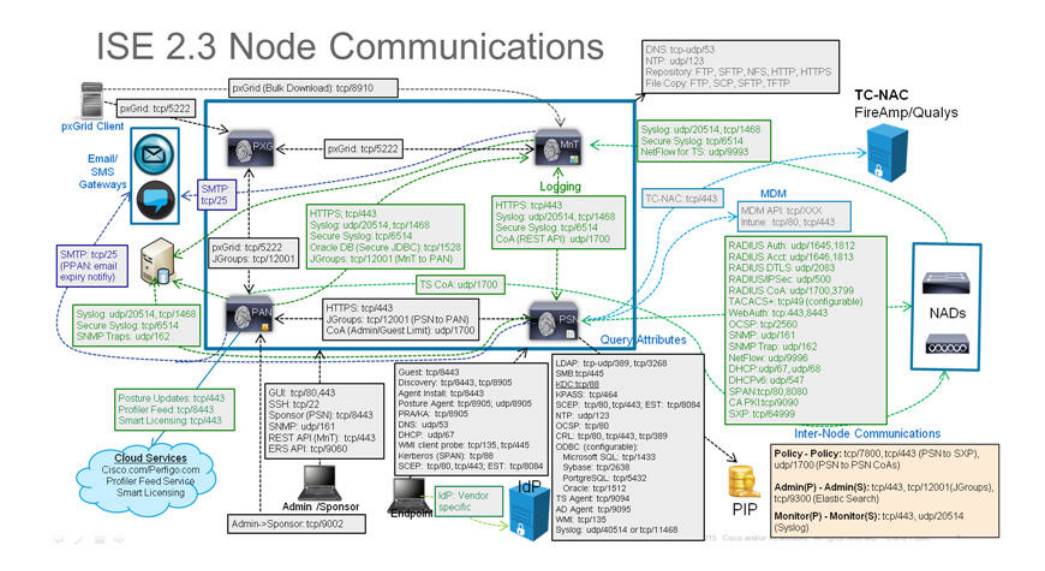

## <span id="page-103-1"></span>**Cisco ISE** 管理ノードのポート

次の表に、管理ノードが使用するポートを示します。

 $\mathbf I$ 

#### 表 **<sup>14</sup> :** 管理ノードが使用するポート

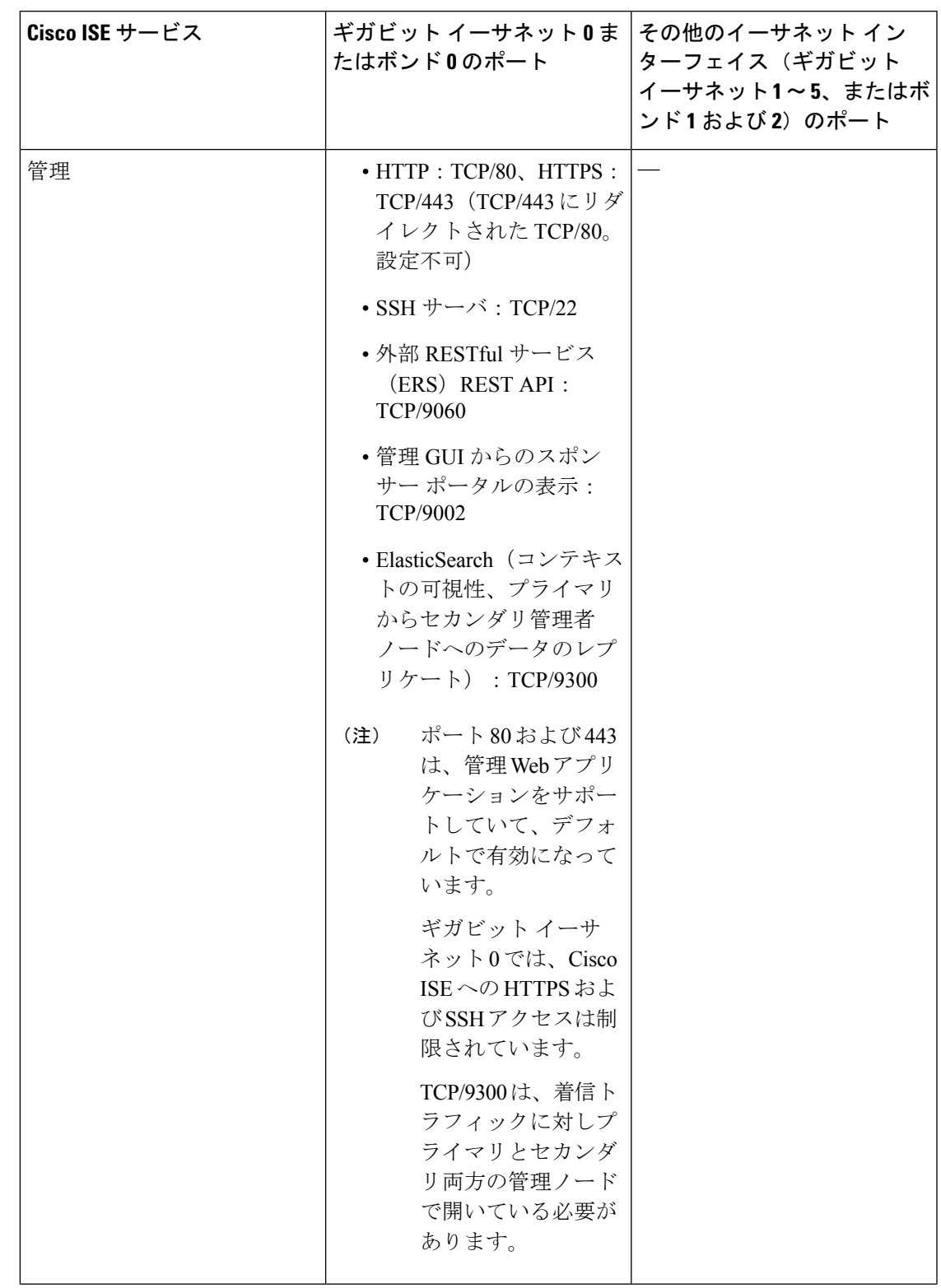

I

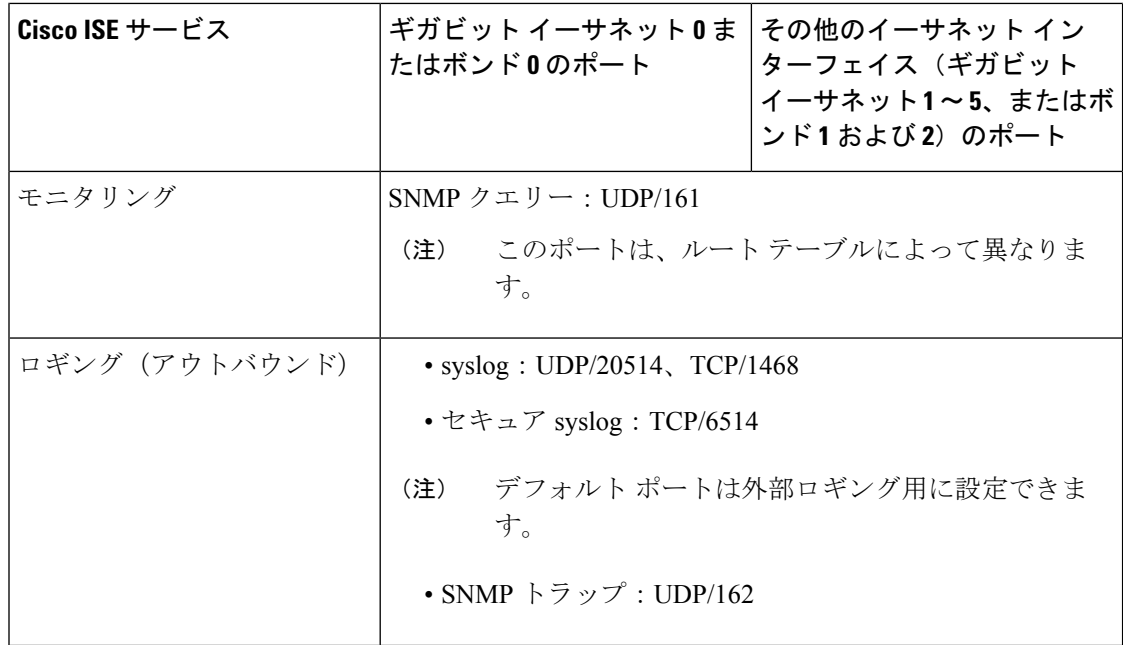

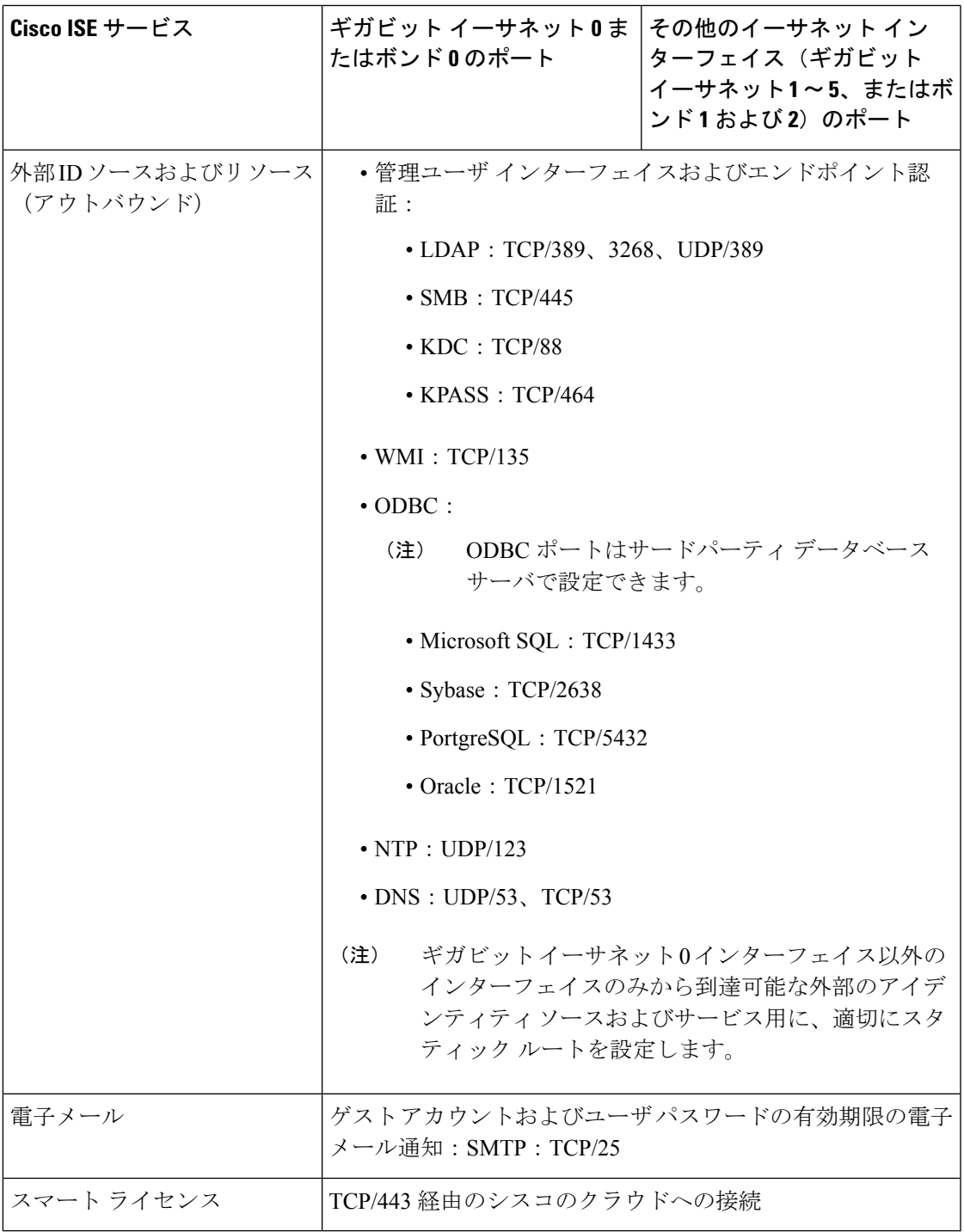

# <span id="page-106-0"></span>**Cisco ISE** モニタリング ノードのポート

I

次の表に、モニタリング ノードが使用するポートを示します。

I

#### 表 **15 :** モニタリング ノードが使用するポート

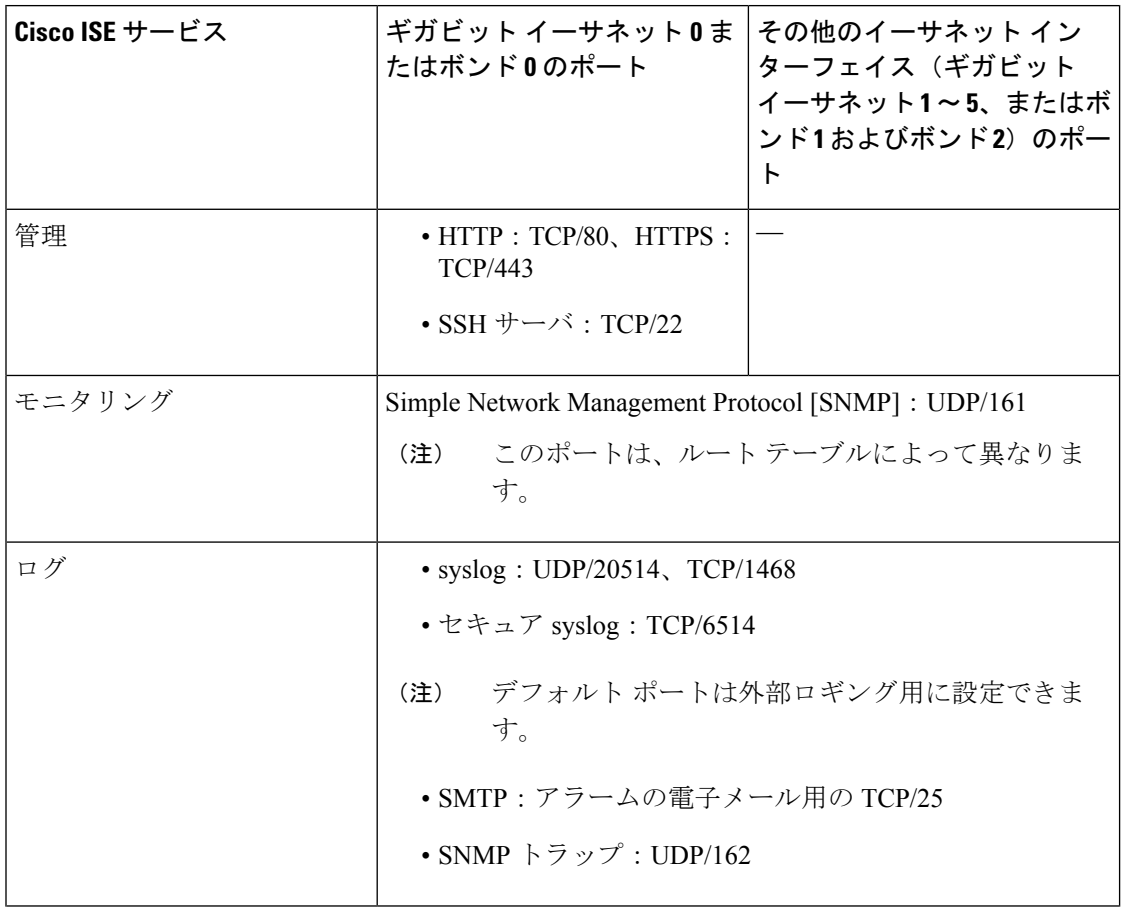
Ι

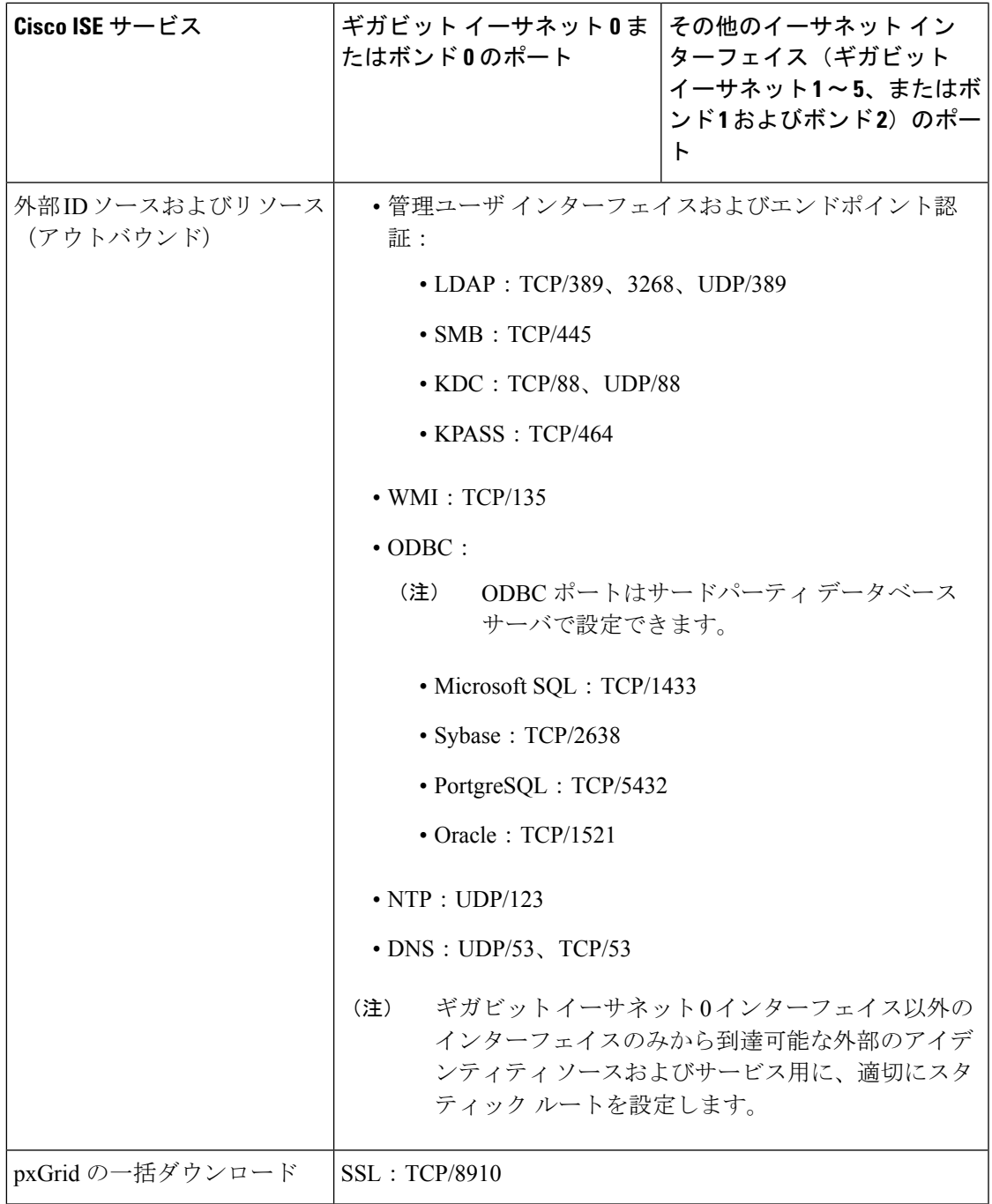

## **Cisco ISE** ポリシー サービス ノードのポート

次の表に、ポリシー サービス ノードが使用するポートを示します。

## 表 **16 :** ポリシー サービス ノードが使用するポート

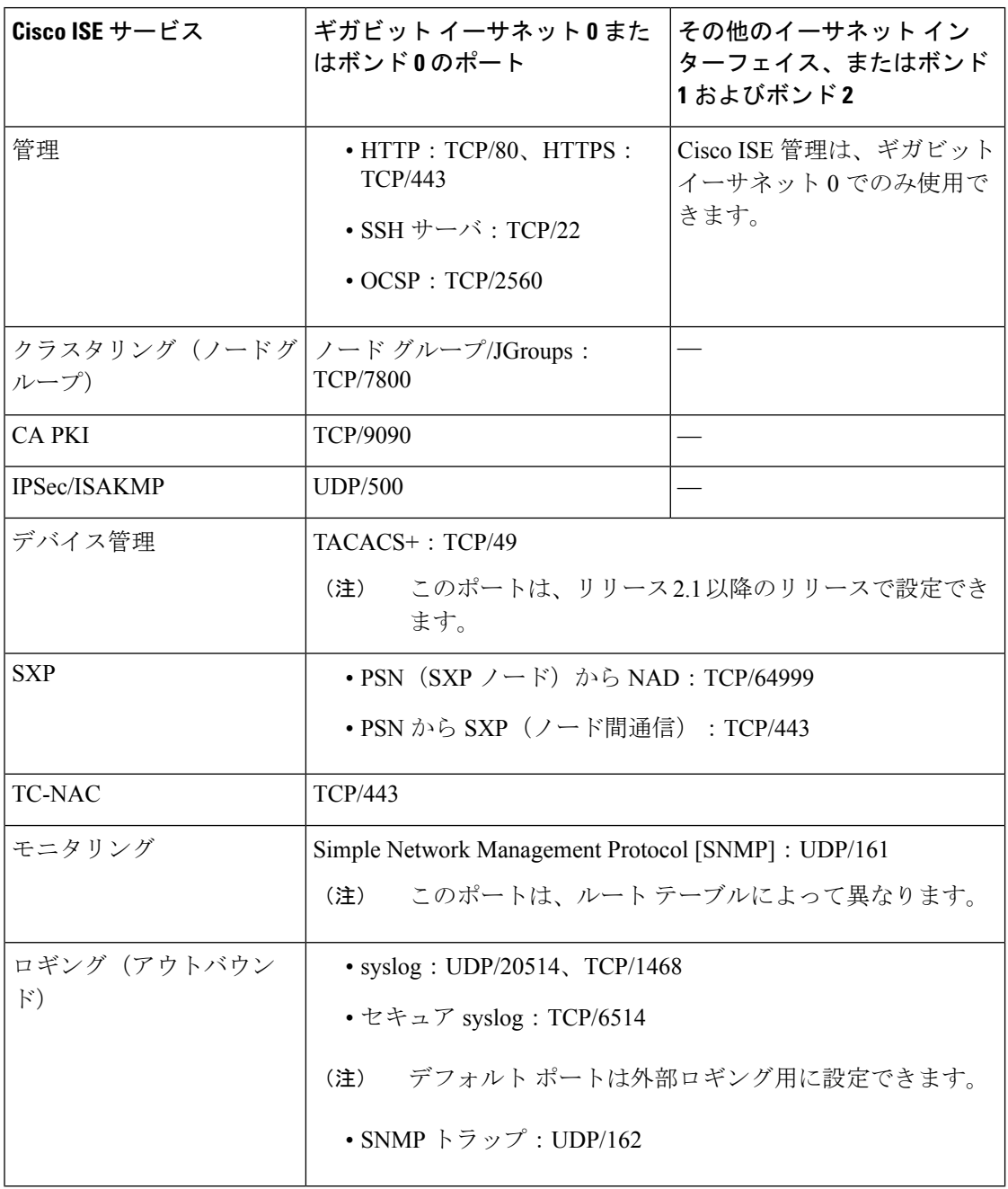

 $\mathbf I$ 

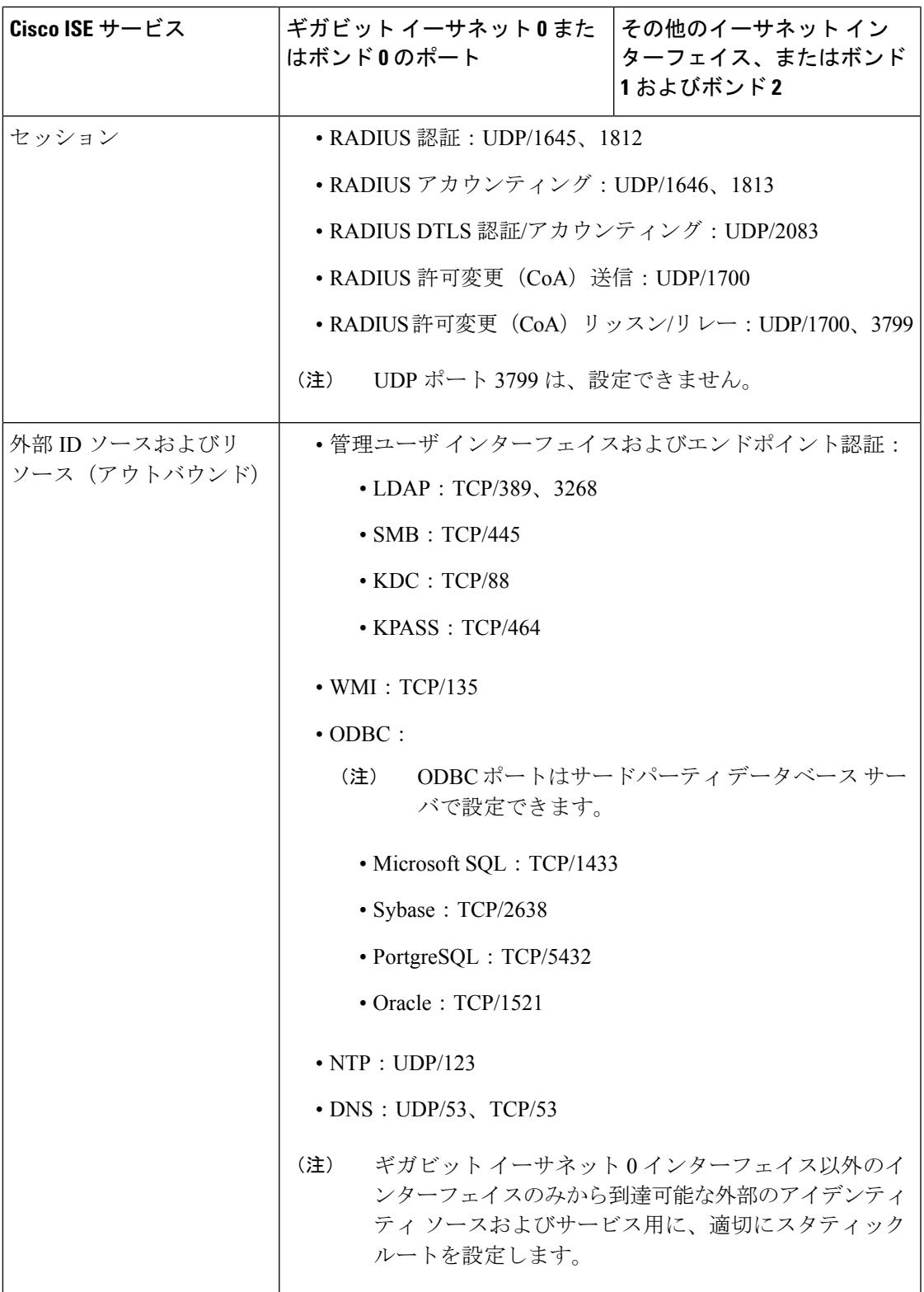

I

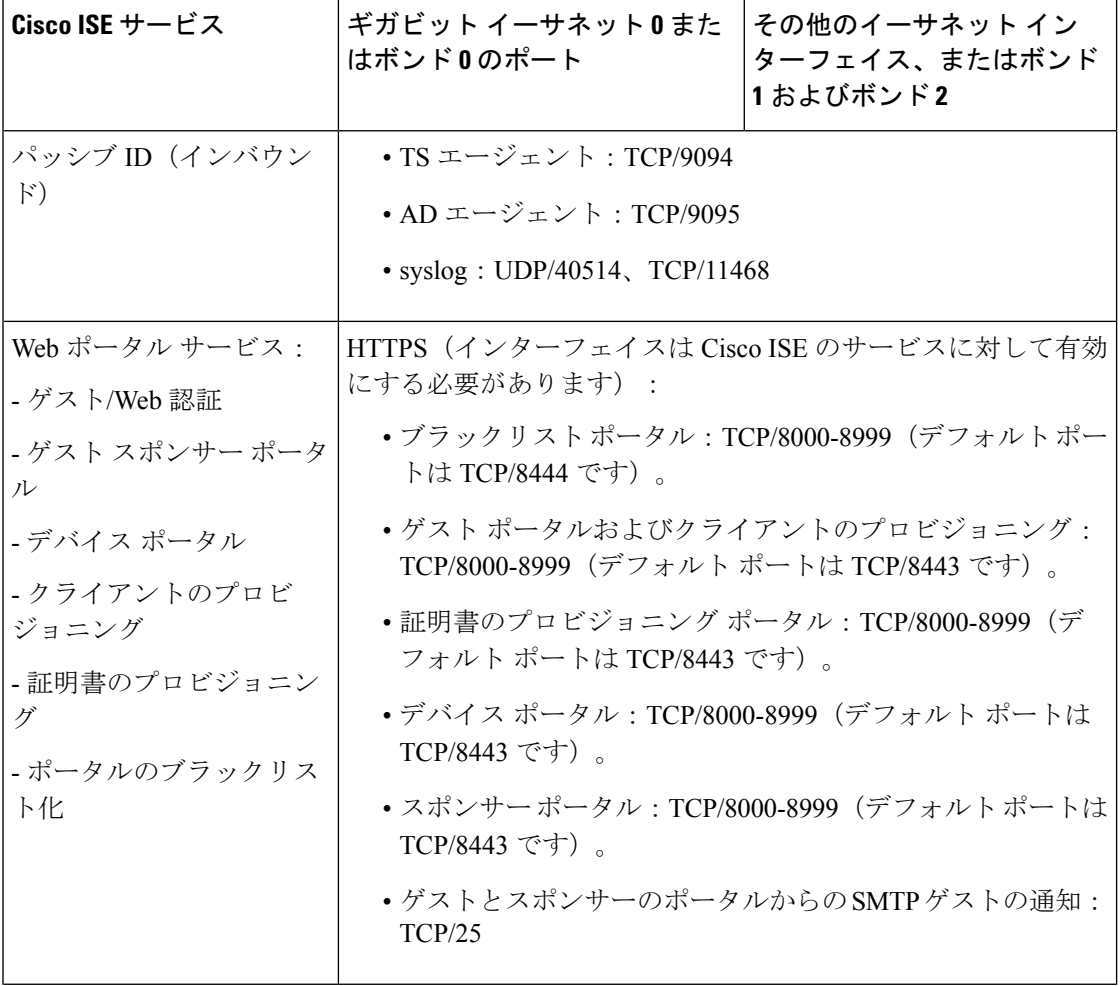

 $\overline{\phantom{a}}$ 

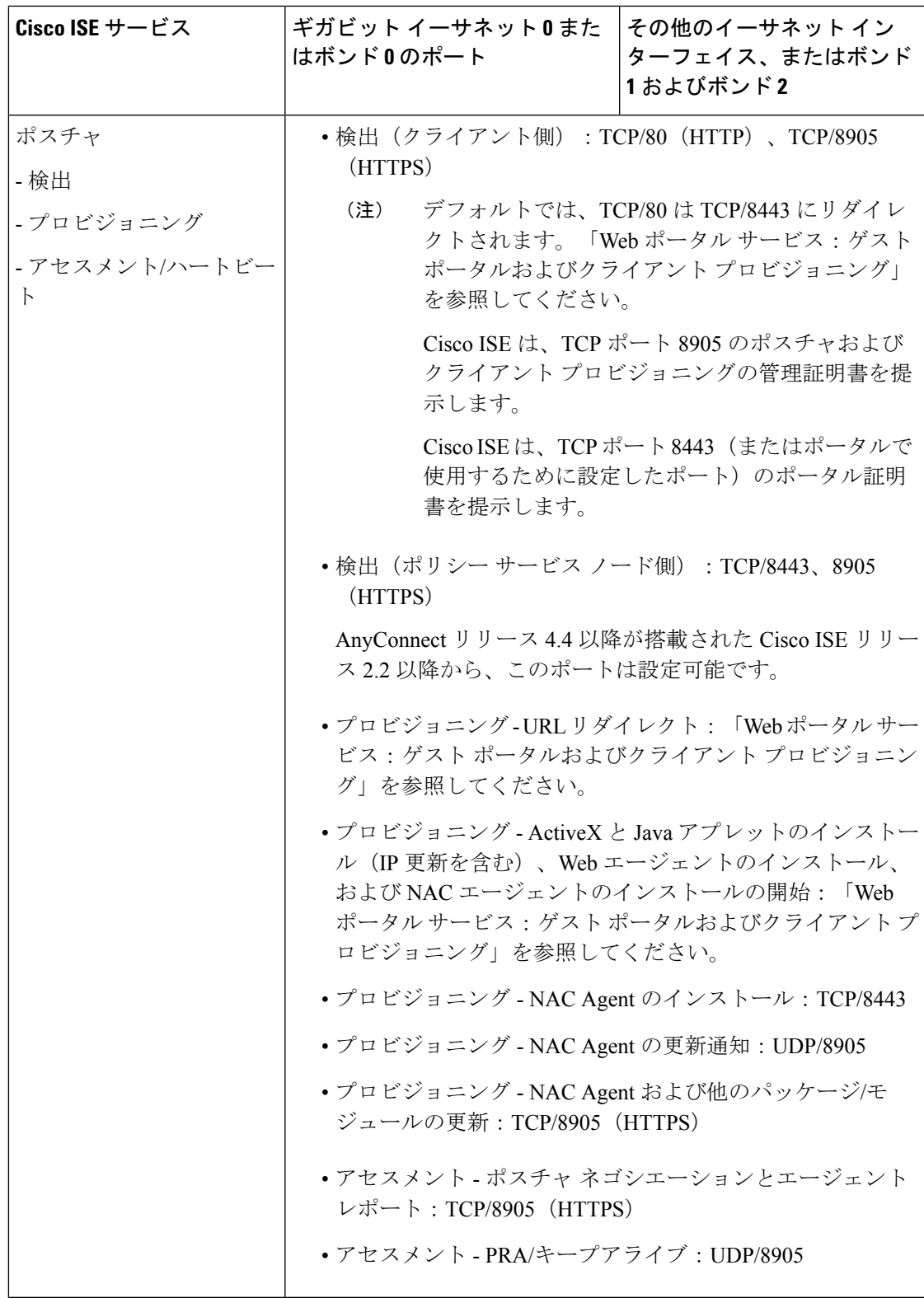

I

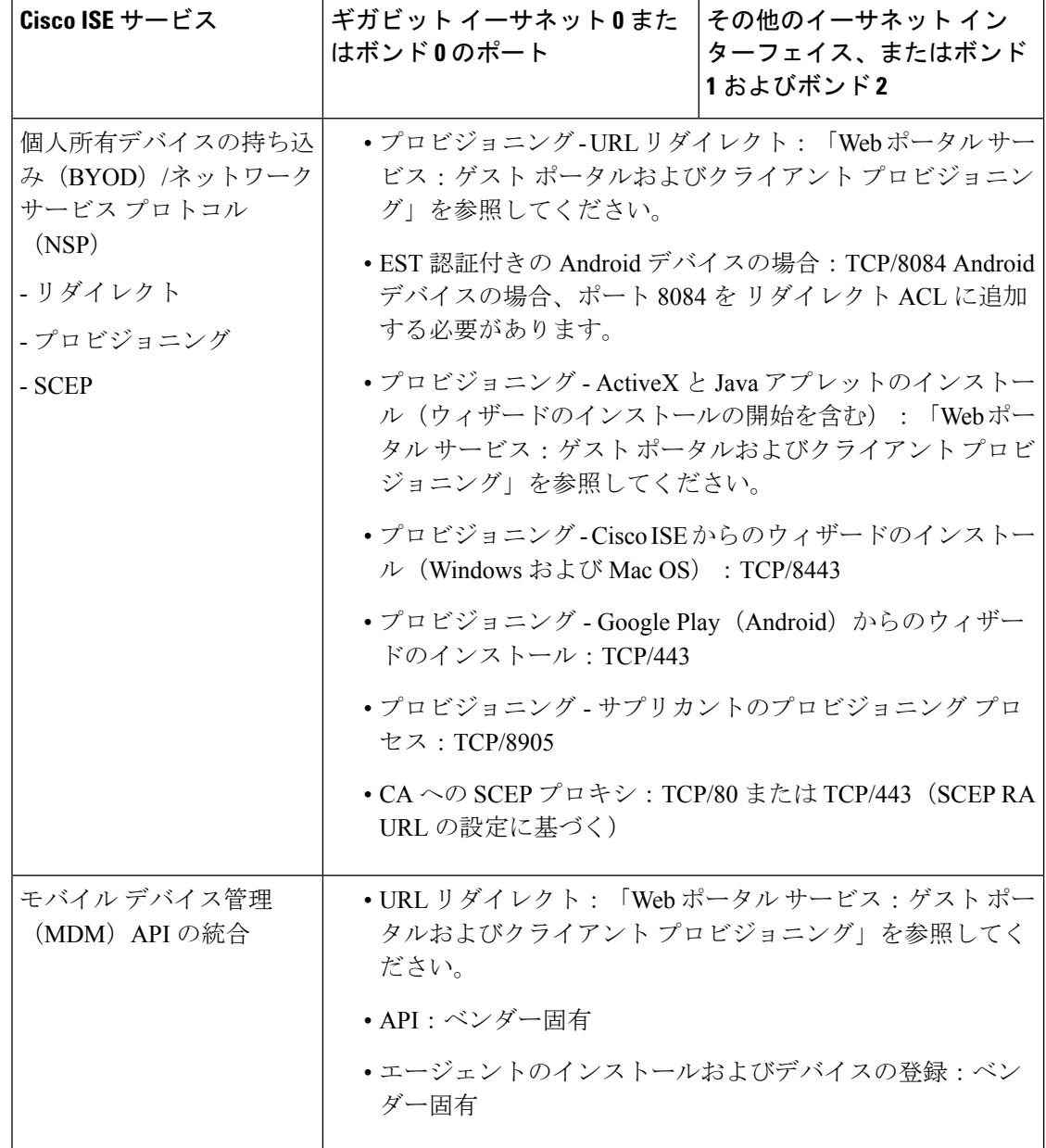

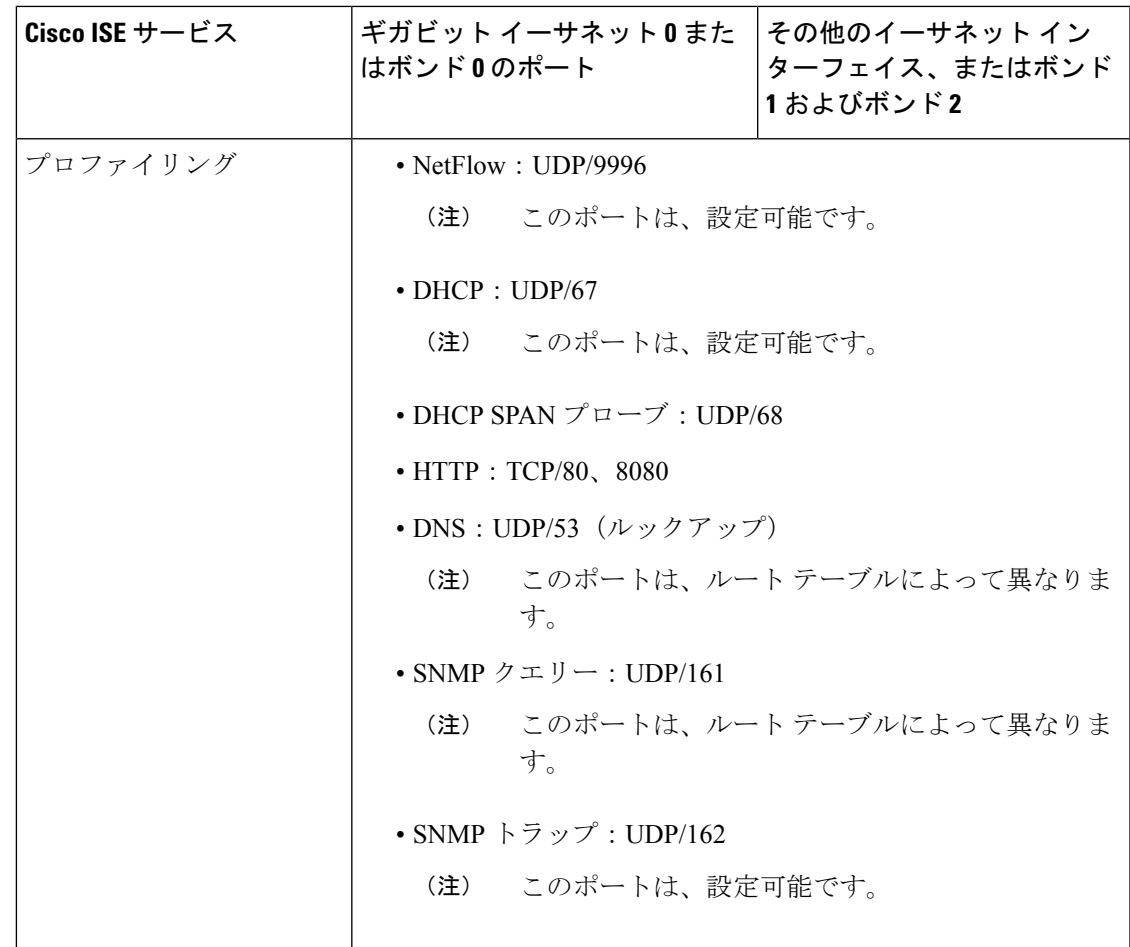

## **Cisco ISE pxGrid** サービス ポート

次の表に、pxGrid サービス ノードが使用するポートを示します。

表 **<sup>17</sup> : pxGrid** サービス ノードが使用するポート

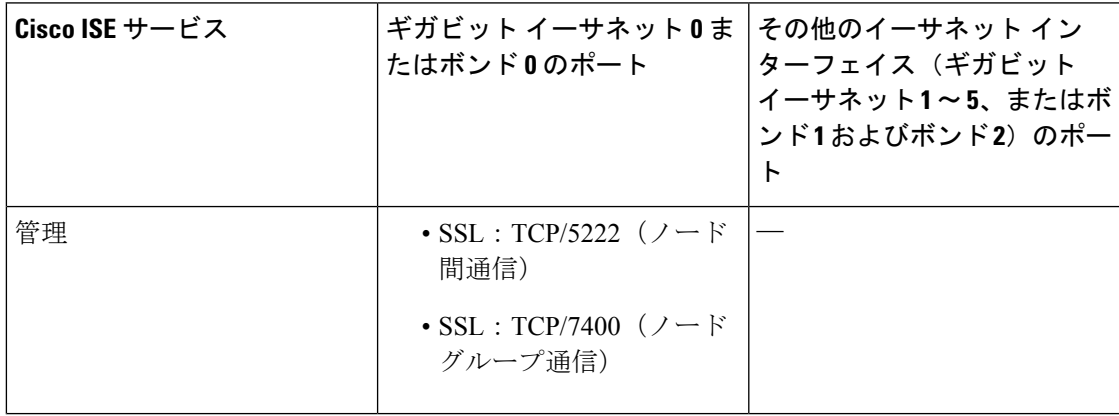

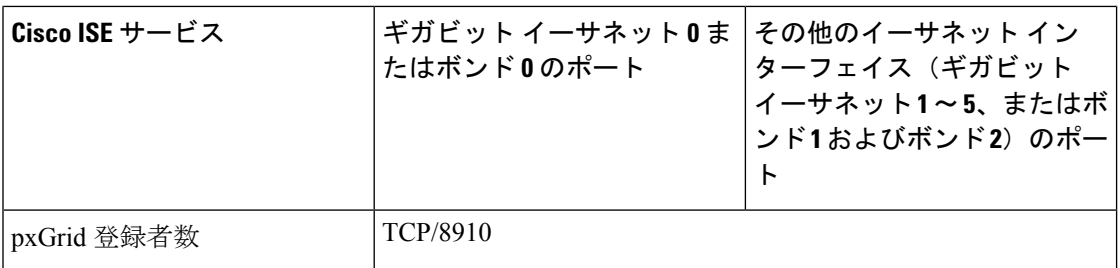

## **OCSP** および **CRL** サービス ポート

Cisco ISE サービスおよびポートへの参照には Cisco ISE 管理ノード、ポリシー サービス ノー ド、モニタリング ノードで個別に使用される基本ポートが表示されますが、Online Certificate Status Protocol (OCSP) サービスおよび証明書失効リスト (CRL) の場合、ポートは CA サー バまたは OCSP/CRL をホストするサービスによって異なります。

OCSP の場合、使用可能なデフォルト ポートは TCP 80 または TCP 443 です。Cisco ISE 管理者 ポータルでは、OCSP サービス用の HTTP ベースの URL が予期されるため、TCP 80 がデフォ ルトです。デフォルト以外のポートも使用できます。

CRL の場合、デフォルトのプロトコルには、HTTP、HTTPS、および LDAP が含まれており、 それぞれのデフォルト ポートは 80、443、および 389 になります。実際のポートは CRL サー バで設定されます。